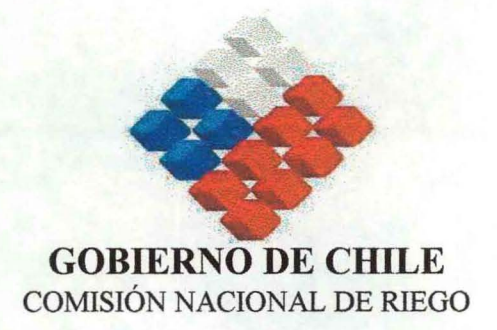

# DIAGNÓSTICO ACTUAL DEL RIEGO Y DRENAJE EN CHILE Y SU PROYECCIÓN

INFORME FINAL

# SISTEMA DE INFORMACIÓN GEOGRÁFICA DEL RIEGO EN CHILE - SIG - CNR

FEBRERO - 2003

AYALA, CABRERA Y ASOCIADOS LTDA. AC INGENIEROS CONSULTORES LTDA.

RICARDO MATTE PÉREZ 0535 - PROVIDENCIA - SANTIAGO TELÉFONO 2097179 - FAX 2097103 - e-mail: gcabrera@entelchile.net

## **íNDICE DIAGNÓSTICO ACTUAL DEL RIEGO Y DRENAJE EN CHILE Y SU PROYECCiÓN**

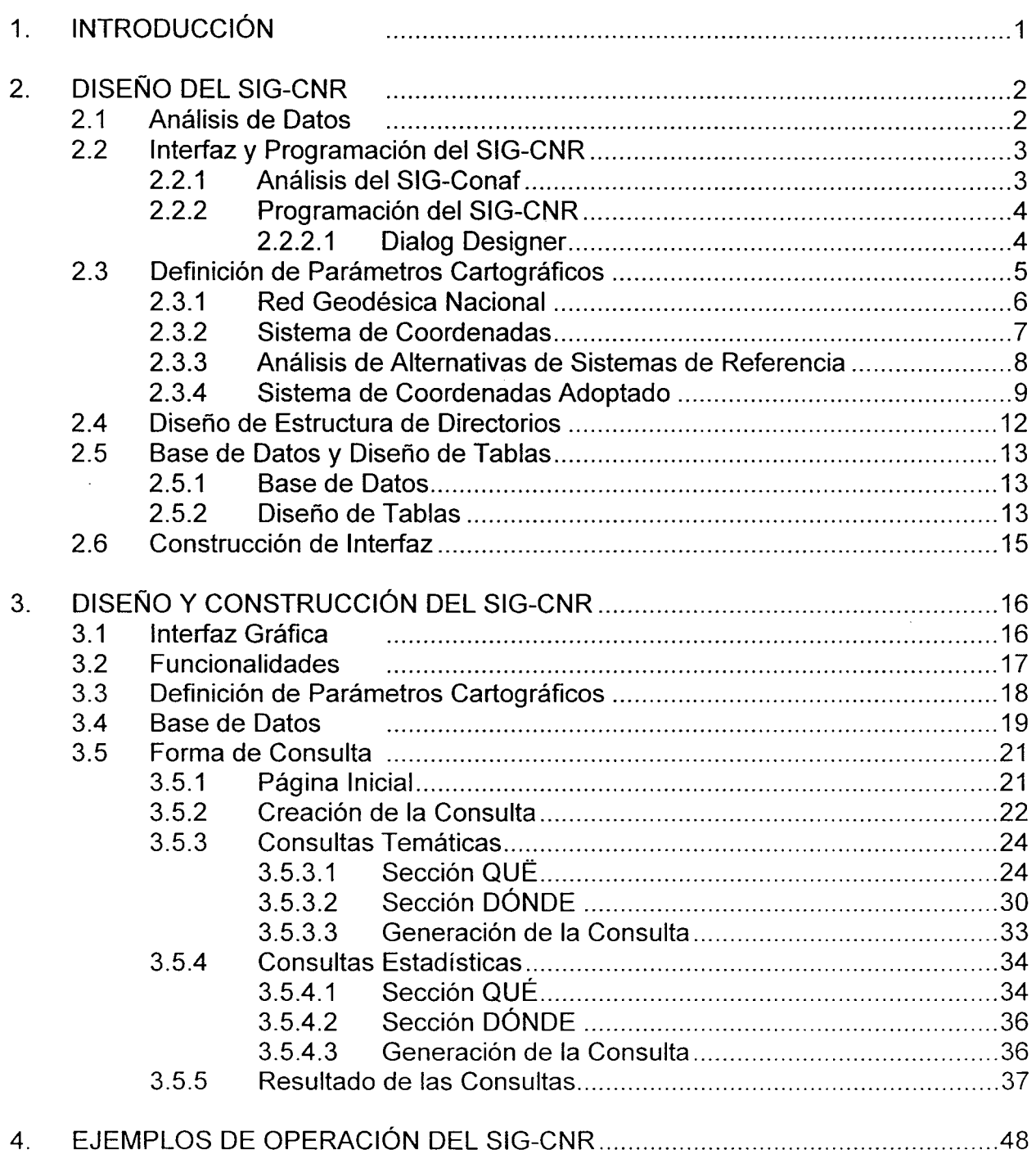

SISTEMA DE INFORMACiÓN GEOGRÁFICA DEL RIEGO EN CHILE, SIG-CNR

#### 1. **INTRODUCCiÓN**

Tal como fuera señalado en el informe final del estudio, uno de los objetivos de este trabajo ha sido contribuir al desarrollo del riego y drenaje en el país a través de la elaboración de una plataforma de información que incluya en forma sistematizada, antecedentes actualizados de las diferentes áreas temáticas relacionadas con el sector agrícola.

Para ello, se dispuso el trabajo de un equipo multidisciplinario que ha permitido entregar como producto una herramienta tecnológica útil a diferentes perfiles de usuario, que se presenta en forma de 13 SIG's independientes, uno para cada región, caracterizados por una interfaz común. Este proceso ha constituido el mayor esfuerzo de recopilación y análisis sistemático de la información disponible sobre el riego, drenaje y sus variables relacionadas que se haya desarrollado en nuestro país.

Si se considera el alcance nacional de la cobertura, la escala de trabajo utilizada como base cartográfica (1 :50.000), el trabajo de procesamiento y análisis de los datos, la actividad de geoereferenciación de la información y la generación de información adicional, todo esto incorporado a una interfaz específica de consulta, con tecnología de punta, se puede afirmar que el SIG-CNR es uno de los más importantes desarrollos de SIG en Chile a nivel gubernamental.

A continuación se presenta una descripción del trabajo realizado para el diseño y construcción del Sistema de Información Geográfico de la Comisión Nacional de Riego, los aspectos temáticos considerados en el SIG-CNR, la descripción de la aplicación desarrollada, incluyendo un caso ejemplo, y en Anexo adjunto el detalle de las opciones y características del sistema.

### 2. DISEÑO DEL SIG-CNR

Las principales actividades de ingeniería y análisis de sistemas orientado al diseño y construcción de la aplicación que formaron parte de la construcción del SIG-CNR son las siguientes:

- el Análisis de datos que debe manejar el SIG CNR
- el Análisis de la estructura de los datos del SIG CONAF
- el Análisis crítico de la interfaz SIG CONAF-CONAMA
- el Determinación de una interfaz para el SIG-CNR; diseño y lenguaje de programación.
- el Análisis crítico del sistemas de g.eorreferenciación SIG CONAF
- el Determinación de sistema de georreferenciación para el SIG CNR.
- el Diseño de estructura de directorios de bases de datos.
- el Diseño de tablas
- el Construcción de la interfaz

#### 2.1 . Análisis de Datos

Durante la etapa de Análisis de Datos se analizó las capas temáticas requeridas por el sistema y se definió una estandarización de los nombres de las tablas y de campos, de manera de hacer lo más clara posible su interpretación para los usuarios. Cada tabla está contenida en un subdirectorio de acuerdo con la unidad temática a que pertenece, definiéndose 17 capas temáticas:

- o División político administrativa
- o Clima
- o Suelos
- o Aguas superficiales
- o Aguas subterráneas
- o Aguas tratadas
- o Cuencas
- o Población
- o Empleo
- o Capacitación profesional
- o Predios y explotaciones
- o Mercados y capitales
- o Infraestructura de riego
- o Sistemas y métodos de riego
- o Proyectos bonificados de la ley 18450
- o Institucionalidad
- o Medio ambiente

Al respecto, se usó links o conexiones entre las tablas para la gestión de consultas de tipo espacial. Eso significa que la unión de la gráfica con las bases de datos se realiza en forma virtual, de manera de proteger ambas bases ante eventuales pérdidas de registros por una incorrecta manipulación accidental. Esto permite un uso independiente de la base de datos alfanumérica y la base de datos gráfica en la gestión de actualización de las bases de datos. No obstante lo anterior, para consultas de tipo espacial, el link o unión de tablas asocia la bases de datos gráfica con la alfanumérica para dar respuesta a las consultas.

Respecto a las bases de datos y tablas descritas, debido a que el SIG-CNR es una aplicación estructurada para ser consultada por regiones, dichas bases de datos se encuentran replicadas o copiadas en forma paralela para cada Región, según se señala más adelante.

#### 2.2 Inteñaz y Programación del SIG-CNR

Para la definición de la interfaz y programación del SIG-CNR, en primer término se analizó las características del SIG desarrollado por Conaf, dado que por sus características técnicas, su alcance nacional y su diseño para un usuario no experto se consideró un modelo del producto que la CNR requería, obviamente cada uno orientado a los temas propios de interés.

A continuación se presenta una descripción de dicha aplicación, y luego una descripción del sistema de información geográfico desarrollado en el presente estudio.

#### 2.2.1 Análisis del SIG-Conaf

El sistema de consulta SIG Conaf está construido en ArcView3.0a y su interfaz en Delphi 3.0. El sistema se acciona desde el menú inicio de Windows. Al ejecutar el sistema, éste abre el software ArcView3.0a y la interfaz de consulta, quedando esta última desplegada como ventana principal.

Las consultas son construidas desde la interfaz. Esta permite seleccionar desde un conjunto de información la que se desea desplegar, gráfica o tabularmente. Si al realizar la consulta se selecciona la opción de despliegue gráfico, el sistema muestra en una vista de ArcView (mapa) la consulta realizada. Si al realizar la consulta se selecciona la opción de despliegue tabular, el sistema despliega la información en forma tablas.

La interfaz de consulta del SIG CONAF-CONAMA está construida en Borland Delphi 3.0, plataforma de desarrollo que emplea el lenguaje de programación Object Pascal más extensiones ActiveX

Al respecto, debe señalarse en primer término que el software analizado fue desarrollado hace varios años, por lo que algunos aspectos del mismo debieron ser resueltos sin contar con las herramientas actualmente disponibles.

En ese contexto, destaca la condición del SIG-Gonaf en cuanto a que solamente puede ser ejecutado con la versión 3.0a de ArcView, actualmente obsoleta. Ello se debe a que algunos de los mecanismos de consultas hacen referencia a aspectos que solo la versión indicada contiene, siendo posteriormente reemplazados por otros elementos.

Del mismo modo, al desarrollarse el SIG-Conaf, se utilizó como herramienta de desarrollo Delphi, lo que se debería principalmente a que ArcView no contaba en ese tiempo con las herramientas propias de desarrollo con que cuenta actualmente.

#### 2.2.2 **Programación del 5IG-CNR**

De acuerdo a las conclusiones de los análisis desarrollados, el software utilizado para la construcción del SIG es ArcView, de la empresa ESRI.

Durante el último período de desarrollo del estudio, se analizó las potencialidades de la última versión de ArcView, la 3.2. La principal conclusión de dicho análisis es que tanto el lenguaje de programación de aplicaciones de ArcView, llamado Avenue, como la herramienta de Diseño "Dialog Designer" eran versiones muy mejorada respecto de las versiones anteriores. Realizadas las pruebas respectivas, se verificó la factibilidad de desarrollar la interfaz del SIG-CNR con dicho software, por lo que el SIG se construyó con dichas herramientas.

La ventaja principal asociada al uso de dichas herramientas, consiste en que el SIG-GNR ha quedado supeditado o condicionado en cuanto a sus mejoramientos futuros y mantenciones a un solo software, ArcView, que incluye Avenue, lo que facilita en forma muy importante la compatibilidad con nuevas versiones, posibilidad de futuras mejoras, etc.

#### 2.2.2.1 **Dialog Designer**

En relación a la herramienta de diseño de aplicaciones propia de ArcView, a continuación se presentan algunas de sus características principales.

Dialog Designer es una extensión para ArcView que proporciona una poderosa herramienta de "cuadros de dialogo" para personalizar la interfaz de ArcView. Con esta herramienta es posible construir innumerables cajas de diálogo para la interfaz de ArcView.

Antes de que existiera esta extensión, no se podía diseñar y construir cuadros de diálogo personalizados con ArcView. Como consecuencia de ello, las personalizaciones de SIG se realizaban usando otros programas y aplicaciones desde fuera de ArcView, tales como Microsoft Visual Basic o Borland Delphi, obteniendo la funcionalidad deseada., tal como se hizo por ejemplo en la construcción del SIG-Conaf hace algunos años. Si bien dicha conexión entre diferentes software funciona, resulta engorroso y poco eficiente lograr que un cuadro de diálogo externo se comunique con ArcView, requiriéndose complejos procedimientos, tal como los construidos en la aplicación indicada, desarrollada hace algunos años, cuando no existía el software propio de desarrollo para ArcView.

La extensión Dialog Designer proporciona entre otras características las siguientes:

> • Un entorno de desarrollo independiente de la plataforma utilizada, que funciona tanto en PC como en estaciones de trabajo UNIX y equipos Macintosh.

> • Cuadros de diálogo integrados que no necesitan comunicarse con ArcView a través de intercambio dinámico de datos (Dynamic Data Exchange, o DDE) o llamadas a procedimiento remoto (Remate Procedure Calls, o RPC).

> • Acceso directo a los componentes de ArcView, como tablas, vistas y temas, y capacidad de manipularlos.

> • Una manera más sencilla de distribuir las aplicaciones, ya que se puede incluir todo en un proyecto de ArcView, o bien incorporar todo en un extensión.

#### 2.3 **Definición de Parámetros Cartográficos**

Dentro de las actividades del desarrollo del SIG, y en relación con la base cartográfica, se realizó un análisis de los parámetros cartográficos y geodésicos para la definición de la base cartográfica a utilizar en el estudio.

Dicho estudio se estimó necesario ya que tanto las diferentes cartografías oficiales, según la escala, y según la versión utilizada, cono las cartografía de los SIG existentes y consultados para el presente estudio, utilizan diferentes sistemas de referencia.

#### 2.3.1 Red Geodésica Nacional

La Base Cartográfica de Chile responde a una Red Geodésica Nacional de Control Horizontal y Vertical (RGN). La RGN de control horizontal está materializada por vértices trigonométricos y/o hitos en el terreno que representan el control cartográfico de las coordenadas. Esta red está referida a dos datum distintos: PSAO-56 y SA0-69; ninguno de ellos ha servido de referencia para elaborar la totalidad de la cubierta cartográfica nacional.

El punto Oatum Sudamericano Provisorio de 1956 (PSAO-56), está ubicado en La Canoa, Venezuela, y sus parámetros corresponden al Elipsoide Internacional de 1924. La cartografía realizada con este datum tiene el carácter de regular y cubre el territorio desde Arica a Coihaique.

El Oatum Sudamericano de 1969 (SAO-69), está ubicado en Chúa, Brasil, y sus parámetros corresponden al Elipsoide Sudamericano de 1969. Este punto datum fue adoptado siguiendo la sugerencia emanada del Instituto Panamericano de Geografía e Historia, para los países sudamericanos de latitudes altas. Debido a que el Elipsoide Internacional de 1924 se hunde en forma proporcional a las altas latitudes, se provocan deformaciones adicionales en la proyección cartográfica. Debido a ello, se recomendó utilizar un elipsoide ajustado a la realidad topográfica sudamericana. La cartografía desarrollada con este elipsoide es de carácter regular y preliminar desde Coihaique al sur.

Al sur de los 52° de latitud sur, existen antecedentes referidos al datum SA0-69 (Provisorio sin enlace continental, que fue medido, calculado y procesado por el Interamerican Geodetic Survey, IAGS, actual NIMA). Asimismo, se cuenta con una serie de levantamientos en la zona litoral austral, correspondientes a trabajos geodésicos efectuados por el Servicio Hidrográfico y Oceanográfico de la Armada de Chile, contando éstos con datum satelitarios y sistemas de coordenadas locales. Entre los años 1977 y 1988, el Instituto Geográfico Militar realizó campañas de medición desde los 42° de latitud al sur, midiendo aproximadamente  $19^{\circ}$  puntos doppler referenciados al datum WGS-72. Estos vértices fueron transformados al datum SAO-69, teniendo un carácter de provisorios. Todos estos puntos fueron la base para la confección de la cartografía regular preliminar en ese sector.

A través de toda la línea fronteriza entre Chile y Argentina existen valores geodésicos calculados por las comisiones mixtas de límites de ambos países, teniendo como sistema de referencia el Elipsoide Internacional de 1924.

De acuerdo a lo anterior, desde los 45°30' hacia el sur existe una diversidad de datums. Todos estos se unificaron en un solo sistema, el SAD-69. El datum PSAO-56 se mantiene como referencia cartográfica desde los 17°30' de latitud sur.

En consecuencia, la cartografía regular que cubre el país no posee un datum homogéneo como referencia única, y como ejemplo de lo anterior puede mencionarse que la cartografía regular 1:50.000 del Instituto Geográfico Militar está referida al datum PSAD-56 desde los 17º 30' a los 43º 30' y desde los 43º 30' al sur está referida al datum SAD-69.

### 2.3.2 **Sistema de Coordenadas**

El sistema de coordenadas utilizado para la cartografía regular de Chile es el sistema Universal Transversal de Mercator (UTM).

Esta proyección se basa en la representación de la Tierra a partir de un elipsoide de revolución proyectado a un cilindro transversal. Inicialmente el cilindro es tangente a un meridiano terrestre, proyectando los puntos del elipsoide por medio de una ley analítica. Con el propósito de minimizar las deformaciones, a medida que la proyección representa elementos que se alejan espacialmente del meridiano central, se ha determinado utilizar husos elípticos de pequeña amplitud angular.

Sobre esto, se ha determinado dividir la Tierra en 60 husos de 6° de amplitud cada uno, numerándolos desde 1 a 60 a partir del antimeridiano de Greenwich (longitud 180°). Adicionalmente, se ha limitado el campo de representación de esta proyección a una latitud máxima de 80°, evitando así las excesivas deformaciones por la convergencia de meridianos a mayores latitudes. Con el propósito de generar una mayor conformidad a la representación, se ha asignado un factor de escala sobre el meridiano central de 0,9996, sustituyendo finalmente el cilindro tangente por uno secante al elipsoide, generando así dos líneas simétricas con factor de escala igual a 1.

De lo anterior se desprende que todos los husos tienen el mismo sistema de coordenadas. Eso implica que las coordenadas de un punto sólo tendrán validez si se especifica el huso al cual están referidas.

El sistema de coordenadas UTM para el hemisferio sur, tiene el origen de la coordenada Y (Norte UTM) en el ecuador y su valor nominal es de 10.000.000 de metros. El origen de la coordenada X (Este UTM) coincide con la representación del meridiano central, y su valor nominal es de 500.000 metros.

Debido a la situación geográfica de Chile, el territorio nacional en su parte continental queda representado en dos fajas o husos UTM (N° 18 Y N° 19). El límite para estos husos es el meridiano 72° W, de manera que todo el territorio comprendido entre los 78° W y 72° W se representa en el huso N°18 y el territorio comprendido entre los 72°W y 66° W queda representado en el huso N° 19.

De la información anterior se desprende que el sistema de referencia de la actual cartografía regular de nuestro país no es continua en toda su extensión. Esta información se debe tomar en cuenta al considerar que el SIG-CNR dispondrá de información geográficamente referenciada a lo largo de todo el país.

#### 2.3.3 **Análisis de Alternativas de Sistemas de Referencia**

Para superar los inconvenientes provocados por no disponer de un sistema de referencia y proyección continuo de la cartografía nacional, se analizaron dos metodologías de procesamiento de la base cartográfica.

#### **Alternativa I**

Para dar continuidad al despliegue y almacenamiento de la información geográfica con que contará el SIG-CNR, una de las alternativas consideradas consistió en llevar todo dato geográfico a coordenadas geodésicas, con referenciación única, usando para ello un sistema geocéntrico (WGS84), basado en la órbiya satelital del Sistema de Posicionamiento Global (GPS). Luego, la información geográfica podrá ser desplegada en cualquier sistema de proyección cartográfica.

Las ventajas de esta alternativa son:

- a) Se obtiene una base de datos geográfica coherente en toda su extensión
- b) Se permite un análisis no limitado por divisiones de áreas debido a cambios de datum de referencia, es decir, existe la posibilidad de realizar análisis que involucren la  $10^a$  y 11<sup>a</sup> regiones en forma conjunta.
- c) El sistema de referencia geocéntrico (WGS84) sigue la tendencia de los sistemas de referencia a nivel nacional y mundial.

La principal desventaja de esta alternativa es que los valores de las coordenadas obtenidos resultarán diferentes a los valores que aparecen en la actual cartografía regular del Instituto Geográfico Militar, con diferencias de alrededor de 500 m en sentido horizontal.

#### **Alternativa <sup>11</sup>**

Al contrario de la primera alternativa, la segunda de las alternativas analizadas impuso la condición de que la información desplegada en el SIG-CNR tenga coherencia en cuanto a su referenciación con la información desplegada sobre la cartografía regular del IGM.

Dicha alternativa implica llevar todo dato geográfico a coordenadas geodésicas, usando para ello dos datum de referencia, en forma similar a la actual cartografía regular del IGM. De esta manera la información geográfica quedará dividida en dos áreas, asociada cada una a un datum diferente: desde los 17130' hasta los *43°30'* en el Datum PSAD56, y desde los *43°30'* al' sur en el Datum SAD69.

Tomando en cuenta que el paralelo 43°30'S está sobre el borde inferior de la X Región, y que las consultas se realizarán e un nivel regional (no extra regional), la X Región es referenciada en su totalidad al Datum PSAD56. De esta manera es posible desplegar toda la región en forma continua.

Como se indicó anteriormente, la principal ventaja de esta alternativa es que el despliegue de las coordenadas será similar al proporcionado por la actual cartografía regular del IGM.

La única desventaja identificada, es que el despliegue en el SIG de la zona comprendida entre los43°20'S y el límite sur de la X Región, será en coordenadas diferentes a las usadas por la actual cartografía regular del IGM.

#### 2.3.4 Sistema de Coordenadas adoptado

A partir de los antecedentes anteriores, y considerando que el SIG-CNR no estará habilitado para consultas simultáneas que abarquen más de una Región, y que por el tipo de consultores esperados es de gran importancia mantener el sistema de coordenadas de las cartas IGM 1:50.000, se ha adoptado como Sistema de Coordenadas la segunda de las alternativas planteadas, es decir, se llevó todo dato geográfico a coordenadas geodésicas, usando para ello dos datum de referencia, en forma similar a la actual cartografía regular del IGM

En el Cuadro 2-1 se presenta el huso y el Datum que se adoptó por regiones. La misma información se presenta gráficamente en la Figura 2-1.

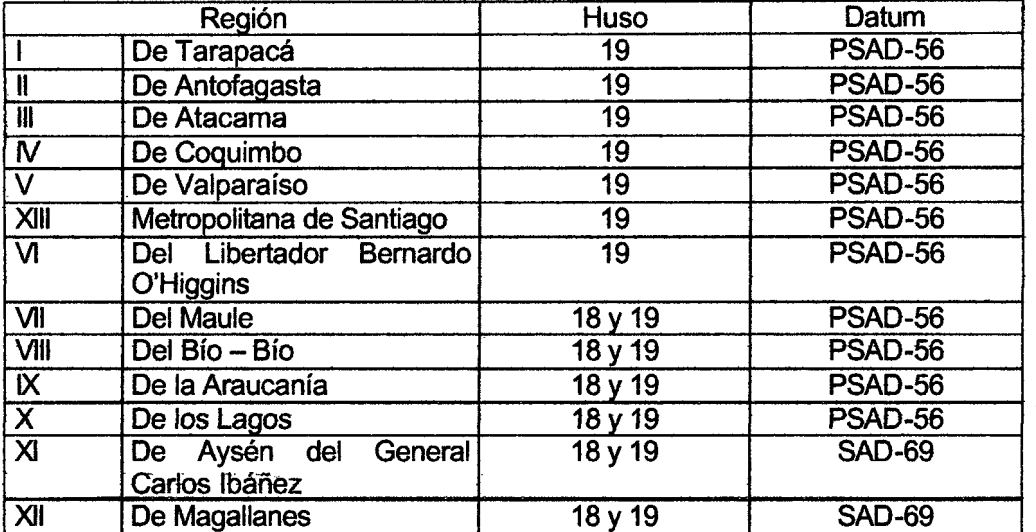

 $\hat{\boldsymbol{\beta}}$ 

## Cuadro 2-1. Parámetros Cartográficos y Geodésicos Utilizados, Por Regiones

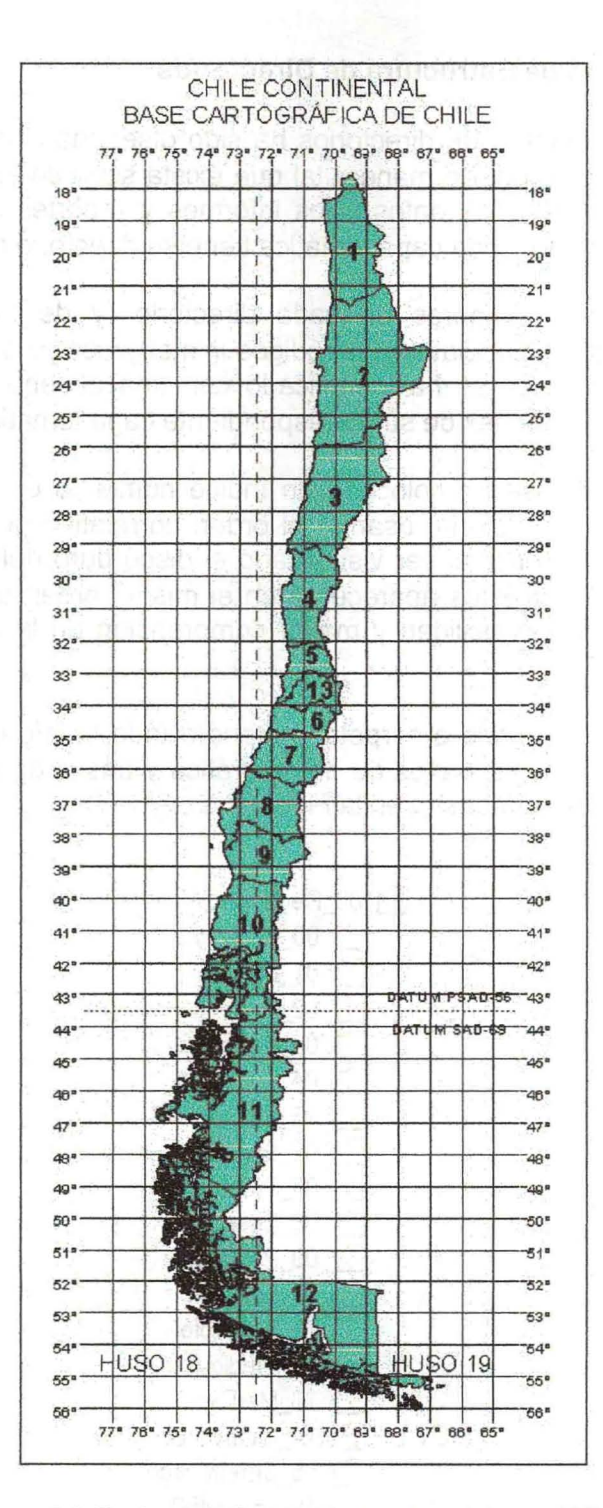

Figura 2-1, Parámetros Cartográficos y Geodésicos a Utilizar

#### **2.4 Diseño de Estructura de Directorios**

La estructura de directorios ha sido diseñada considerando el orden temático de la información, de manera tal que exista similitud en cuanto al orden y disposición de las bases de datos y los informes y reportes del proyecto en su totalidad. De este modo, cada capa temática tiene su directorio o carpeta.

Para los nombres de cada directorio (y de los archivos) se ha evitado, en general, nomenclaturas o códigos ininteligibles para un usuario común. Cada carpeta (y archivo) se ha identificado con una cadena de caracteres que corresponde a abreviaciones de su correspondiente capa temática.

Además, se ha colocado un índice numérico en el encabezamiento de cada rombre de directorio, usando el orden correlativo general de las capas temáticas. De esta manera al ser visualizado el disco duro del computador con el explorador de archivos, éstos aparecerán en el mismo orden correlativo usado en todo el proyecto, dando facilidad y mayor comprensión en la búsqueda de algún archivo específico.

Cada directorio o carpeta contendrá toda la información referida a la capa temática en cuestión; bases de datos gráfica y bases de datos alfanumérica. La estructura definida se muestra en la Figura 2-2.

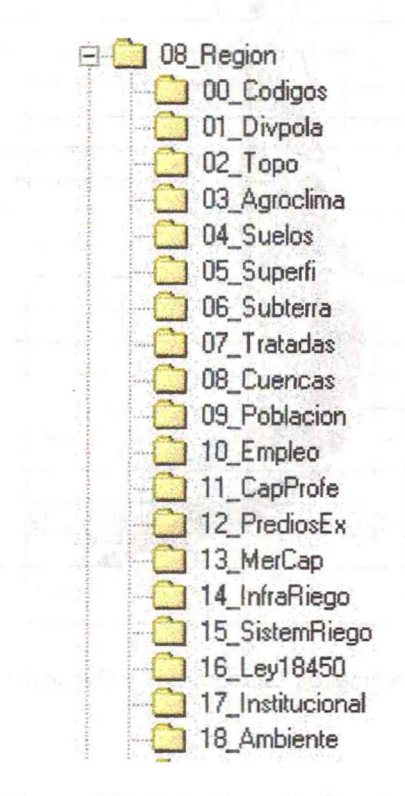

Figura 2-2. Estructura de directorios.

#### 2.5 **Base de Datos y Diseño de Tablas**

#### 2.5.1 **Base de Datos**

Las bases de datos gráfica estará contenida en archivos nativos de Arcview (Shape File). Una cobertura de Arcview está compuesta por tres archivos:

> **archivo.shp** contiene los elementos gráficos (puntos, líneas o polígonos)

**archivo.dbf** contiene la tabla de atributos de los elementos gráficos

**archivo.shx** contiene el link o asociación de cada elemento gráfico con su correspondiente registro en la tabla de atributos.

Toda la información detallada de cada capa temática está contenida en una tercera tabla, y asociada virtualmente a la tabla de atributos de la cobertura.

#### 2.5.2 **Diseño de Tablas**

A partir del análisis de los datos de diferente tipo que se requirió incorporar al SIG-CNR, se definió las tablas del sistema. En el Cuadro 2-2 se muestra los archivos de forma (shapes) y las tablas de atributos por capa temática.

Como es lógico, dicha definición está directamente relacionada con la información que fue incluida en el SIG-CNR respecto de cada una de las áreas temáticas estudiadas, y por lo tanto la información de estas tablas corresponde con los datos técnicos indicados como información en cada una de las disciplinas del estudio.

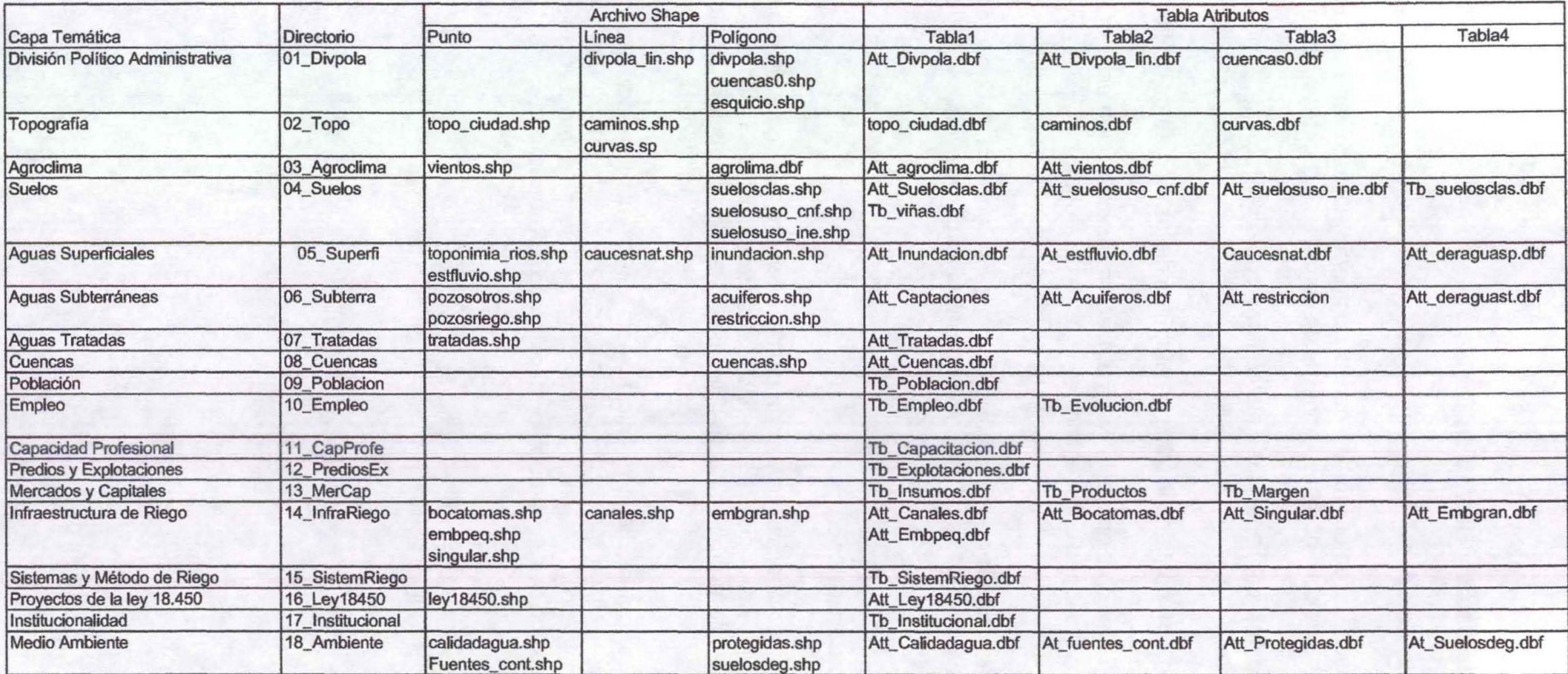

#### Cuadro 2-2. Archivos de Forma (shapes) y Tablas de Atributos por Capa Temática.

#### 2.6 **Construcción de Interfaz**

La construcción de la interfaz gráfica del SIG se realizó mediante la herramienta de Dialog Designer.

La pantallas de inicio del sistema, presenta los recuadros QUÉ y DÓNDE. Tal como su nombre lo indica, el recuadro QUÉ está destinado a que el usuario seleccione la información que desea consultar, mientras que el recuadro DÓNDE se refiere a en que sector de la Región elegida se desea realizar la consulta.

El recuadro QUÉ tiene a su vez dos divisiones o recuadros alternativos, denominados Consultas Temáticas y Consultas Estadísticas. Las Consultas Temáticas se refieren a temas que son espacialmente distribuidos, e incluye los Temas Recursos Hídricos (que incluye los grupos Aguas Superficiales, Aguas Subterráneas y Aguas Tratadas), Infraestructura de Riego (que incluye los grupos Canales, Embalses y Proyectos Ley de Riego), Medio Ambiente, Distritos Agroclimáticos, Clasificación de Suelos y Uso del Suelo. A su vez los grupos indicados se dividen en subgrupos.

Las Consultas Estadísticas incluyen los Temas Población (formado por los grupos Censo y Proyecciones, Empleo y Capacitación) y Mercado y Capitales.

Por su parte, el recuadro DONDÉ permite decidir si la información se quiere visualizar de acuerdo en un grupo de provincias o comunas, en una o más cuencas, en el espacio definido por las cartas IGM o en un rectángulo definido por las coordenadas de los vértices extremos del mismo. En el caso de las Consultas Estadísticas, ellas pueden realizarse por comunas, provincias o grupos de las anteriores.

Una vez construida la consulta, seleccionando las opciones respectivas, ellas pueden ser vistas gráficamente en pantalla, a través del botón Mostrar, o mediante reportes escritos, mediante la selección del menú Reportes, los que adicionalmente pueden ser impresos.

 $\sim$ 

#### 3. **DISEÑO Y CONSTRUCCiÓN DEL SIG-CNR**

SIG-CNR. A continuación se presenta el detalle del diseño y construcción del

#### 3.1 **Interfaz Gráfica**

Para la visualización y consulta de las bases de datos gráfica y alfanumérica asociada del SIG CNR se ha usado ArcView3.2, software de última generación desarrollado por la empresa ESRI.

Este software es uno de los más difundidos y usados en el mercado de los SIG, debido a sus potencialidades en cuanto al análisis de información geográfica y por su trasparencia en cuanto a la construcción de sus aplicaciones o herramientas.

El software es muy amigable y fácil de personalizar a requerimientos exigentes de usuarios.

En relación a la herramienta de diseño de aplicaciones propia de ArcView, a continuación se presentan algunas de sus características principales.

Dialog Designer es una extensión para ArcView que proporciona una poderosa herramienta de "cuadros de dialogo" para personalizar la interfaz de ArcView. Con esta herramienta es posible construir innumerables cajas de diálogo para la interfaz de ArcView.

Antes de que existiera esta extensión, no se podía diseñar y construir cuadros de diálogo personalizados con ArcView. Como consecuencia de ello, las personalizaciones de SIG se realizaban usando otros programas y aplicaciones desde fuera de ArcView, tales como Microsoft Visual Basic o Borland Delphi, obteniendo la funcionalidad deseada.

La extensión Dialog Designer proporciona entre otras características las siguientes:

> • Un entorno de desarrollo independiente de la plataforma utilizada, que funciona tanto en PC como en estaciones de trabajo UNIX y equipos Macintosh.

> • Cuadros de diálogo integrados que no necesitan comunicarse con ArcView a través de intercambio dinámico de datos (Dynamic Data Exchange, o DDE) o llamadas a procedimiento remoto (Remote Procedure Calls, o RPC).

• Acceso directo a los componentes de ArcView, como tablas, vistas y temas, y capacidad de manipularlos.

• Una manera más sencilla de distribuir las aplicaciones, ya que se puede incluir todo en un proyecto de ArcView, o bien incorporar todo en un extensión.

#### 3.2 Funcionalidades

La interfaz del SIG contiene dos ventanas principales de consulta, a saber: Consultas por capas temáticas y Consultas de estadísticas regionales a nivel comunal. En cada una de estas ventanas existe un listado con los temas o coberturas disponibles al inicio de la sesión.

#### o Consulta por capas temáticas

Esta ventana está subdividida en dos secciones: Sección Qué, correspondiente a la capa temática que se requiere consultar, y Sección Dónde, correspondiente a la unidad geográfica de referencia para la consulta.

En la sección Qué se encuentra el listado de todas las capas temáticas incluidas en el SIG, agrupadas por categorías. El usuario podrá seleccionar cada capa temática o cobertura que desea visualizar en forma independiente, o seleccionar por categoría según los grupos de temas.

Las alternativas de la Sección Dónde son: División Político Administrativa, Cuencas Hidrológicas, Cartas IGM, Coordenadas definidas por el usuario. Así, existen múltiples posibilidades de consultas combinadas.

Una vez seleccionada las capas temáticas y la unidad geográfica de referencia (Sección Dónde), los datos geográficos correspondientes a la consulta pueden ser desplegados como un mapa o como un reporte tabular. En el caso que el usuario requiera que se visualicen como mapa, los datos geográficos se organizan en un mapa interactivo llamado View1. Este mapa o vista contiene un listado o tabla de contenidos, mediante el cual permite al usuario entender y controlar lo que se visualiza. Además, se incorpora un mapa de ubicación llamado Esquicio1, el cual muestra la ubicación del despliegue del mapa en el contexto regional. Botones adicionales en la barra de herramientas facilitan el encuadre y zoom al mapa principal en forma dinámica desde el esquicio regional.

Con respecto a las bases de datos asociadas al despliegue gráfico de la información, el usuario puede realizar consultas directamente seleccionando un elemento gráfico de interés con el mouse. Haciendo un c1ic sobre el elemento gráfico se desplegará inmediatamente una ventana con toda la información tabular asociada. También la consulta puede realizarse sobre toda la información asociada a la cobertura o capa temática, la que se desplegará como una tabla.

Un botón en la barra de herramientas permite la construcción automatizada de un diseño de salida gráfica a través de un plotter o impresora. Este contiene todos los elementos cartográficos necesarios para una buena lectura del mapa impreso.

Adicionalmente, las herramientas propias de ArcView y toda su capacidad quedarán disponibles para el usuario. De esta manera es posible agregar nuevas coberturas externas a las contenidas en el sistema inicial y realizar operaciones de análisis espacial. Por ejemplo, geoprocesamiento de la información desplegada (unión de coberturas o tema, intersección, cortes, uniones espaciales de datos, etc.), construir consultas según atributos asociados a la capa temática, selección de elementos que cumplan ciertas condiciones espaciales, respecto a otras capas temáticas presente en el mapa, además de convertir los datos a otros formatos.

<sup>Q</sup> Consultas de estadísticas regionales a nivel comunal

Al igual que la consulta por capa temática, esta ventana está subdividida en dos secciones: Sección Qué, correspondiente al ítem que se desea consultar, y Sección Dónde, correspondiente a la unidad geográfica de referencia para la consulta, que para este caso solamente es posible realizar la consulta con referencia a la División Político Administrativa ya que no existe información desglosada según otra unidad geográfica. Esto restringe necesariamente el tipo de salida, de forma que cada ítem de consulta sea excluyente y con representación tabular, pudiendo además generarse una vista con diferentes tonos asociados a la presencia más o menos intensa de la variable seleccionada.

#### 3.3 Definición de Parámetros Cartográficos

Debido a la geografía de Chile, en cuanto a su longitud, y a que el presente estudio es de alcance nacional, se realizó un análisis para determinar los parámetros cartográficos que fueron utilizados para la construcción del SIG-CNR.

De acuerdo al criterio adoptado, se impuso la condición de que la información desplegada en el SIG-CNR tenga coherencia en cuanto a su referenciación con la información desplegada sobre la cartografía regular del IGM.

Lo anterior implicó llevar todo dato geográfico a coordenadas geodésicas, usando para ello dos datum de referencia, en forma similar a la actual cartografía regular del IGM. De esta manera la información geográfica quedó dividida en dos áreas, asociada cada una a un datum diferente: desde los 17130' hasta los 43°30' en el Datum PSAD56, y desde los 43°30' al sur en el Datum SAD69.

Tomando en cuenta que el paralelo 43°30'S está sobre el borde inferior de la X Región, y que las consultas se realizan a un nivel regional como máximo, la X Región está referenciada en su totalidad al Datum PSAD56. De esta manera es posible desplegar toda la región en forma continua.

#### **3.4 Base de Datos**

Se han analizado las capas temáticas que contiene el sistema y se estandarizado los nombres de las tablas y de campos, de forma tal que cada tabla este contenida en un subdirectorio de acuerdo con la unidad temática a que pertenece.

Así mismo, los archivos de las coberturas temáticas estan contenidos en la carpeta o subdirectorio correspondiente a su tema.

Los archivos gráficos están en formatos de ArcView (Shape File), y son independientes en cuanto a su construcción y procesamiento respecto de la base de datos alfanumérica.

Las tablas de atributos de las coberturas y las tablas con la infrmación alfanumérica asociada están unidas dinámicamente mediante Link entre ellas. Es decir, la unión de la gráfica con las bases de datos se realiza en forma virtual, de manera de proteger ambas bases ante eventuales pérdidas de registros por una mala manipulación accidental. Esto permite un uso no dependiente de la base de datos alfanumérica y la base de datos gráfica en la gestión de actualización de las bases de datos. No obstante lo anterior, para consultas de tipo espacial, el Link o unión de tablas, asocia la base de datos gráfica con la alfanumérica para dar respuesta a las consultas, tal como se muestra esquemáticamente en la Figura 3-2.

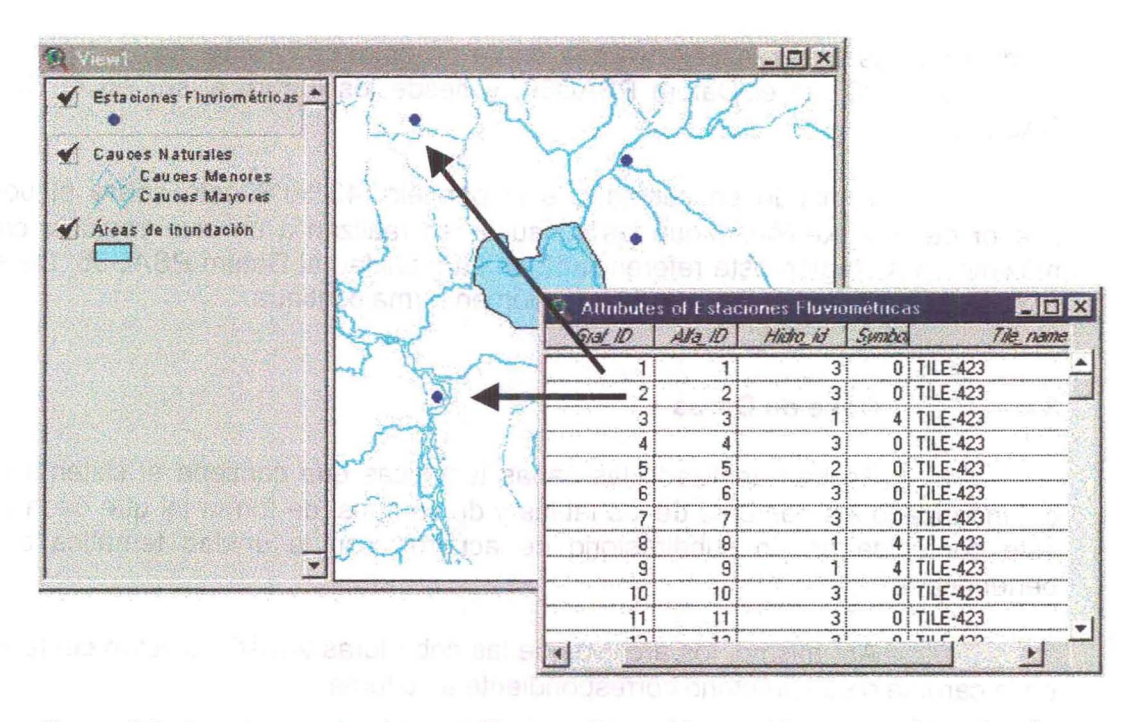

Figura 3-2. Las bases de datos gráfica y alfanumérica residen separadamente. Su despliegue conjunto se realiza por medio de un link o unión a través de un código identificador de entidad. O provinción de mando de entidad. O provinción de entidad entidad entidad en el provinción de entidad. O provinción de entidad entidad entidad entidad entidad entidad entidad entidad entidad entid

Si debido al tamaño de los archivos fuese necesario segmentar la base de datos gráfica, ésta se realizará dentro de la carpeta de cada capa temática. No 2003, ab zapodnatí pod podeno el que que a un podeno de spagned

Así, si es necesario manipular una base de datos (ejemplo: copiar a otro disco), se toma la carpeta de la capa temática y se realiza la copia; toda B información de la capa temática de la región estará contenida en ella.

#### 3.5 Forma de Consulta es noida@ el strandrodiscon

En esta Sección del informe se presenta una descripción de la forma de operar el SIG-CNR para realizar consultas respecto de la información contenida en las bases de datos georreferenciadas que contiene. En el Capítulo 4 se presentan algunos ejemplos de resultados obtenidos.

alla da inicio del stamba se ingresa a la nac

#### 3.5.1 Página Inicial

Al ejecutar el programa del SIG-CNR, aparece la página de inicio que se muestra en la Figura 3-3. Dicha página señala que se trata de una aplicación de propiedad de la Comisión Nacional de Riego.

se racifice superior, is second QUE permite o

El SIG-CNR ha sido construido en forma regional, separando la información de distinto tipo de acuerdo a dicho criterio. Ello obedece por una parte a que la cantidad de información es mucha, y un tratamiento conjunto haría el sistema lento e inestable. La otra razón tenida en cuenta es la definición del mandante, en cuanto a poder distribuir el SIG-CNR a las regiones. En este esquema, para ello solo se necesita transferir a, la región el directorio completo de la región, que contiene toda la información necesaria.

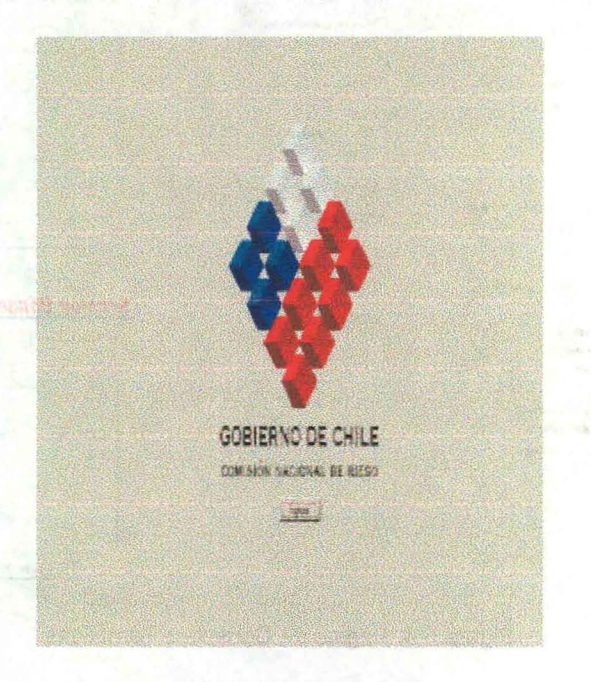

Figura 3-3. Pantalla de Inicio

Una vez seleccionada la Región, se pulsa el botón Ingresar y se pasa a las paginas de selección de la información a consultar.

### 3.5.2 **Creación de la Consulta**

Desde la pantalla de inicio del sistema se ingresa a la páginas de consulta temática, mostrada en la Figura 3-4.

La página de Consultas Temáticas tiene por objeto establecer las consultas relacionadas con información gráfica disponibles en el SIG-CNR. Para ello, la página tiene dos secciones principales: la sección QUÉ y la sección DÓNDE.

Tal como es fácil de suponer, la sección QUÉ permite definir cual es la información que se requiere consultar, mientras que la sección DÓNDE permite definir en que parte de la región se desea consultar dicha información.

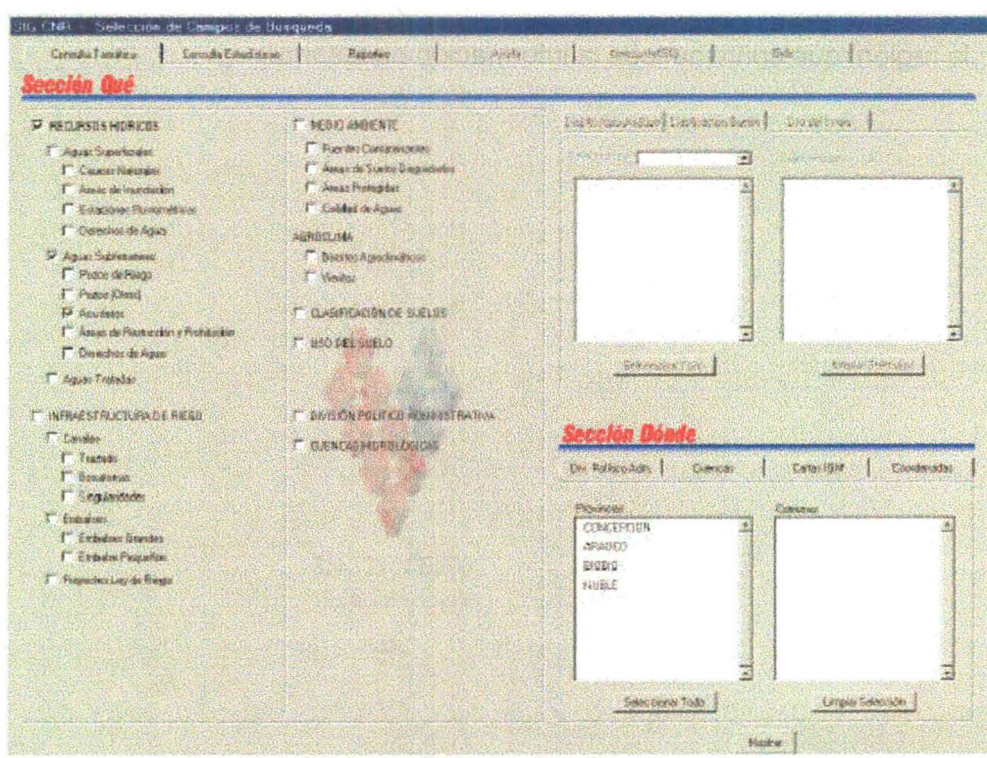

Figura 34. Página de Consultas Temáticas

Del mismo modo, la página de Consultas Estadísticas, ubicada al mismo nivel de importancia de la anterior, permite examinar la información estadística disponible. Dicha página se presenta en la Figura 3-5.

Es importante establecer que las Consultas Temáticas se refieren a consultas de información que tiene una representación gráfica además de la información alfanumérica asociada, mientras que las Consultas Estadísticas se refieren a áreas temáticas que solamente tienen información alfanumérica.

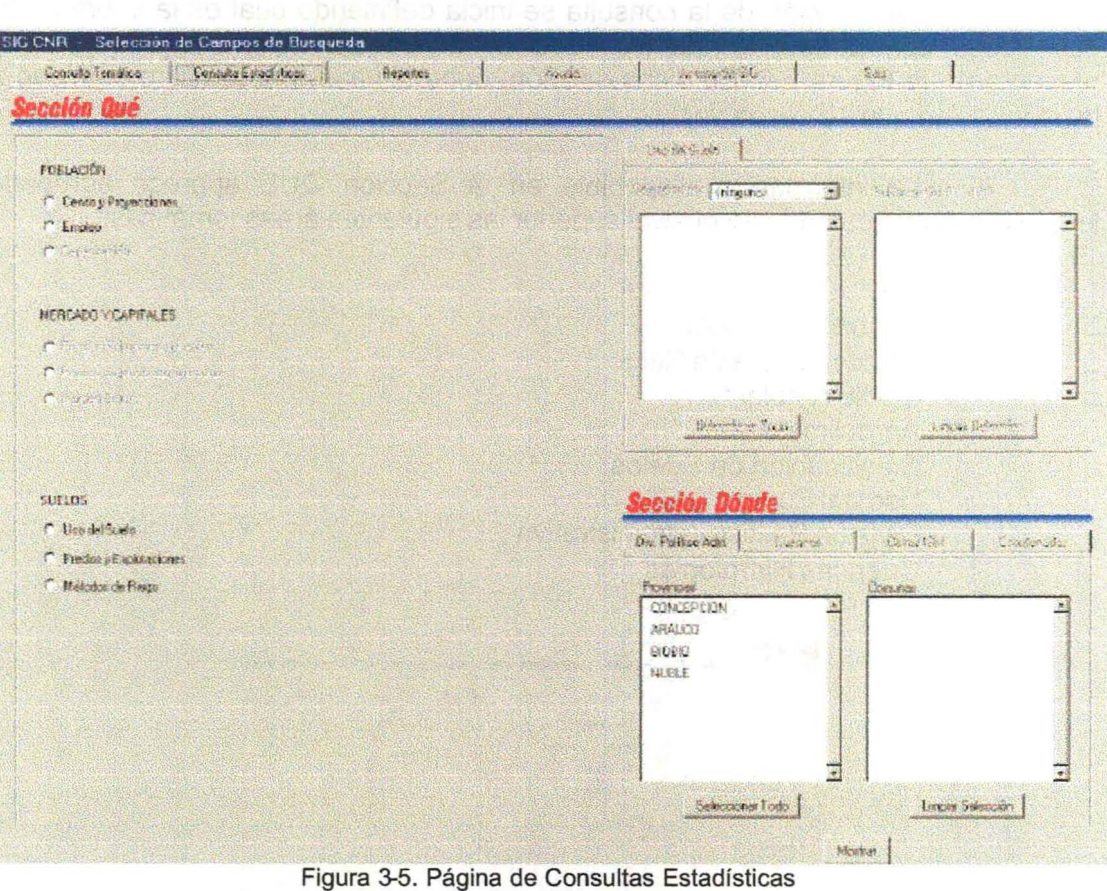

admail

#### 3.5.3 **Consultas Temáticas**

Establecida la condición de que las consultas pueden ser de tipo temático (asociadas a información gráfica), o de tipo estadística (información Que no tiene información gráfica), a continuación se describe con mayor detalle la forma de crear una consulta temática.

Sis héosairín, na 16ú síneo sloa nar staiten at leabha naocht

#### 3.5.3.1 **Sección QUE**

La creación de la consulta se inicia definiendo cual es la información que desea consultarse, lo que se hace en la Sección QUE, cuyo detalle se presenta en la Figura 3-6. En dicha sección, debe tiquearse el casillero contiguo a la información que se desea ver. Securida Auto -

La información disponible en la Sección QUE aparece agrupada jerárquicamente, estando en el nivel superior las siguientes áreas temáticas:

 $\Box$  $\Box$  $\Box$  $\Box$  $\Box$  $\Box$  $\Box$  $\Box$ Recursos Hídricos Infraestructura de Riego Medio Ambiente Agroclima Clasificación de Suelos Uso del Suelo División Político Administrativa Cuencas Hidrológias

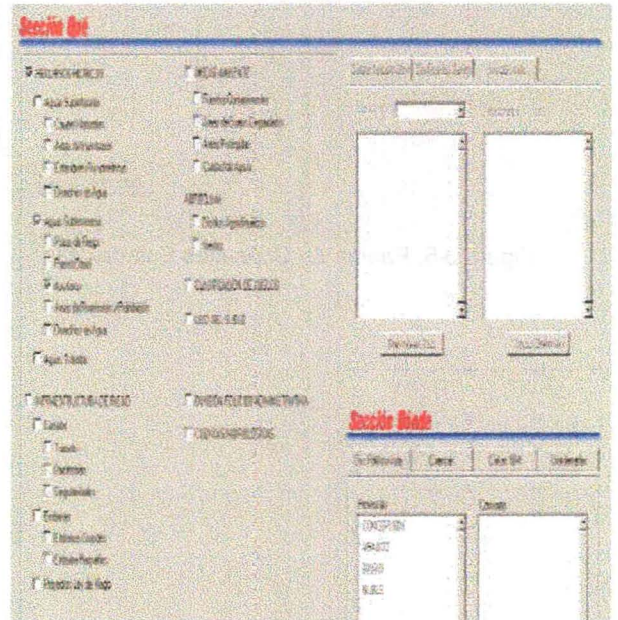

Figura 3-6. Detalle Sección QUE en Consultas Temáticas

La información seleccionada puede corresponder a más de un área temática. onally af an un

Además, el orden jerárquico de los temas implica que al seleccionar un tema se entienden seleccionados todos los temas subordinados, así como al seleccionar un subtema específico se entienden seleccionados los subsubtemas subordinados al anterior.

A continuación se examinan cada una de las áreas temáticas indicadas anteriormente.

#### **a) Recursos Hídricos**

La ventana de selección de los Recursos Hídricos es la indicada en la Figura 3-7. Si se selecciona el cuadro contiguo a RECURSOS HÍDRICOS se entienden seleccionados todos los subtemas.

Los subtemas de este grupo corresponden a:

- o Aguas Superficiales
- o Aguas Subterráneas
- o Aguas Tratadas

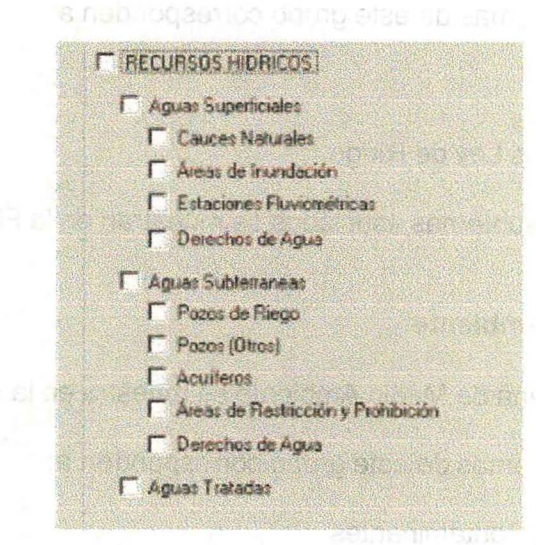

Figura 3-7. Area Temática de Recursos Hídricos

Los subsubtemas asociados se muestran en la Figura 3-7.

#### **b) Infraestructura de Riego**

La ventana de Infraestructura de Riego se muestra en la Figura 3-8.

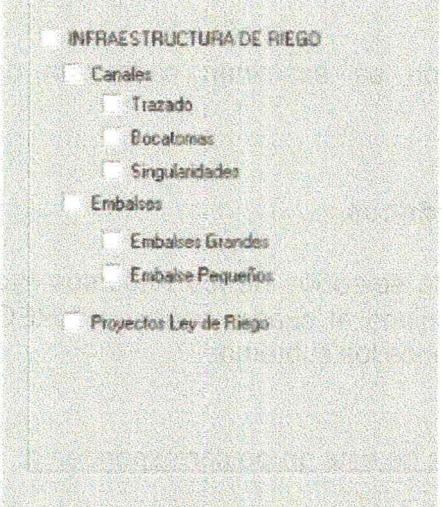

Figura 3-8. Area Temática de Infraestructura de Riego

Los subtemas de este grupo corresponden a:

- o Canales
- o Embalses
- o Proyectos Ley de Riego

Los subsubtemas asociados se muestran en la Figura 3-8.

#### **c) Medio Ambiente**

La ventana de Medio Ambiente se muestra en la Figura 3-9.

Los subtemas de este grupo corresponden a:

- o Fuentes Contaminantes
- o Areas de Suelos Degradados
- o Areas Protegidas
- o Calidad de Aguas

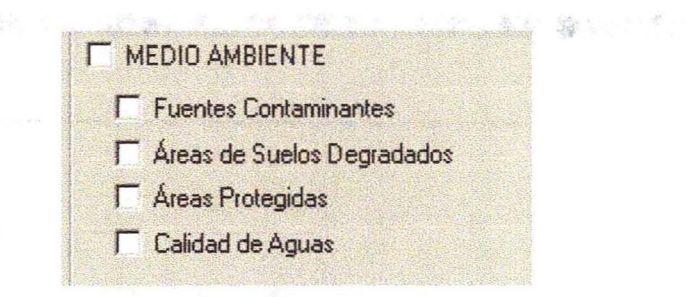

Figura 3-9. Area Temática de Medio Ambiente

### **d) Agroclima**

La casilla de selección de agroclima es la indicada en la Figura 3-10, donde se observa que este tema tiene como subtemas el los distritos agroclimáticos y la información de vientos.

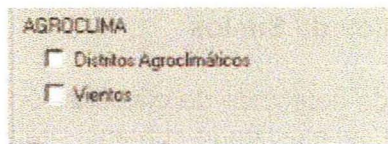

Figura 3-10. Area Temática de Medio Ambiente

En el tema de distritos agroclimáticos, es posible seleccionar, una vez seleccionada la casilla del tema, un distrito agroclimático específico que se desee consultar.

Para ello, al seleccionar el tema, automáticamente se selecciona el recuadro a la derecha de la Sección QUE en la lengüeta denominada Distrito Agroclimático, donde se despliega una lista de los distritos definidos en la región, tal como se muestra en la Figura 3-11, donde se observa que se han seleccionado los distritos 8-14 a 8-14.

Para elegir uno o más distritos, basta marcarlos de la lista; en caso de que se desee elegirlos todos debe presionarse el botón Seleccionar todo. En caso de requerirse consultar otros distritos agroclimáticos, deberá presionarse primero el botón Limpiar Selección, y luego repetir el procedimiento anterior.

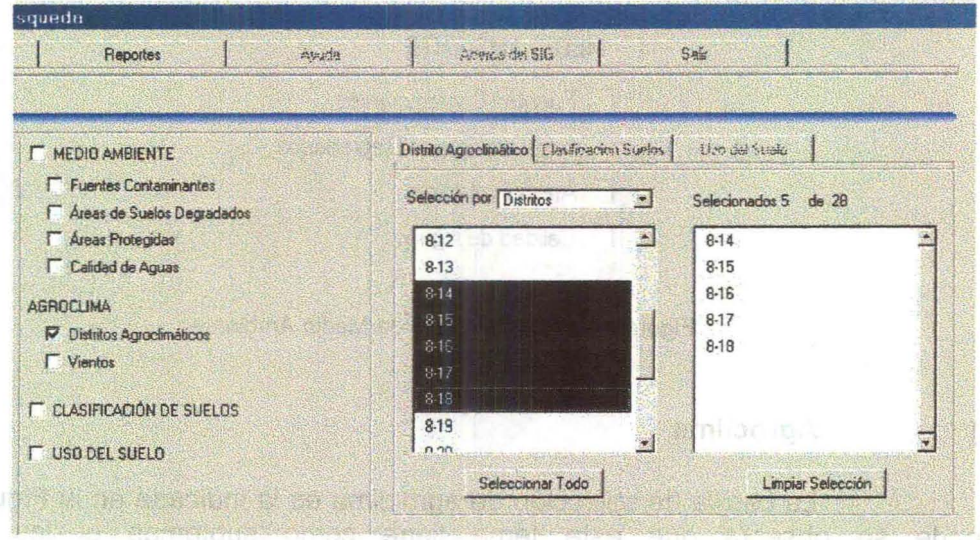

Figura 3-11. Recuadro de Selección de Distritos Agroclimáticos

#### **e) Clasificación de Suelos**

La casilla de selección de clasificación de agrológica de los suelos se muestra en la Figura 3-6, no existiendo subtemas relacionados.

Al igual que en el caso anterior, en este tema se puede seleccionar, una vez seleccionada la casilla del tema, una clasificación de suelos específica que se desee consultar. a lema da distriga somitarários.

Para ello, al seleccionar el tema, automáticamente se selecciona el recuadro a la derecha de la Sección QUE en la lengüeta denominada Clasificación Suelos, donde se despliega una lista de los tipos de selección considerados, que corresponden a:

- Serie de Suelo
- Capacidad de Uso
- Aptitud de Riego
- Categoría de Drenaje
- **Aptitud Frutal** In address monad additional to the superior of

de una sien eingebene codos dabei earse dabei sobot sobor engener for una

Una vez seleccionado el tipo de selección, se despliega las categorías que pueden elegirse, como se muestra en la Figura 3-12, donde se ha seleccionado consultar la información por serie de suelo, y luego se ha elegido la serie Collipulli. Para elegir una o más categorías, se requiere marcarlos de la lista. En caso de requerirse oonsultar otras clasificaciones, debe presionarse primero el botón limpiar selección, y luego repetir el procedimiento anterior.

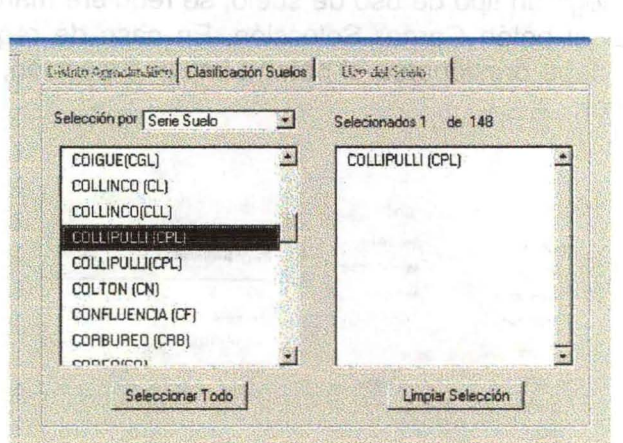

Figura 3-12. Recuadro de Selección de Distritos Agroclimáticos

#### f) **Uso del Suelo**

La casilla de selección de uso del suelo es la indicada en la Figura 3- 7, Yno tiene subtemas relacionados.

cinimbA optilio

De similar forma que en el caso anterior, una vez seleccionada la casilla del tema se puede seleccionar un tipo de información a consultar, de entre las siguientes: 

- Uso del Suelo según información de Conaf
- Uso del suelo según información del INE

Mientras la información de Conaf cubre completamente la superficie territorial, la información del INE está relacionada principalmente con información de cultivos de riego y secano, que no aparecen delimitados en la información de CONAF. Note of saccord DOMO: que avitamente a conserva

Para ello, al seleccionar el tema, automáticamente se selecciona el recuadro a la derecha de la Sección QUE en la lengüeta denominada Uso del Suelo, en que aparece una lista de los distintos usos del suelo definidos, tal como se muestra en la Figura 3-13.

Para elegir un tipo de uso de suelo, se requiere marcarlo de la lista, y finalmente presionar el botón Cargar Selección. En caso de requerirse consultar otros usos, primero debe presionarse el botón Limpiar Selección, y luego repetir el procedimiento anterior.

| <b>Sacred</b><br><b>Careford</b>                                             | you are<br><b>And the Company</b>                         | <b>SENDER COMPANY</b><br>ю            | <b><i><u>Address off</u></i></b> |
|------------------------------------------------------------------------------|-----------------------------------------------------------|---------------------------------------|----------------------------------|
| <b>Mathematic</b><br><b>Ensor George</b>                                     | <b>Auchaute</b><br><b>SOUNDATE</b>                        | 磁波图<br>接給飛行機能                         |                                  |
| <b>Selection</b><br><b>Than Dealer</b><br><b><i>President</i></b><br>The Sec | <b>GRATING</b><br><b>I Benediction Son</b><br><b>Tant</b> | 新闻创新<br><b>EDIRECE 1994</b><br>江苏市 西特 |                                  |
| <b>Comme</b>                                                                 | <b>TANKING THE</b>                                        |                                       |                                  |
| Aus Arbeites - admin.<br><b>Autubien</b>                                     | 7 错误编辑                                                    |                                       |                                  |

Figura 3-13. Recuadro de Selección de Uso del Suelo

#### g) División Político Administrativa

Finalmente, además de las áreas temáticas indicadas, es posible definir que sobre los resultados de la consulta aparezcan los límites comunales y provinciales de la zona seleccionada, lo que se obtiene marcando la casilla correspondiente, que se muestra en la Figura 3-6.

#### 3.5.3.2 Sección **DÓNDE**

Una vez seleccionada la materia que se desea consultar, debe definirse en que área o sector de la Región desea consultarse la información. Dicha definición se realiza en la sección DÓNDE, que se muestra en la Figura 3-4.

La selección de donde ver la información puede definirse de cuatro diferentes maneras:

o De acuerdo a la división político administrativa.

o De acuerdo a los límites de cuencas

o Eligiendo una carta IGM dada

o Eligiendo un rectángulo de coordenadas dadas.

#### **a) Según División Político Administrativa**

La primera de las posibles formas de seleccionar el área que quiere verse la información seleccionada es según la división político administrativa de la Región.

SURVEY MONEY

Al seleccionar la lengüeta con dicha opción, automáticamente aparece una lista de las provincias de la Región. A su vez, al seleccionar una provincia aparece en la lista de la derecha una lista de las comunas de la provincia seleccionada, como se muestra en la Figura 3-14.

Si se selecciona una provincia se obtendrá información de todas las comunas. Si se selecciona una comuna se obtendrá información sólo de la comuna especificada. Si no se hace ninguna selección en el recuadro se obtendrá información de toda la región.

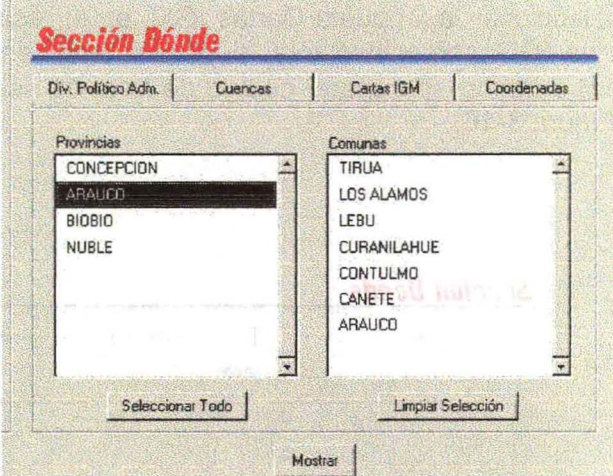

Figura 3-14. Selección por división político administrativa

#### **b)** Por cuencas

La segunda de las formas de selección espacial de la información es mediante los límites de cuencas. Al seleccionar la lengüeta Cuencas, aparece en el recuadro de la izquierda un listado de las cuencas de la Región. A su vez, al seleccionar una de las cuencas, aparece en el recuadro de la derecha un listado de las subcencas de la cuenca, según se muestra en la Figura 3-15.

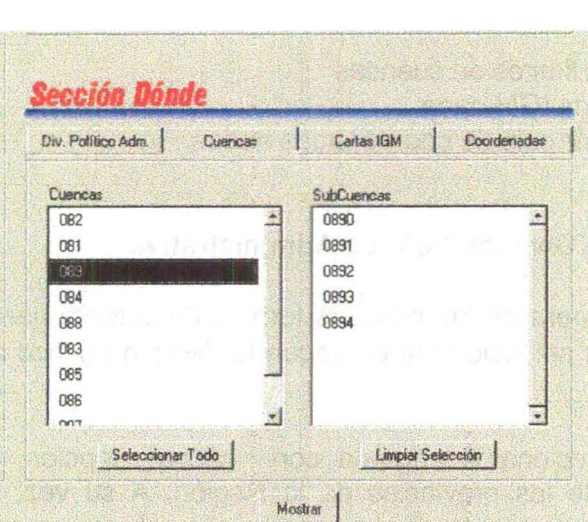

Figura 3-15. Selección por Cuenca y Subcuenca

#### **e) Por Cartas IGM**

Una tercera forma de selección del área donde se consultará la información seleccionada es elegir el espacio mostrado por alguna de las cartas escala 1:50.000 del IGM.

Al seleccionar la lengüeta Cartas IGM, en el recuadro de la izquierda aparecen las cartas IGM contenidas total o parcialmente en la región, mientras que en el recuadro derecho aparece el código de la carta seleccionada, tal como se muestra en la Figura 3-16.

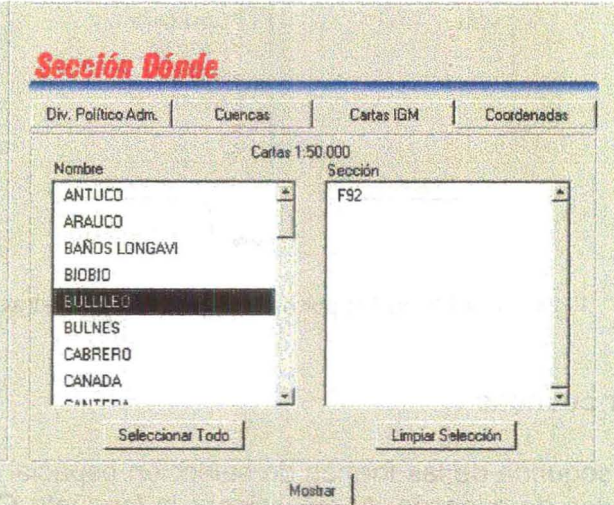

Figura 3-16. Selección por Carta IGM

#### e) Por Coordenadas

La última de las opciones de selección del área a mostrar es por Coordenadas. En dicha opción se selecciona un cierto recuadro de coordenadas y los resultados serán mostrados en dicha región solamente.

resolizibe) - anti-

La selección debe indicar si se seleccionarán coordenadas geográficas, coordenadas UTM en el huso 18 ó coordenadas UTM en el huso 19. Luego, deben indicarse las coordenadas de la esquina superior izquierda e inferior derecha del rectángulo a consultar. Otra opción es seleccionar el botón Marcar Coordenadas en Mapa, que lleva al esquicio donde se selecciona el recuadro a consultar, tal como se muestra en la Figura 3-17.

chieffe with flotbamhofni abi antural and mainted annumer

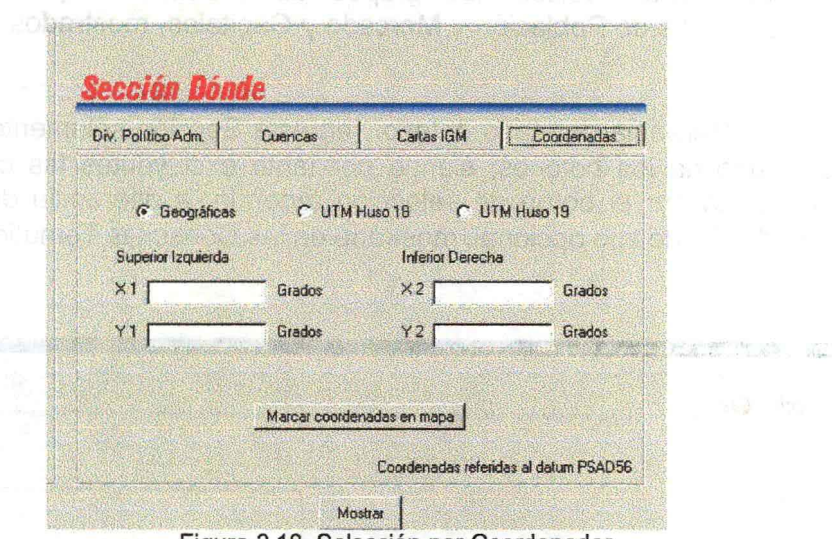

Figura 3-18. Selección por Coordenadas

### 3.5.3.3 Generación de la Consulta

Finalmente, la generación de la consulta se ejecuta presionando el botón Mostrar, que se encuentra en la parte baja de la sección DÓNDE.
#### 3.5.4 **Consultas Estadísticas**

Tal como se indicó anteriormente, parte de la información disponible no tiene una representación espacial, aún cuando se encuentra asociada espacialmente a las comunas de la Región.

# 3.5.4.1 **Sección QUÉ**

Al igual que en el caso de las consultas temáticas, la definición de las consultas estadísticas debe realizarse en el recuadro QUE, seleccionando la lengüeta de Consultas Estadísticas.

En dicha Sección, los grupos de información que pueden ser seleccionados son los de Población y Mercado y Capitales, mostrados en la Figura 3-18.

Secretor Donde

A diferencia del caso anterior, en esta Sección solamente puede ser seleccionado uno de los botones, siendo por tanto excluyentes las consultas, lo que se representa por el botón de selección redondo, a diferencia del botón de selección cuadrado, de tipo opcional, mostrado en las Consultas Temáticas.

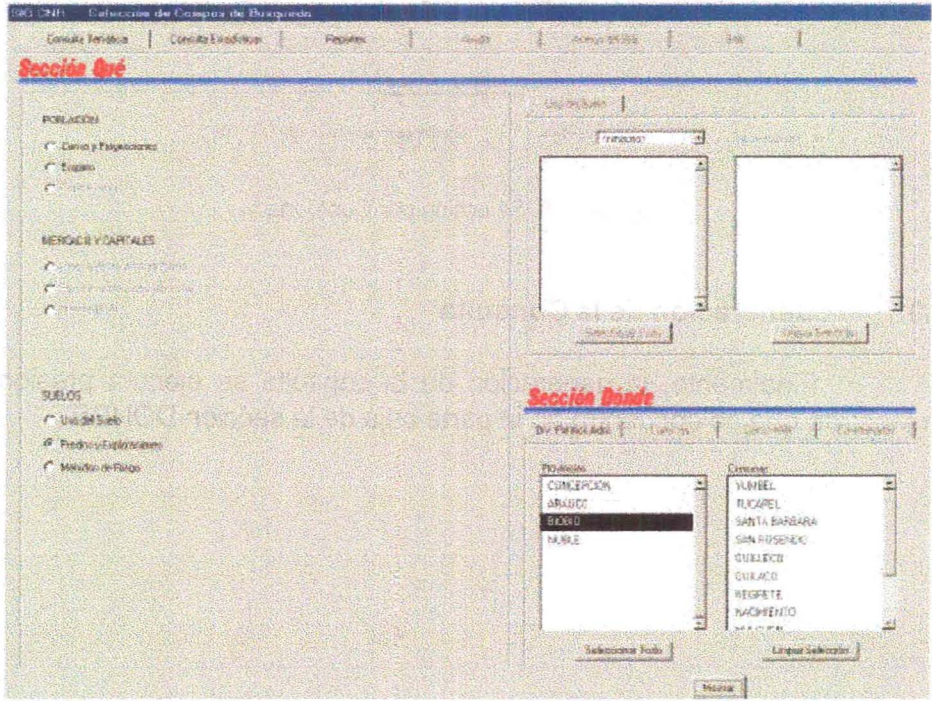

Figura 3-18. Sección QUÉ de Consultas Estadísticas

#### **a) Población**

Dentro del área temática de Población, el primer grupo corresponde al de población y sus proyecciones. Al seleccionar el botón del grupo y luego el botón Mostrar, eparece el espacio geográfico elegido, donde puede consultarse toda la información de una comuna o clasificarse la información según los diferentes campos de la tabla, que corresponden a la información de 1992, 2000, 2005 o 2010, por población rural o urbana, por hombre o mujeres y por totales.

La otra opción de este grupo es por Empleo, que funciona de forma

similar.

### **b) Mercado y Capitales**

El segundo de los grupos de información considerados en esta área temática corresponde a la información de mercadoy capitales.

#### **e) Suelos**

El tercer y último de los grupos de información que puede ser seleccionado en esta área temática corresponde a la de suelos.

shapes nelection

El primer botón corresponde al de uso de suelos. Al seleccionar el botón se activa la carpeta Uso de Suelo, donde puede elegirse la consulta por:

- Grupo de Cultivo
- Subgrupo de Cultivo
- **Cultivo**

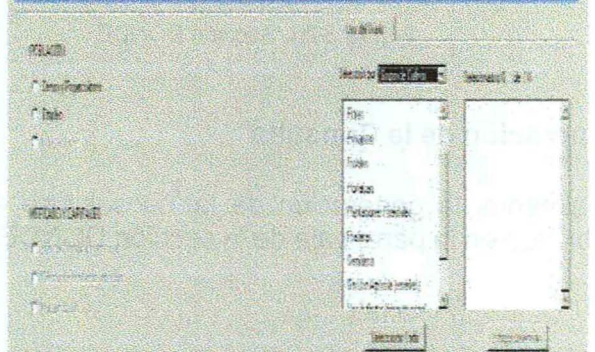

En la Figura 3-19 se muestra la pantalla de selección indicada.

. - Figura 3-19. Ventana de Selección por Grupo de Cultivo

El segundo de los botones entrega información sobre predios y exlotaciones, incluyendo superficie, número de predios y número de explotaciones por cada rango de tamaño predial. **De <sup>q</sup> objectivemento en él por predial** 

El tercer y último botón entrega información estadística de métodos de riego, incluyendo superficie por tipo de método de riego.

# 3.5.4.2 **Sección DÓNDE**

Una vez seleccionada la información estadística a consultar, que como se indicó es excluyente entre los subtemas, debe indicarse donde se requiere consultar la información.

calistics O v observato

Como la información estadística está ingresada por comunas, la opción de selección se limita a indicar en que provincia y comuna desea conocerse la información, tal como se muestra en la Figura 3-20.

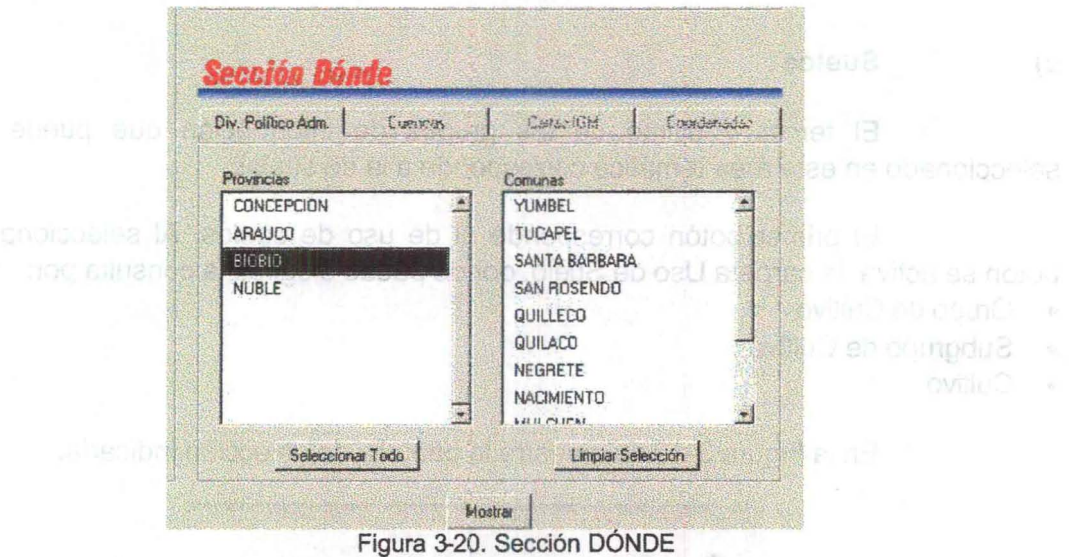

# 3.5.4.3 **Generación de la Consulta**

Finalmente, la generación de la consulta se ejecuta presionando el botón Mostrar, ubicado en la parte baja de la sección DÓNDE.

#### **3.5.5 Resultado de las Consultas**

Luego de seleccionar la opción Mostrar, se ingresar a la pantalla donde se presentan los resultados de las consultas, tal como la indicada en la Figura 3-21, para un caso cualquiera.

a conuncción para deba uno de ello

Dicha figura presenta al costado izquierdo los temas seleccionados, con sus simbologías si procede, la selección propiamente en el cuadro principal, y un esquicio, donde se muestra la región completa y un recuadro sobre el área seleccíonada.

Adicionalmente, sobre las ventanas anteriores aparecen los botones y menú habituales de ArcView, además de botones especiales de la aplicación.

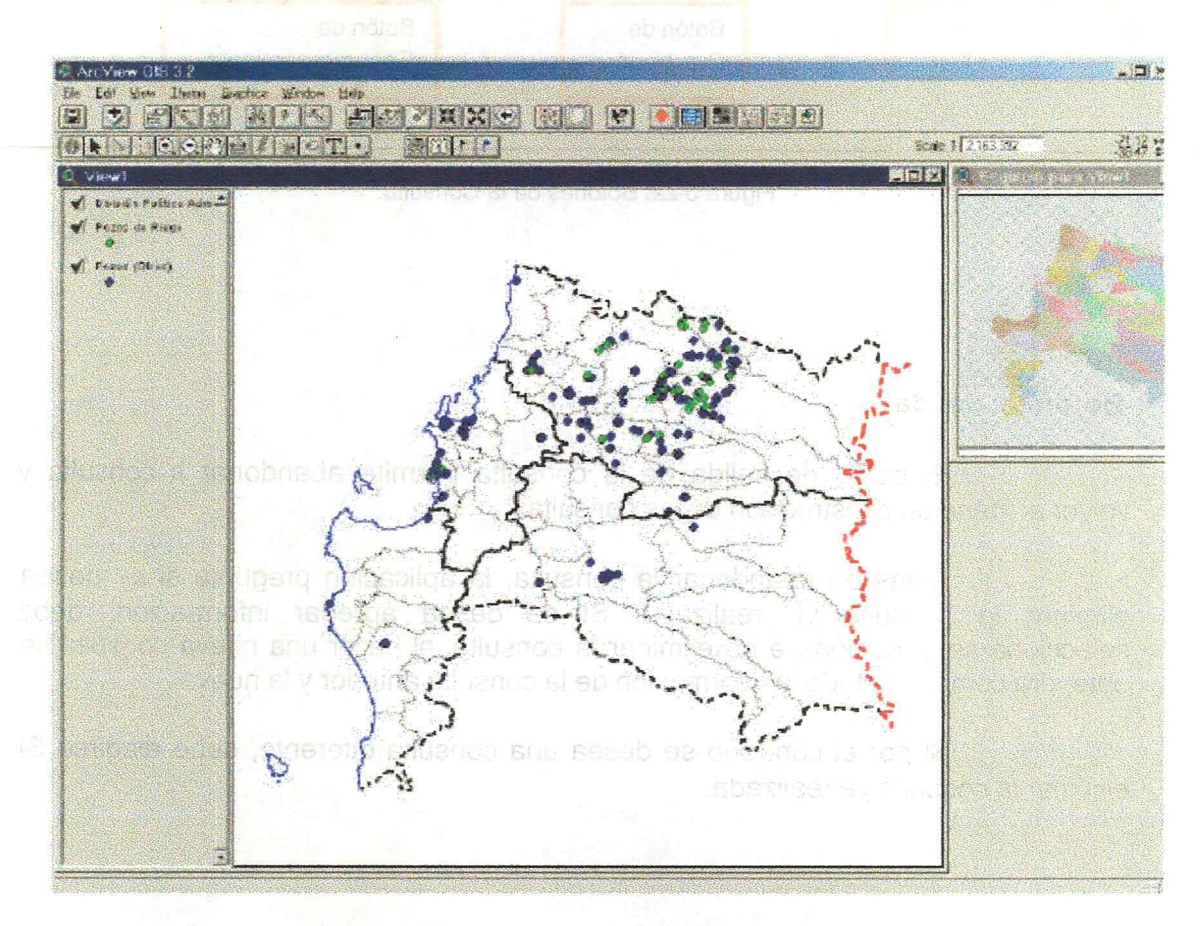

Figura 3-21. Ventana de resultados de la consulta

the will still a strike situation of ab ability in compart. a coreyong al radiibon perso ne 18 billiando al representa

Los botones son los mostrados en la Figura 3-22, y su significado y operación se presenta a continuación para cada uno de ellos.

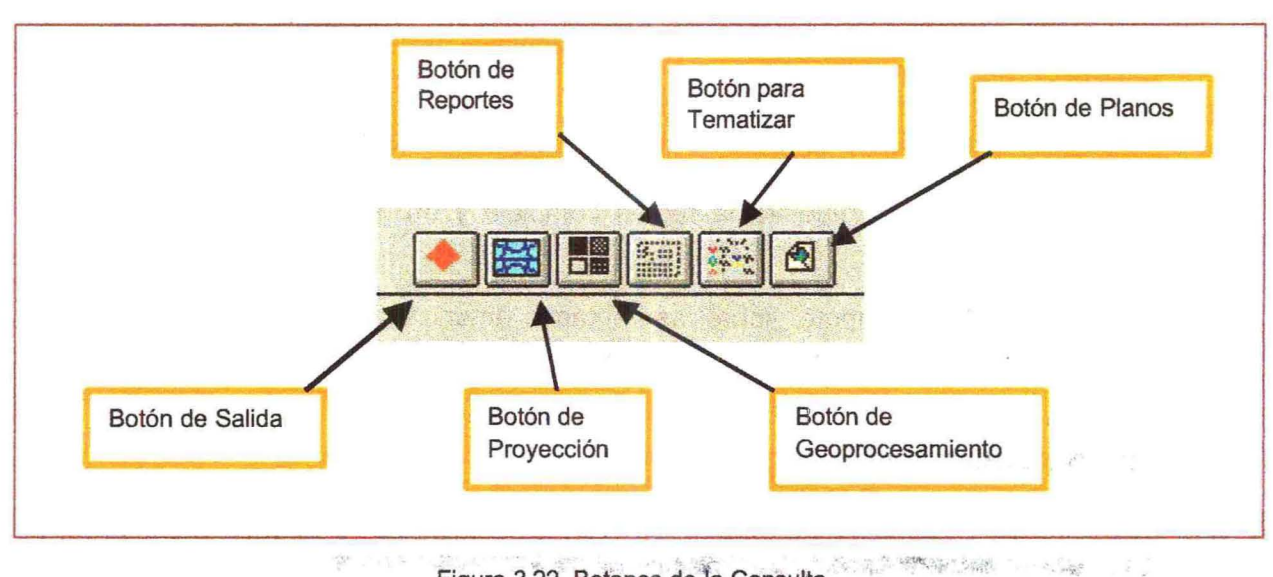

Figura 3-22. Botones de la Consulta.

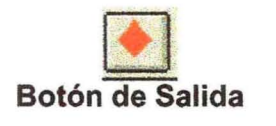

El botón de salida de la consulta permite abandonar a consulta y volver al menú de construcción de las consultas.

Antes de abandonar la consulta, la aplicación pregunta si se desea eliminar la consulta ya realizada. Si se desea agregar información, debe seleccionarse la opción de no eliminar la consulta; al hacer una nueva consulta se obtendrá como resultado la información de la consulta anterior y la nueva.

Si por el contrario se desea una consulta diferente, debe elegirse Si eliminar la consulta ya realizada.

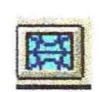

#### **Bot6n 'd'e'Pi-oyecci6n**

La información obtenida de la consulta estará en la proyección seleccionada al hacer la consulta. Si se desea modificar la proyección, se

selecciona el botón de proyección y aparece una ventana donde se elige la proyección deseada, tal como se muestra en la Figura 3-23.

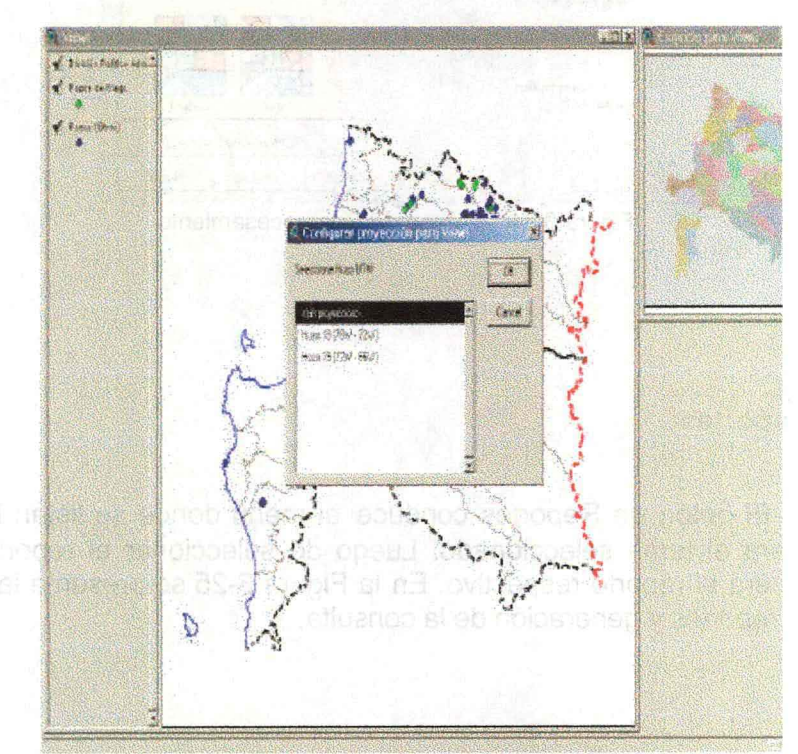

Figura 3-23. Ventana de Selección de proyección de la consulta

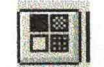

#### **Botón de Geoprocesamiento**

En caso de que la información de la consulta desee ser procesada uniendo, intersectando u otra operación de los temas seleccionados, debe seleccionarse el botón de geoprocesamiento, que abre una ventana propia de ArcView donde puede definirse la operación a realizar. Dicha ventana se muestra en la Figura 3-24.

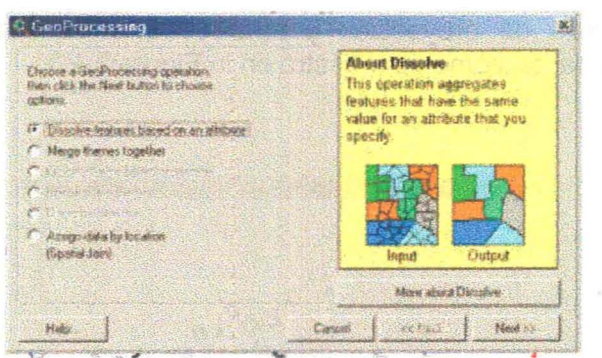

-'" Figura 3-24. Ventana de Geoprocesamiento

 $\overline{\phantom{a}}$ 

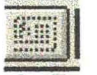

#### **Botón de'Reportes**

**El** botón de Reportes conduce al menú donde se listan los reportes existentes para el tema seleccionado. Luego de seleccionar el reporte, el botón consultar genera el reporte respectivo. En la Figura 3-25 se presenta la ventana de selección de reportes y generación de la consulta.

Photo King Indiana Police

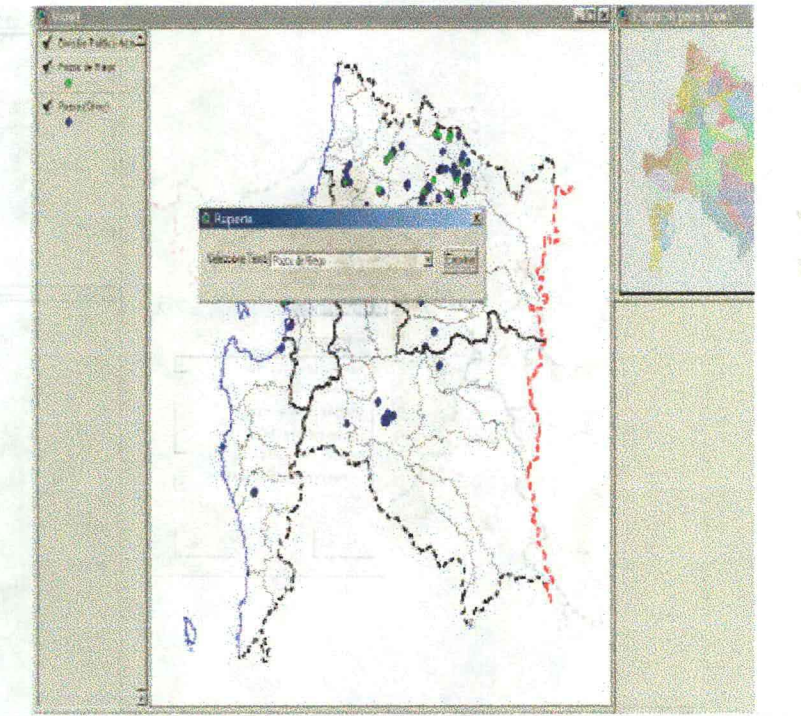

Figura 3-25. Ventana de Selección de Reportes

# **Botón para tematizar**

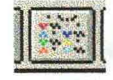

El Botón para tematizar permite elegir cualquiera de los campos del temas seleccionados y clasificar o tematizar la cobertura según ese parámetro elegido. Al seleccionar el botón aparece una ventana, indicada en la Figura 3-26, donde se elige el número de intervalos requeridos y luego se selecciona la opciónaplicar para producir los resultados.

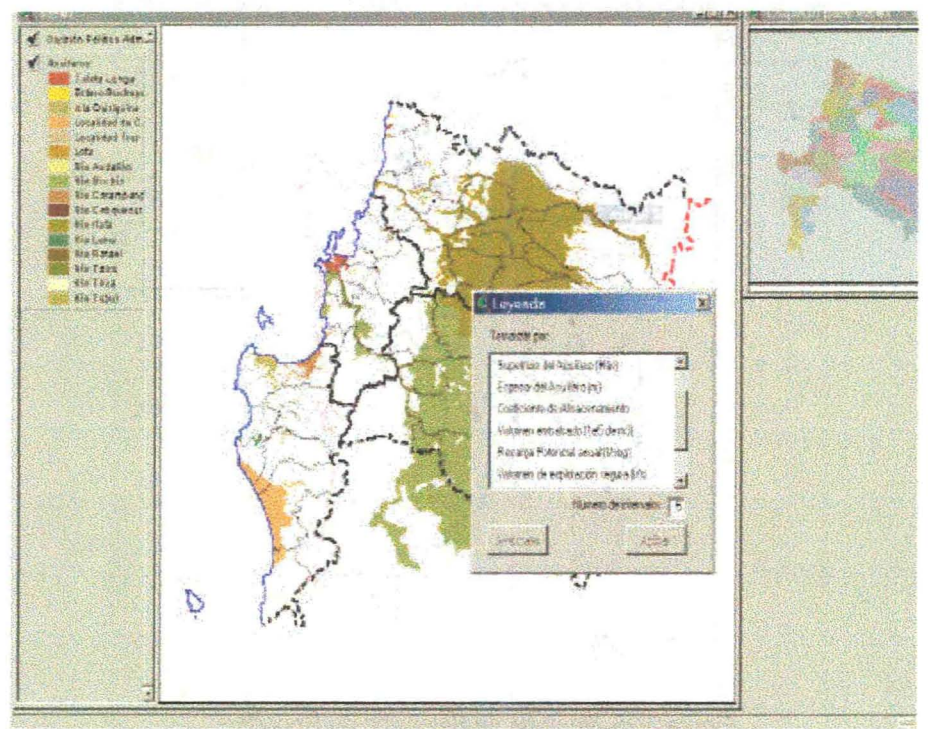

Figura 3-26. Ventana de selección para tematizar

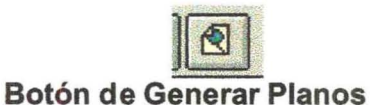

El último de los botones de operaciones sobre la consulta es el botón de Generar Planos. Al seleccionar este botón, aparece una ventana, mostrada en la Figura 3-27, que permite configurar el plana a imprimir, incluyendo el tamaño de papel y su orientación, asignar un nombre al plano, si se incluirá simbología y leyenda, si se requiere escala gráfica, si se requiere indicar un número de serie del plano y un nombre para el plano.

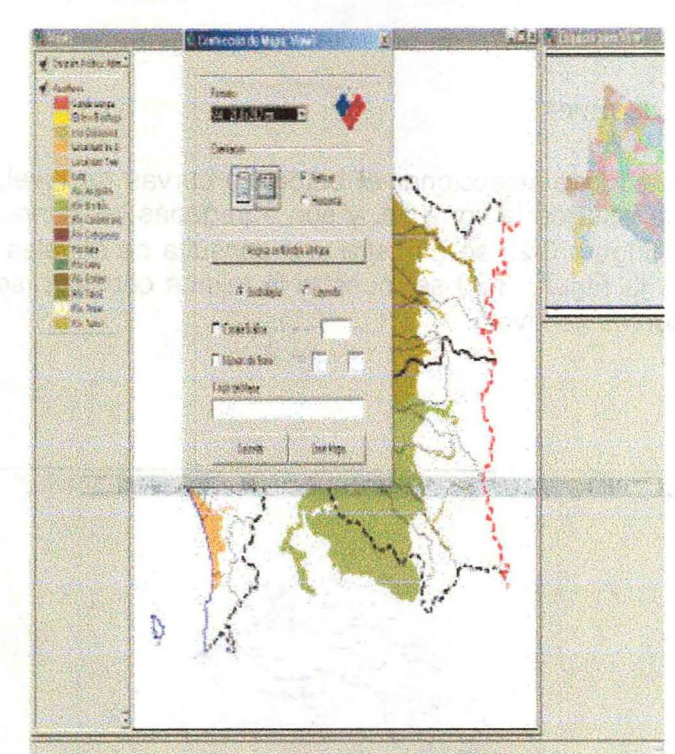

Figura 3-27. Ventana de Generar Plano

Adicionalmente a los botones anteriores, existen otros botones destinados a incluir información adicional sobre un recuadro del área seleccionada. Dichos botones son los indicados en la Figura 3-28.

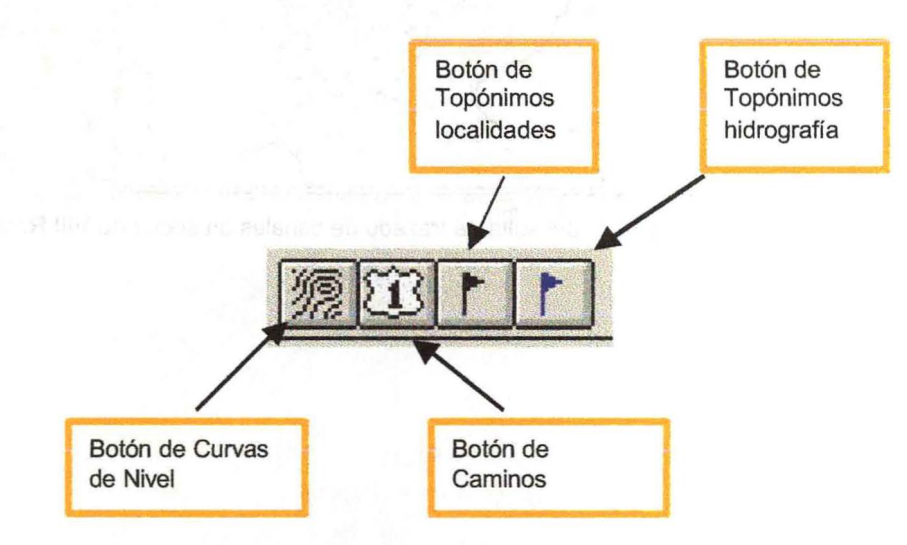

Figura 3-28. Botones de Información adicional

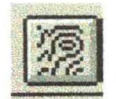

#### **Botón curvas de nivel**

Luego de seleccionar el botón de curvas de nivel, se selecciona un rectángulo en la vista de la consulta, y son agregadas las curvas de nivel de dicha consulta. En la Figura 3-29 se muestra una consulta de canales en un sector de la VIII Región. En la Figura 3-30 se muestra la misma consulta, sobre la que se han agregado las curvas de nivel.

**SECTION** 

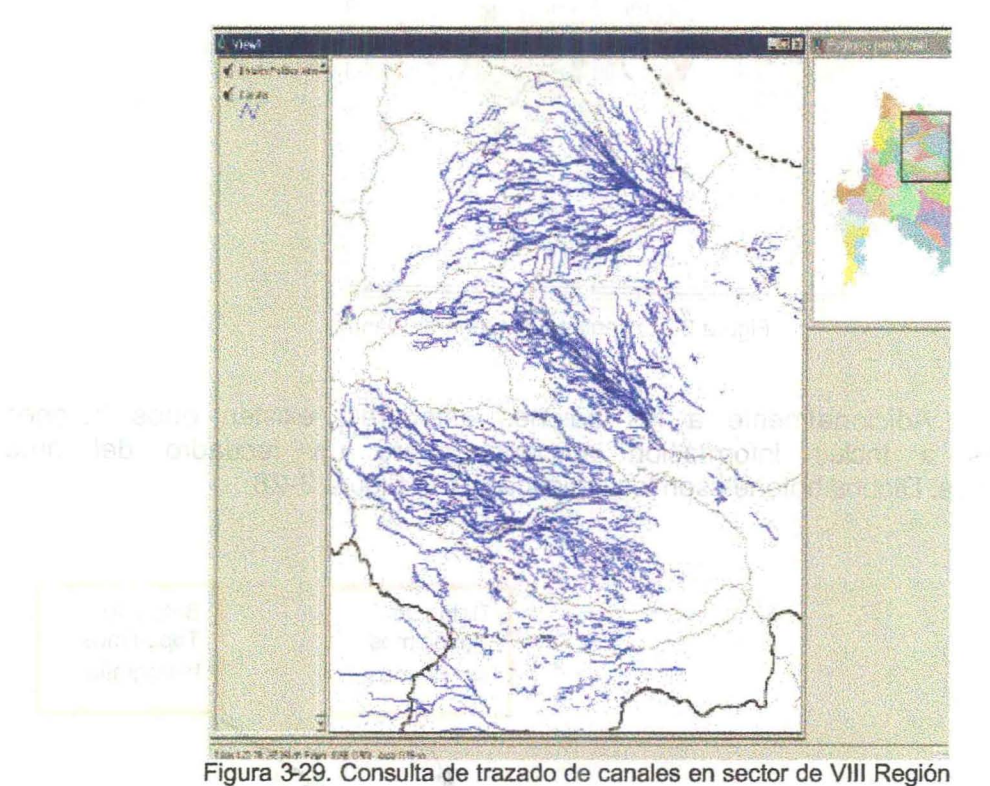

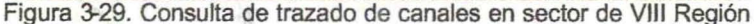

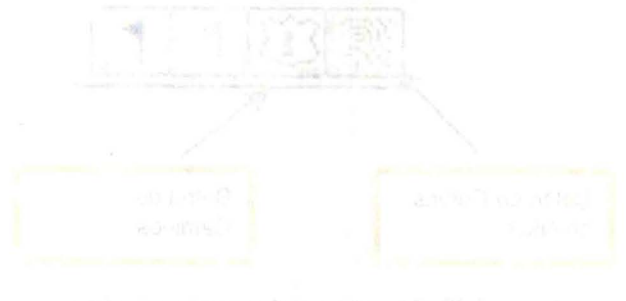

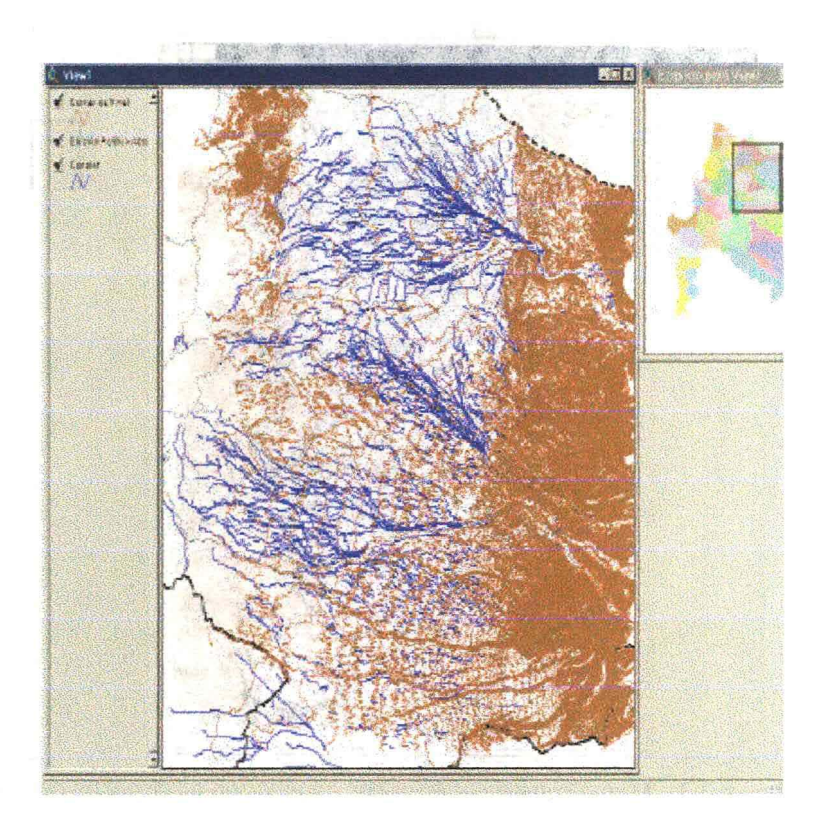

Figura 3-30. Misma consulta anterior con información de curvas de nivel 

 $\label{eq:2.1} \begin{array}{ccc} \sqrt{-1} \mathcal{L} & \mathcal{L} & \mathcal{L} & \mathcal{L} \\ \mathcal{L} & \mathcal{L} & \mathcal{L} & \mathcal{L} \\ \mathcal{L} & \mathcal{L} & \mathcal{L} & \mathcal{L} \end{array}$ 

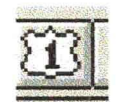

#### Botón de Caminos

El botón de caminos permite agregar, mediante un procedimiento similar al anterior, los caminos de un recuadro de la consulta seleccionada. En la Figura 3-31 se muestra la consulta anterior sobre la cual se la superpuesto la información de caminos, mientras que en la Figura 3-32 se muestra un zoom del área seleccionada.

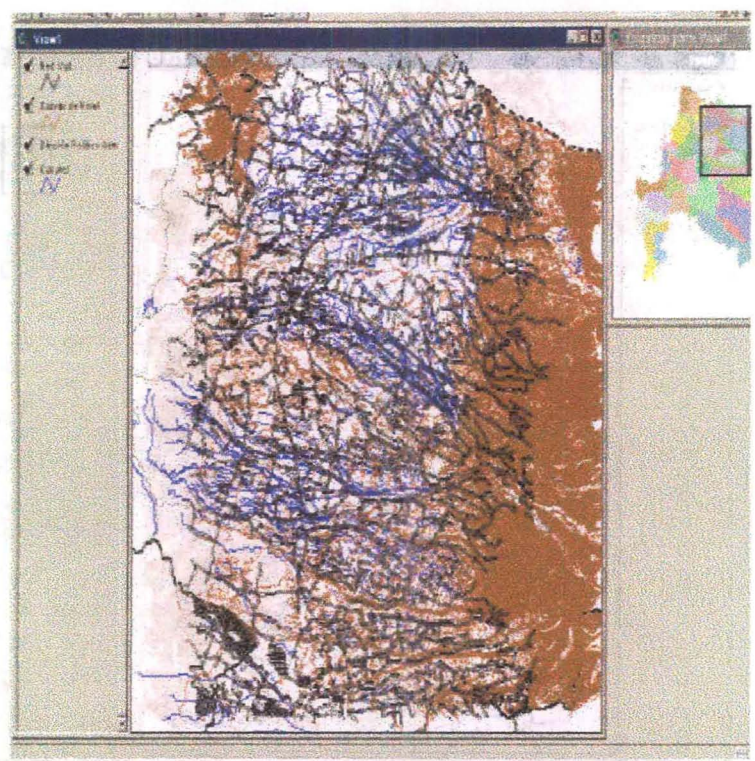

v Figura 3-31. Misma consulta anterior con información adicional de caminos

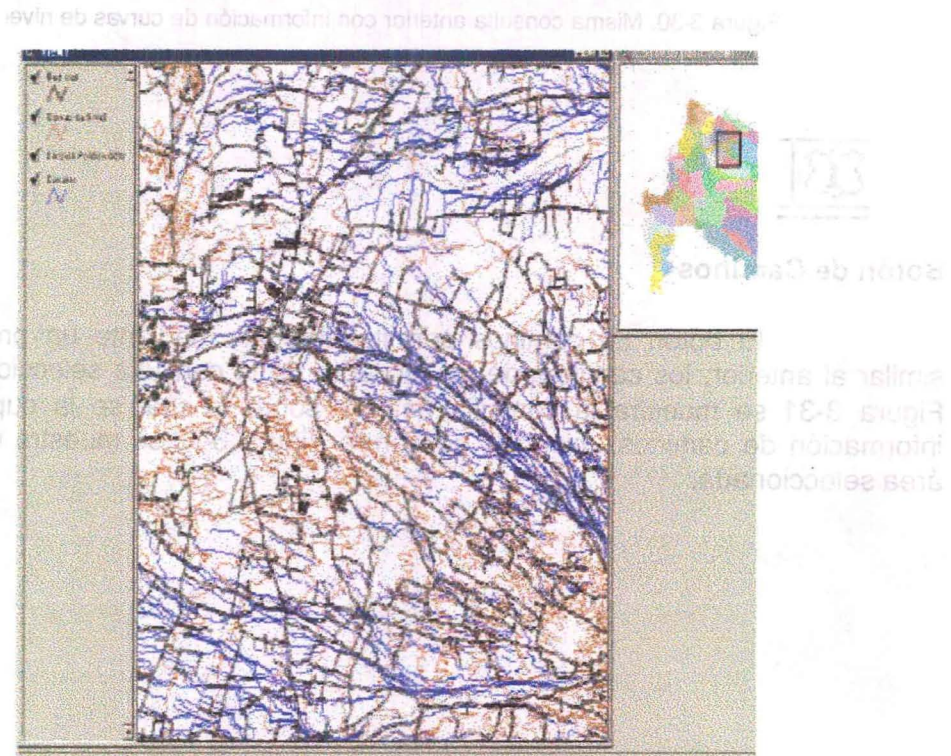

Figura 3-32. Zoom sobre la misma consulta anterior

ofneimibabon **微議** BI n3 .sbsno 機器 **Stratesugned News** tob moos nu **hindi** 

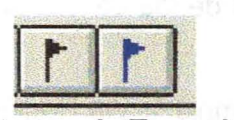

**Botones de Toponimia**

 $\sim$ 

Los botones de toponimia cumplen similar función a los anteriores.

**El** botón negro agrega toponimia de localidades al recuadro seleccionado, mientras que el botón azul agrega toponimia de hidrografía.

 $\boldsymbol{\pi}$ 

# **4. EJEMPLOS DE OPERACiÓN DEL SIG-eNR**

A continuación se presentan algunos resultados de las consultas que es posible realizar al SIG-CNR.

En todas las consultas se ha utilizado como ejemplo la VIII Región de bío-Bío. siendo similares los resultados para todas las regiones.

with many in the Phone aparent has noted to every conservative assessed

Las consultas se presentan ordenadas de acuerdo al orden de los menúes del SIG-CNR. et Sues napro agrega toponima de

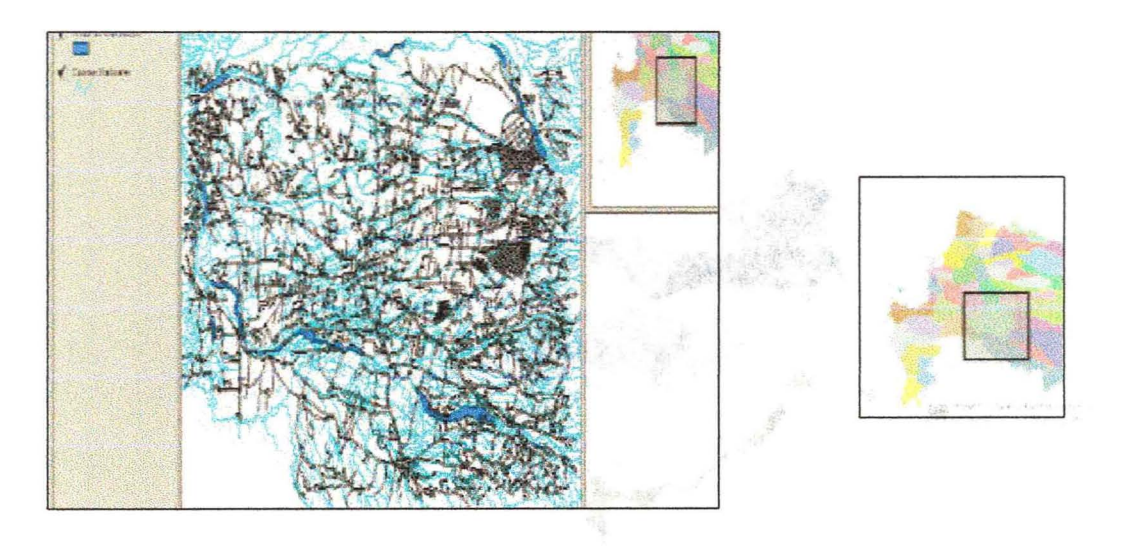

Figura 4-1.Areas de Inundación río Bío Bío, red de Cauces Naturales y caminos. Sector VIII Región

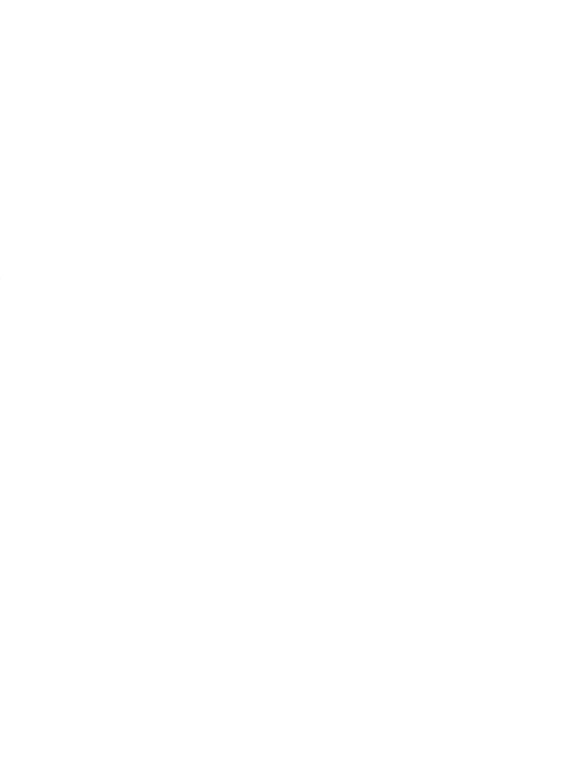

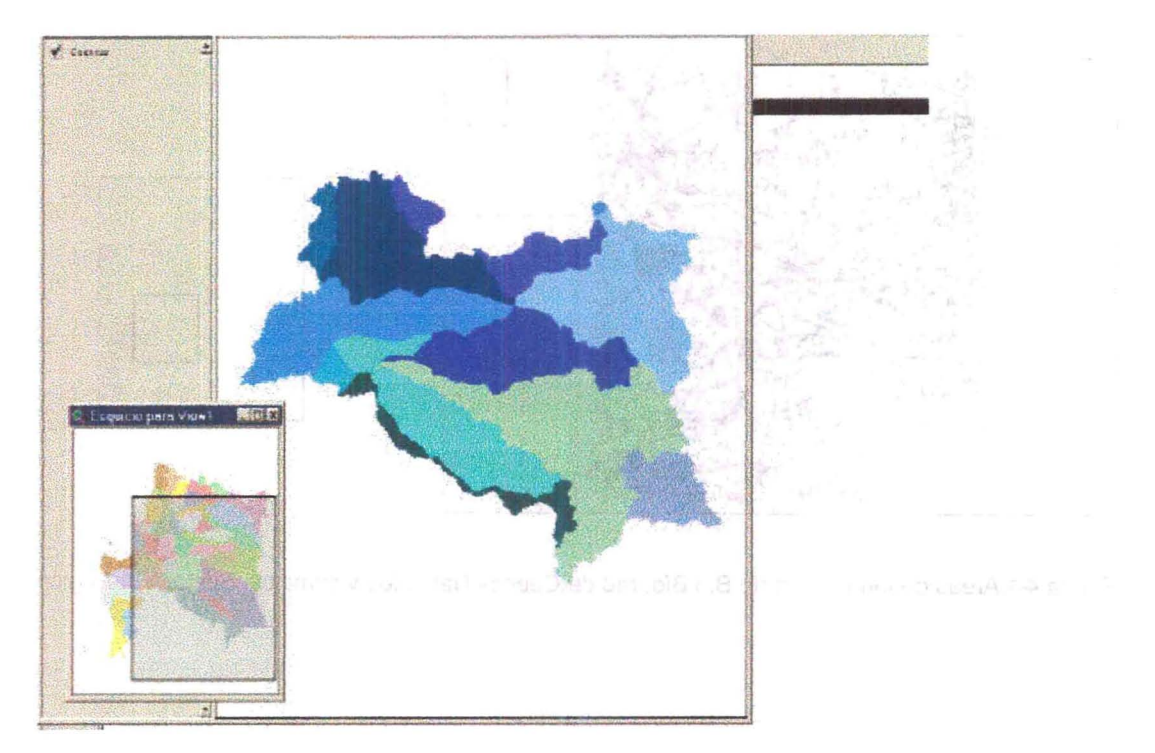

Figura 4-2. Subcuencas Sector VIII Región mostrado en el esquicio

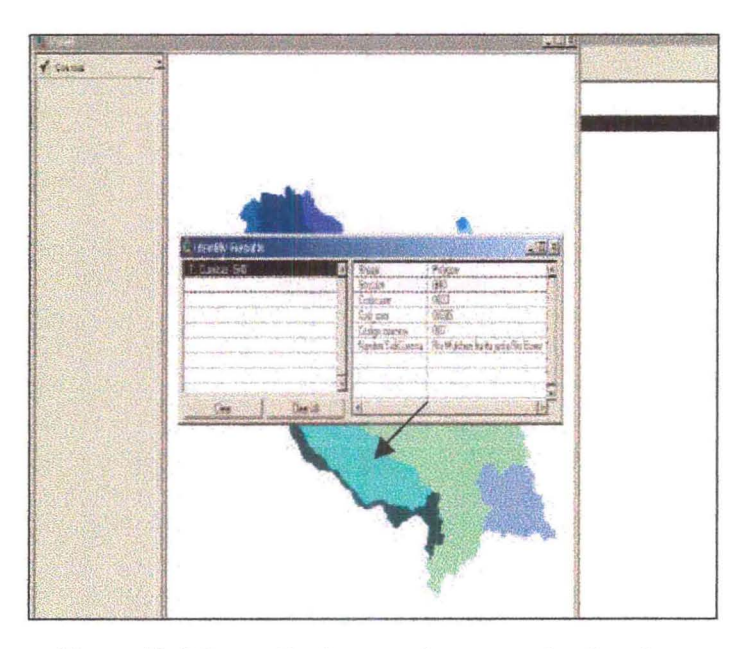

Figura 4-3. Información de una subcuenca seleccionada

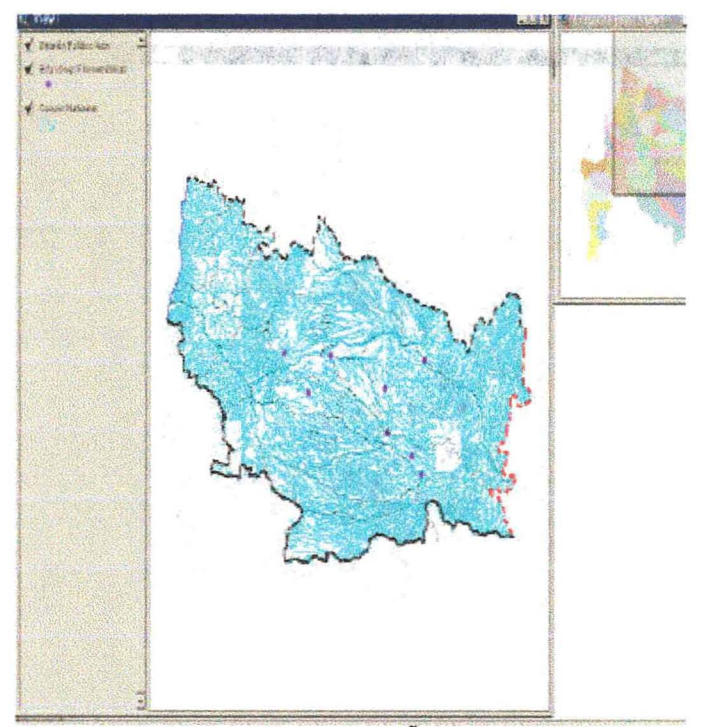

Figura 4-4. Estaciones Fluviométricas Provincia de Ñuble, con división político administrativa

| SHE                                                                                            | $\overline{\sigma}_{\rm min}$ |
|------------------------------------------------------------------------------------------------|-------------------------------|
| 加热水泥坑                                                                                          | 密端                            |
| 19410210<br><b>HERE</b>                                                                        | 對德                            |
| DISTURS SHAR                                                                                   |                               |
| Lincoln League                                                                                 | ĸ                             |
| <b>TAX POMOT</b>                                                                               |                               |
|                                                                                                | 接                             |
| 1201-14-072                                                                                    |                               |
| <b>LIBERTO COMPOST</b>                                                                         | lis.                          |
| <b>Charles Company</b>                                                                         |                               |
| <b>Surge objections Horsetthon</b>                                                             | 3.06.399.689                  |
| Pubblick                                                                                       | 254                           |
| Character again. The Hands                                                                     | <b>CASTLE CAST</b>            |
| 川边 在方门 计三点                                                                                     | <b>EMARK</b>                  |
| <b>Read St</b>                                                                                 | ii<br>Bir                     |
| 3263                                                                                           |                               |
| Constitution of the Constitution Constitution                                                  | $4.68 - 1045$                 |
| Continuations are contract?                                                                    | precise                       |
| Siez                                                                                           | 阿尔诺                           |
| <b>Read Townstate</b>                                                                          | 53                            |
| sowed it<br><b>DESPITE DE CAR</b><br>Araylet de Hezvierzos                                     | $\sim 10$                     |
| <b>Wolfa</b> :<br>16259                                                                        | 1482                          |
| 22.75                                                                                          |                               |
| <b>KUMA</b><br><b>ATAL</b>                                                                     | 深<br>46.00                    |
|                                                                                                |                               |
| <b>TOTAL WEST DEPARTMENT</b>                                                                   | 368                           |
| <b>Scout Andrew</b><br>JASTESTICS SCARN CHRICODIAN                                             | 计编                            |
| <b>More of States</b><br><b>START THE START OF A START COMPANY</b><br><b>LECON</b>             | 愁                             |
| THE CUPPER CONTROL DRUGS ON THE RECOGNIZING<br><b><i>UNKERVIEWS</i></b><br><b>LIGHT</b><br>703 | $\mathcal{R}$                 |
| nerositi cerroni adale descuteros<br>God di optite<br><b>Canada</b> Into                       | 30                            |
| results and sideling dependent<br><b>Star Is use</b><br><b>SOM</b>                             | 四                             |
| Monthlet Search Baldwin for whole who<br>GODA DA<br><b>CANSONAS</b>                            | 1973                          |
| ade with teach au public backman<br><b>SCHOOL</b>                                              | 152635                        |
| adas relativa de redeca Affricaciones                                                          | 试想                            |
| Castale production in expects of this trust hands                                              | 職務                            |
| Submark-Secreta and Alake- is needed a Minister                                                | W                             |
| solute rando: harmade suas periodicales de provincias<br>$22 - 80 + 64$                        | 31,52                         |
|                                                                                                | TERR                          |
|                                                                                                |                               |

Figura 4-5. Información Parcial de Estación quilmo, antes de camino a Yungay

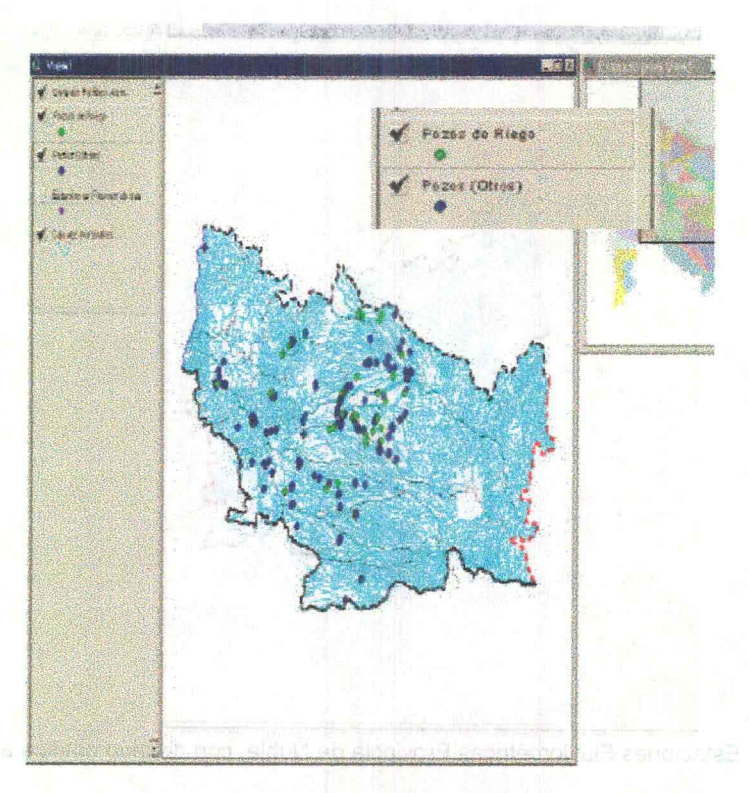

Figura 4-6. Pozos Para Riego y Otros Usos Provincia de Ñuble

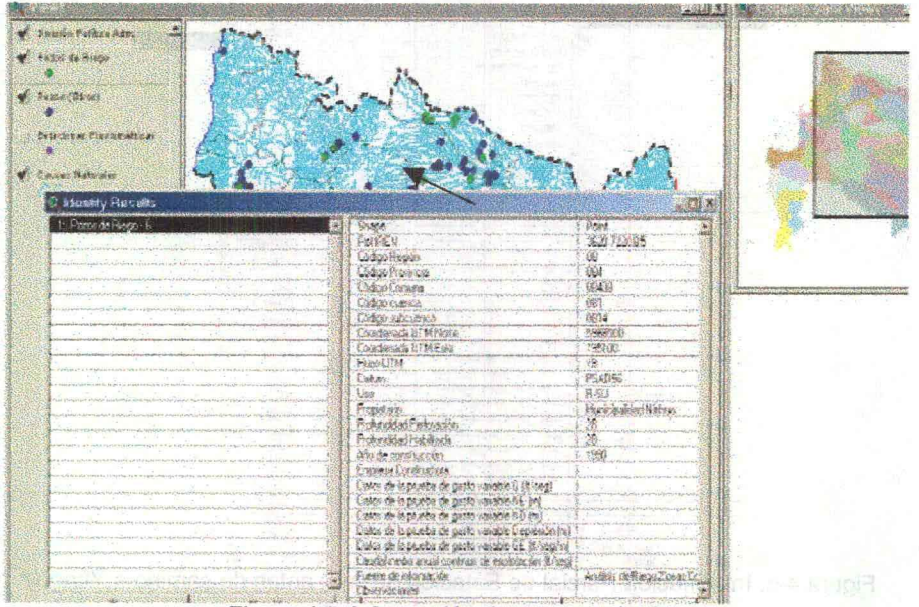

Figura 4-7. Información de un pozo de riego

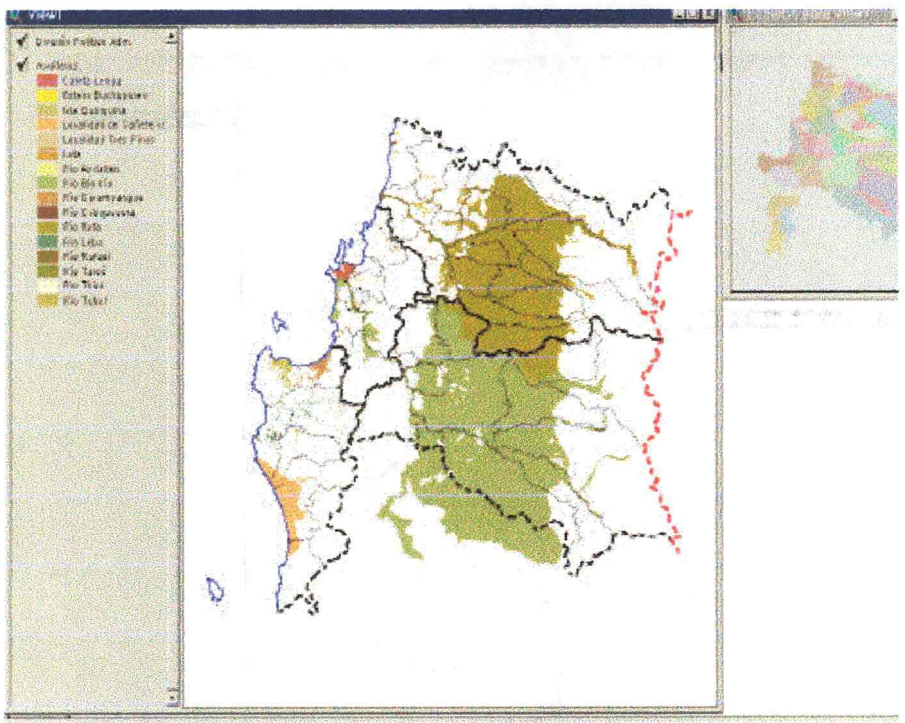

Figura 4-8. Acuiferos VIII Región

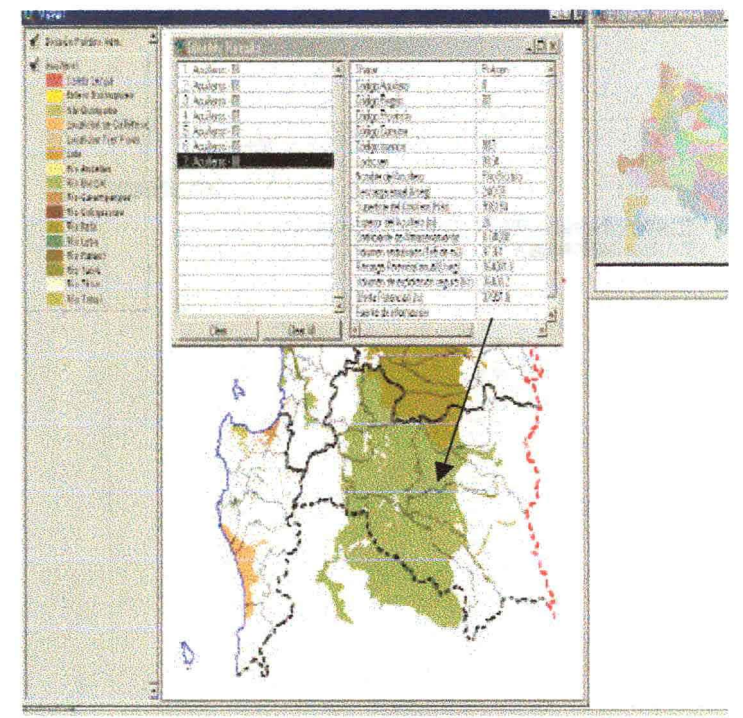

Figura 4-9. Información de Acuíferos río Bío Bío

 $\frac{\partial g}{\partial u}$ 

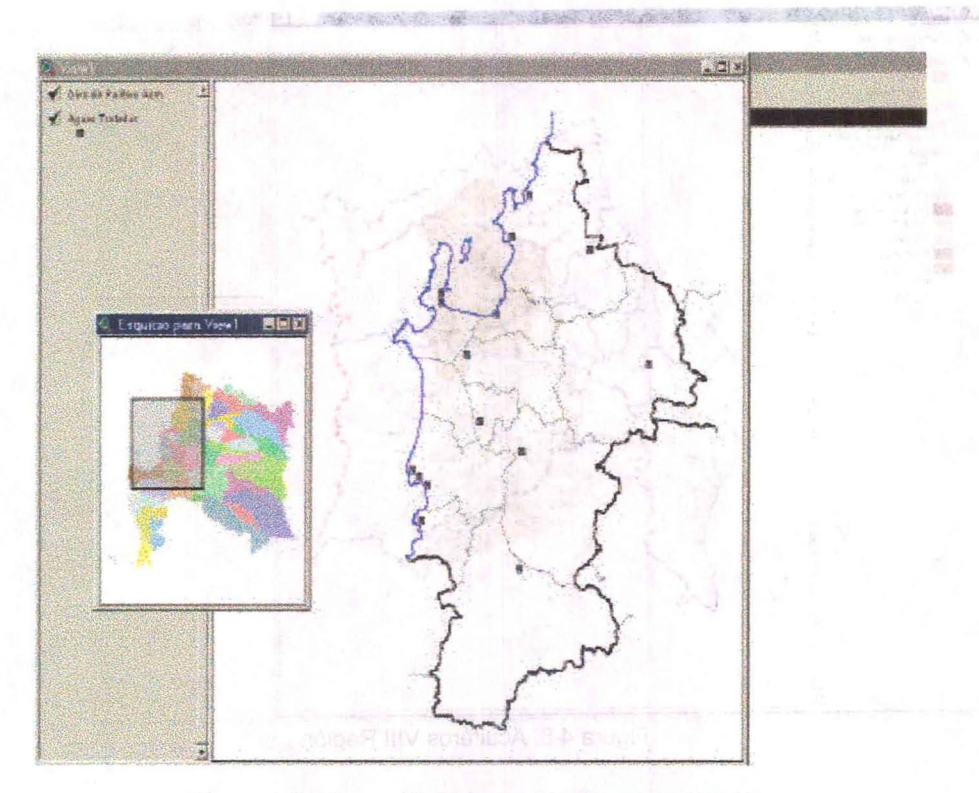

Figura 4-10. Aguas Tratadas en Provincia de Sio Sio

| Heriotranske    |                                        |                     |  |
|-----------------|----------------------------------------|---------------------|--|
| <b>RETCHAIN</b> |                                        |                     |  |
|                 |                                        |                     |  |
|                 |                                        |                     |  |
| id t            |                                        |                     |  |
|                 | Des.                                   | Ré                  |  |
|                 | <b>Colouri</b>                         | 延报题                 |  |
|                 | .<br>152                               |                     |  |
|                 |                                        |                     |  |
|                 | larlan<br>İrakitatlar                  | Š                   |  |
|                 | Sylver                                 | Ï                   |  |
|                 | <b>SERVICES</b>                        | Ë                   |  |
|                 | <b>John States</b>                     | ã                   |  |
|                 | Marinez                                |                     |  |
|                 | offen beauty                           |                     |  |
|                 | St 2 polit                             |                     |  |
|                 | <b>Go 2 laters</b>                     |                     |  |
|                 | <b>MAINESS</b>                         |                     |  |
|                 | Alchi kind falsmanni                   |                     |  |
|                 | afrett wardet ker del ni               |                     |  |
|                 | Low the search duty mean 2011          | ä                   |  |
|                 | Cartiers in operation and passage R17. | 琿                   |  |
|                 | who salespeak down manus 3.5 b         |                     |  |
|                 | Trade or monoche                       |                     |  |
|                 | <b>Charlestown</b>                     | Firm movement as it |  |
|                 | <b>Commission of Period</b>            |                     |  |
|                 | 550                                    | Ferri Jank          |  |
|                 |                                        |                     |  |
|                 |                                        |                     |  |
|                 |                                        |                     |  |
|                 |                                        |                     |  |
|                 |                                        |                     |  |
|                 |                                        |                     |  |
|                 |                                        |                     |  |
|                 |                                        |                     |  |
|                 |                                        |                     |  |

Figura 4-11. Detalle de Información de un punto de descarga

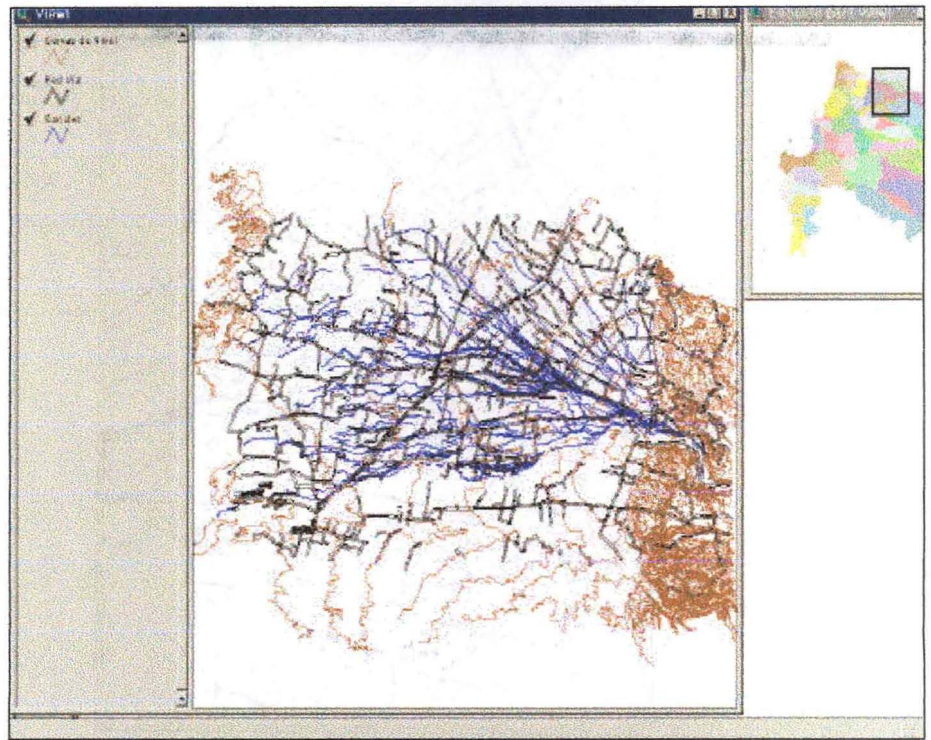

Figura 4-12. Canales Comuna de San Carlos, con red vial y curvas de nivel

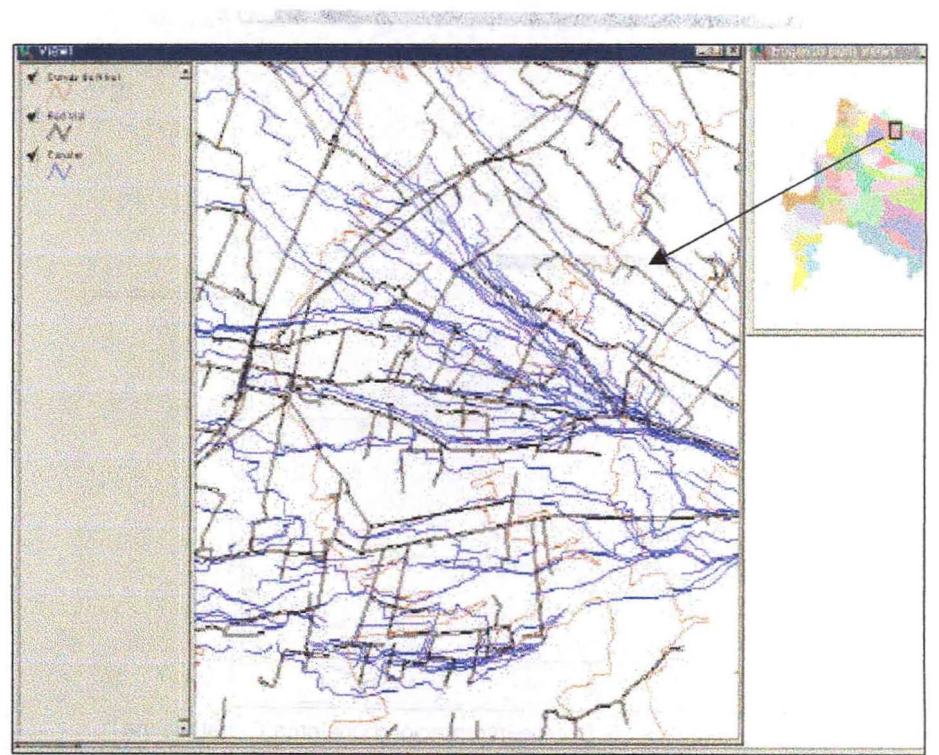

Figura 4-13. Zoom de la red de Canales en el Sector indicado en el esquicio

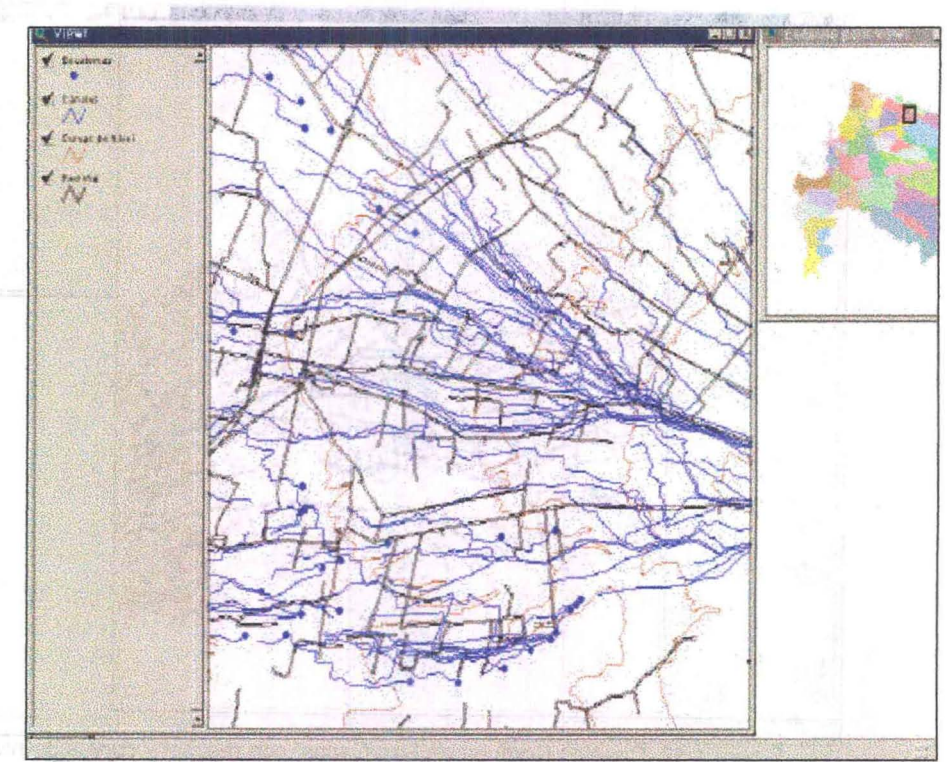

Figura 4-14. Zoom al mismo sector con ubicación de bocatomas

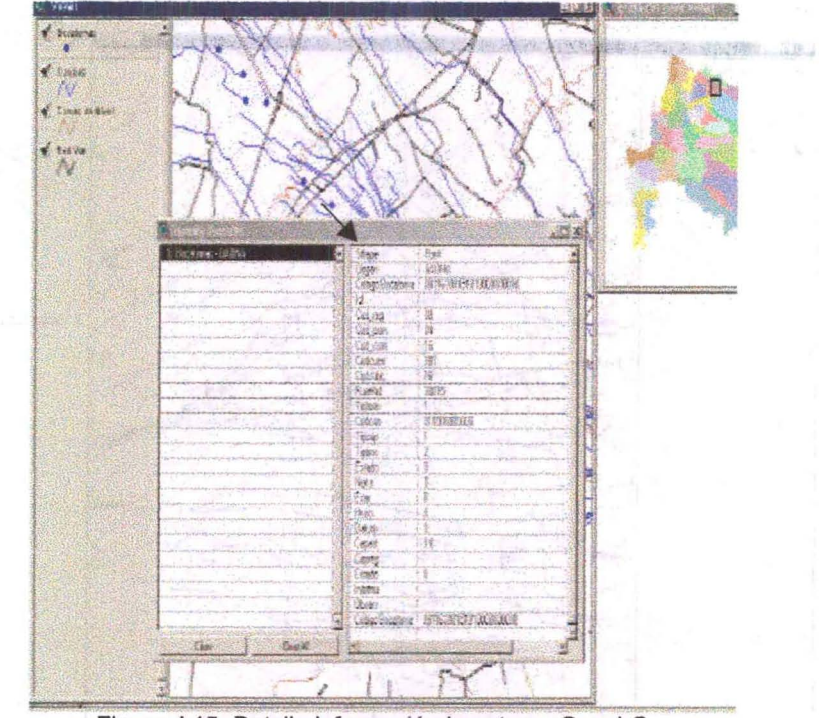

.<br>Figura 4-15. Detalle información bocatoma Canal Gaona

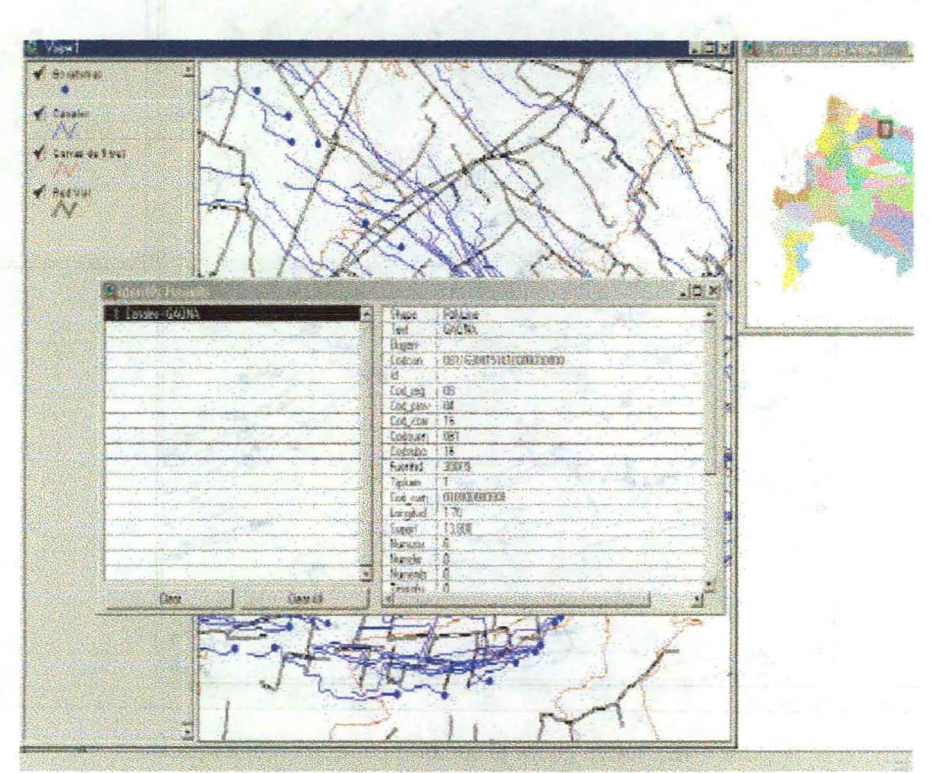

- '" Figura 4-16. Detalle información canal Gaona

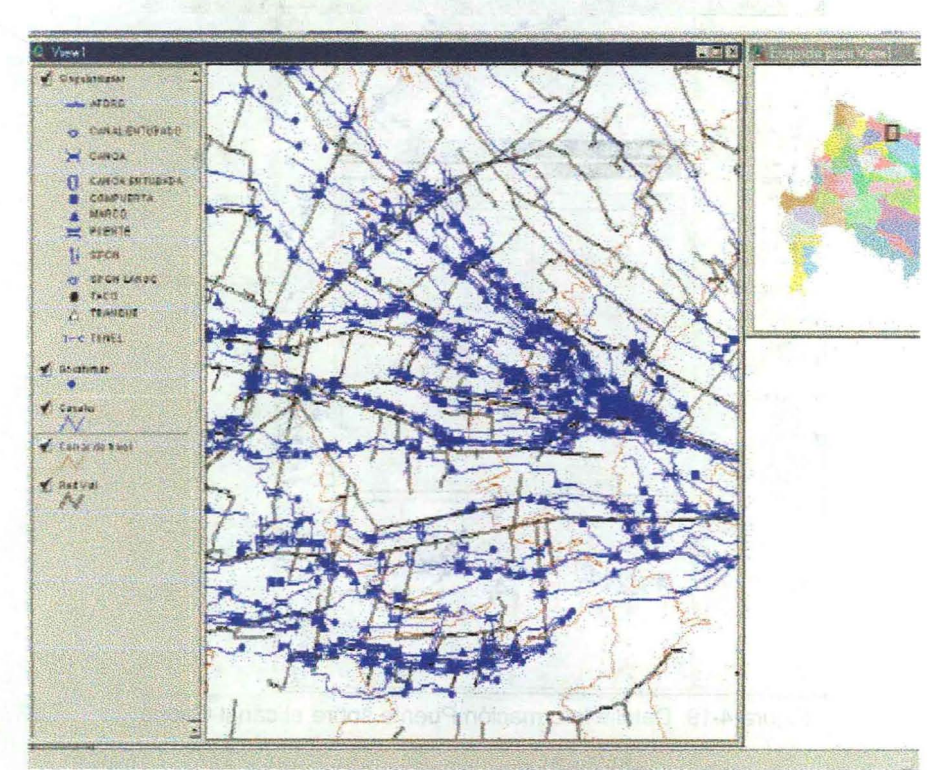

Figura 4-17. Detalle del sector con información de singularidades de canales

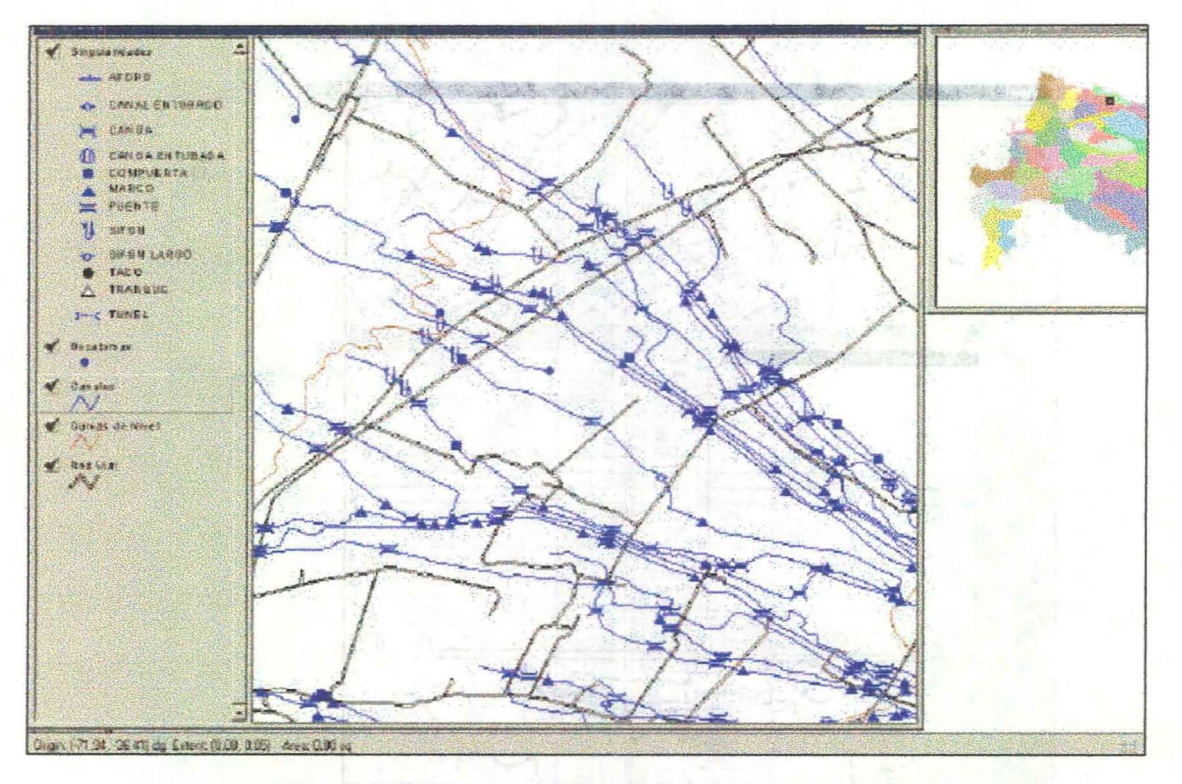

Figura 4-18. Nuevo zoom al sector mostrado en el esquicio

tire - 16, Defate información densi Georgi

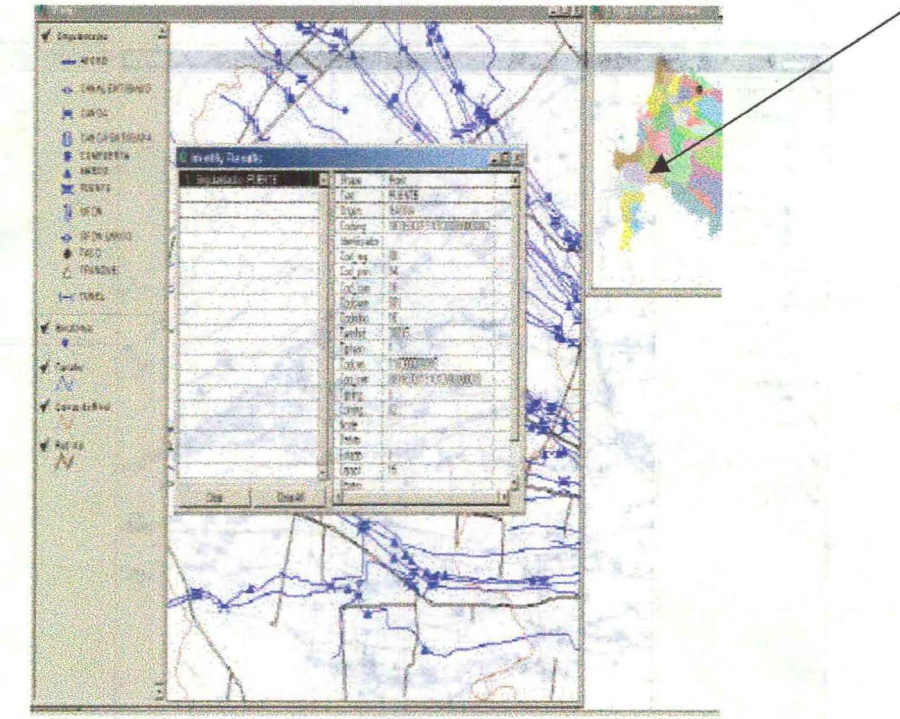

Figura 4-19. Detalle información Puente sobre el canal Gaona

Figura 4 17, Detaile del sector con información de singularidados de carteba

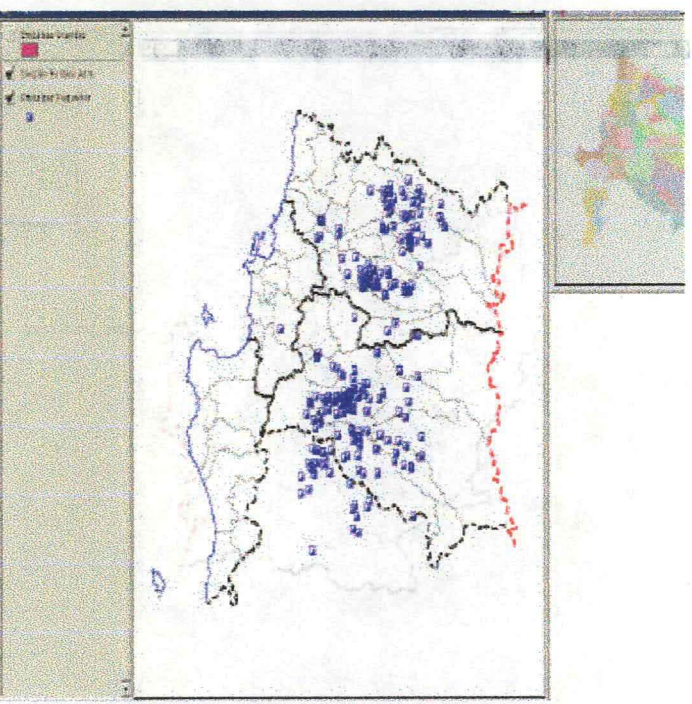

Figura 4-20. Embalses Pequeños VIII Región

of high 189 18450 ca Pouda de la electricia

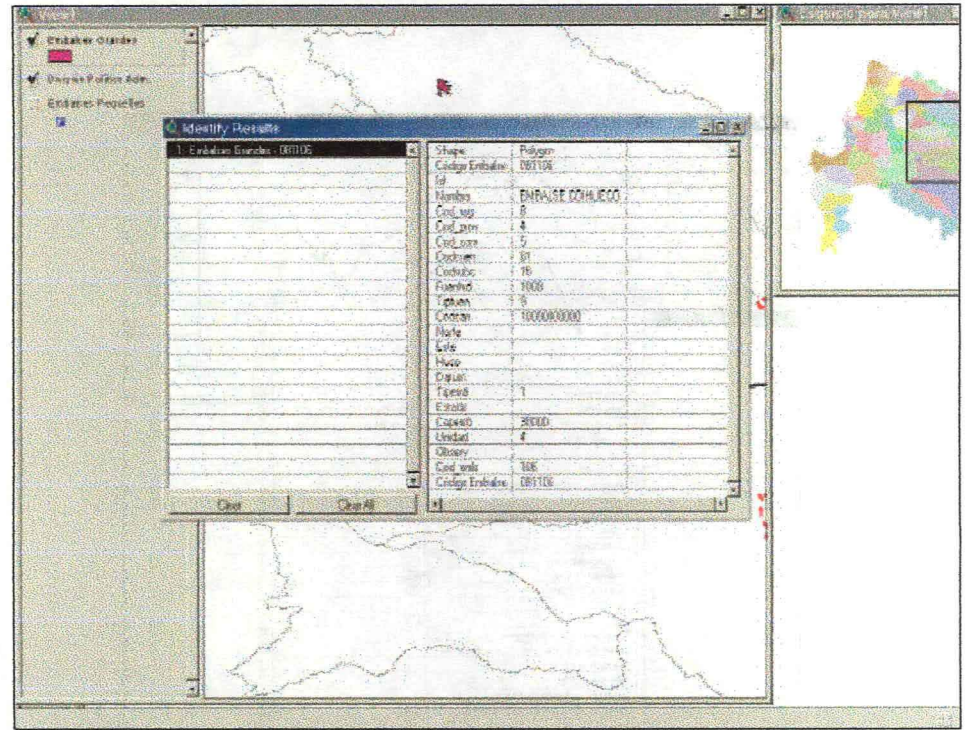

Figura 4-21. Detalle Embalse Coihueco (Embalse Grande para riego) en VIII Región

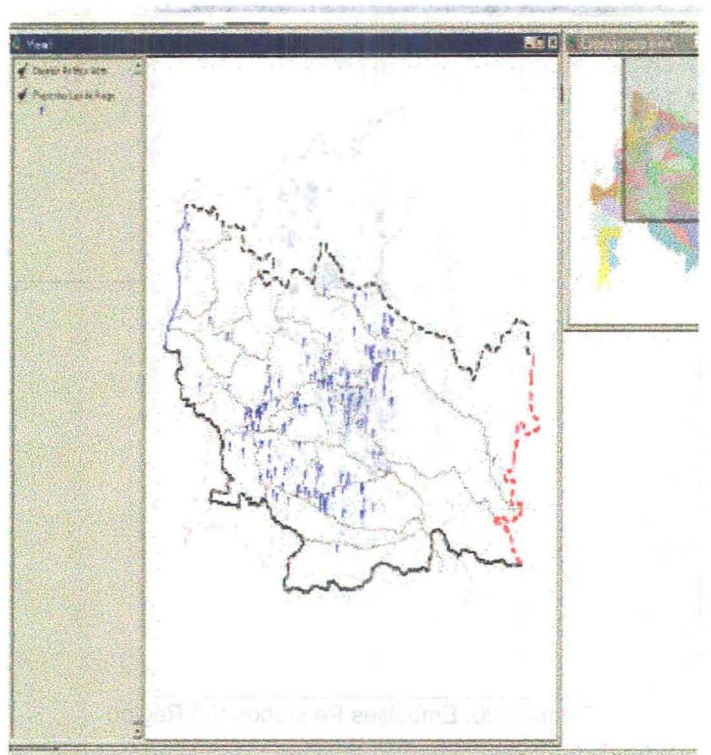

Figura 4-22. Proyectos Ley 18.450 en Provincia de Ñuble

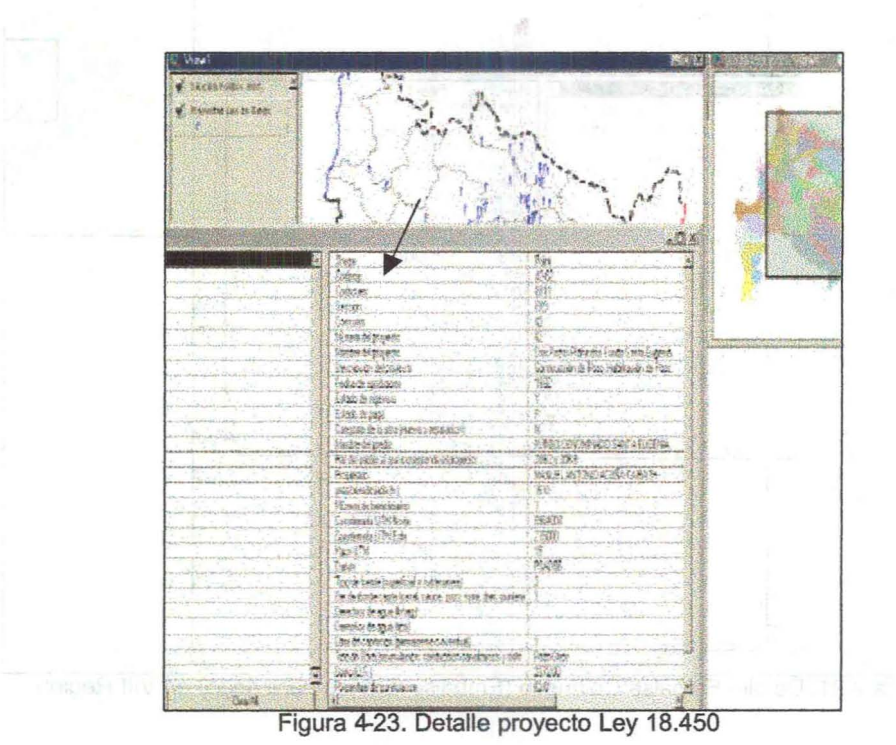

Figura 4-23. Detalle proyecto Ley 18.450

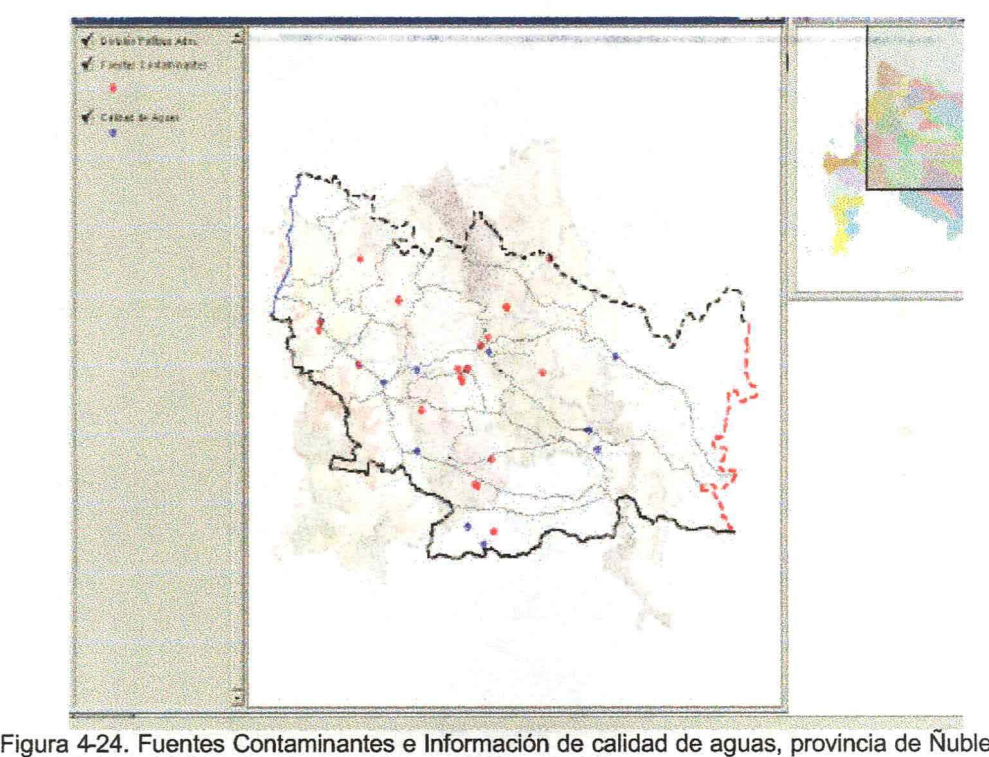

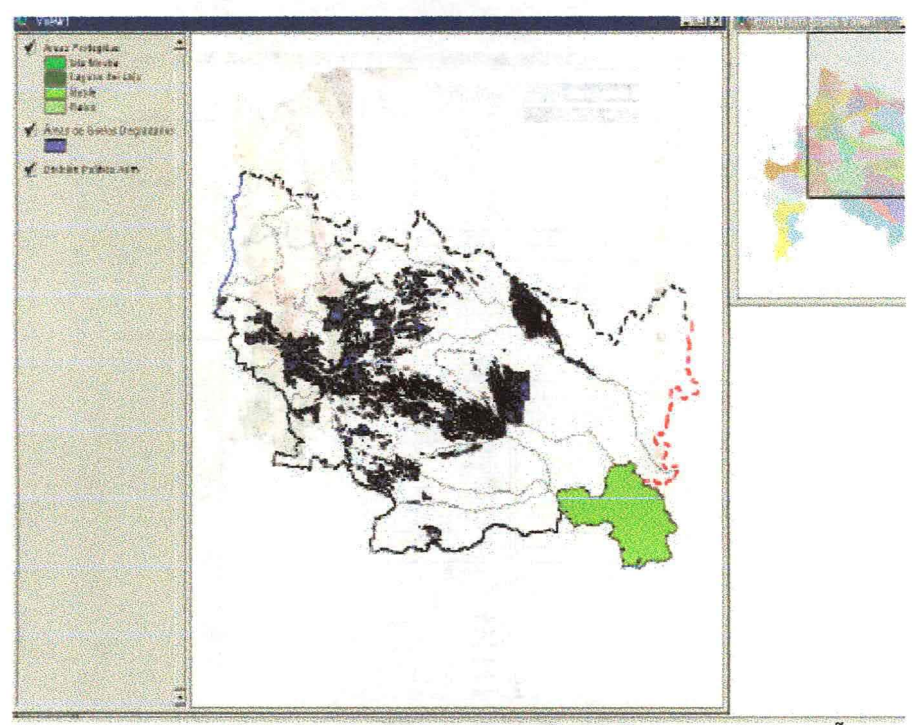

FiQura 4-25. Areas Protegidas y areas de Suelos Degradados provincia de Ñuble

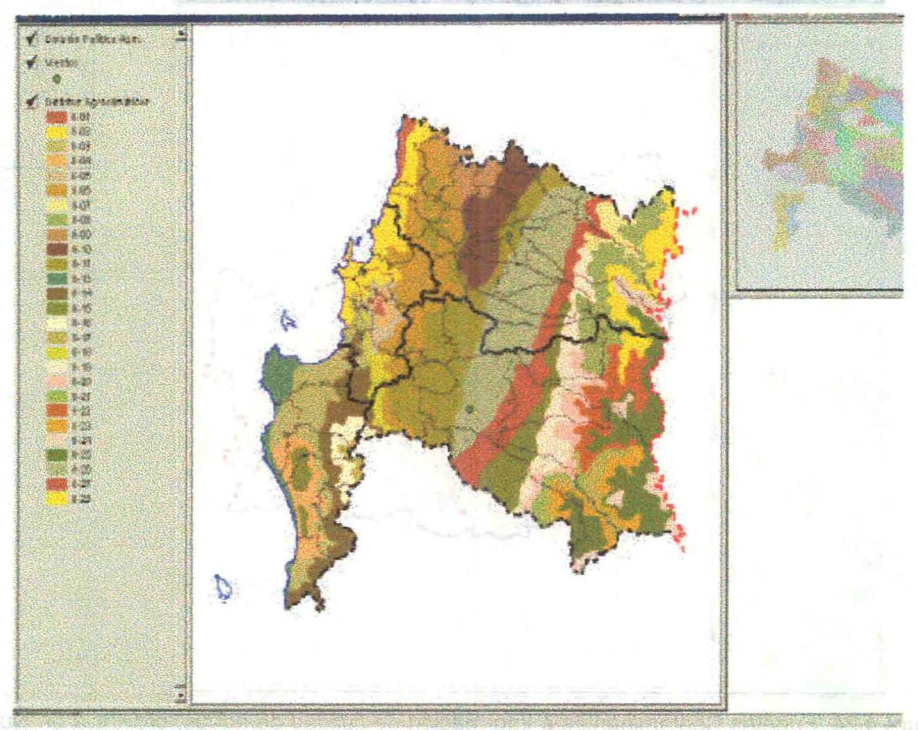

Figura 4-26. Distritos Agroclimáticos y puntos con información de vientos, VIII región

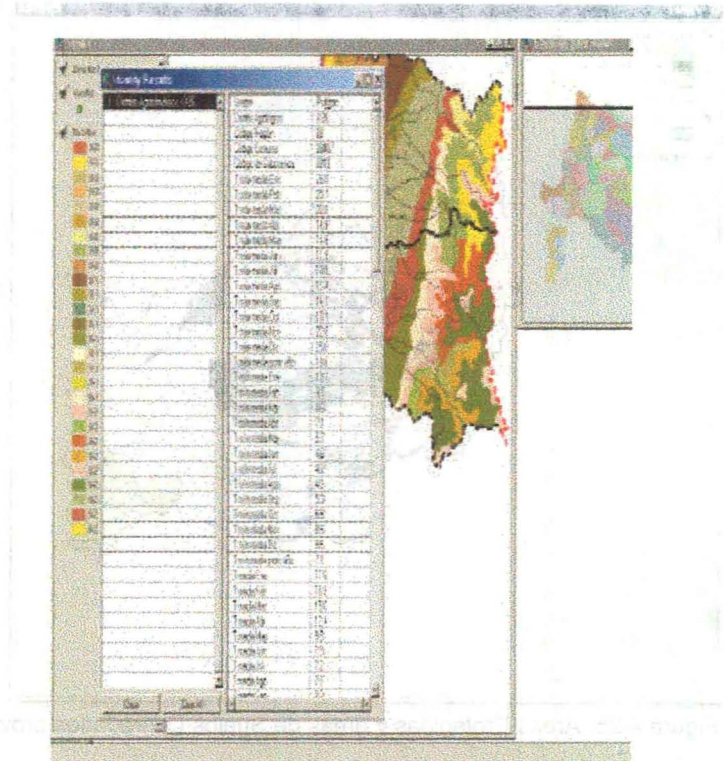

Figura 4-27. Parte de la información de un distrito agroclimático

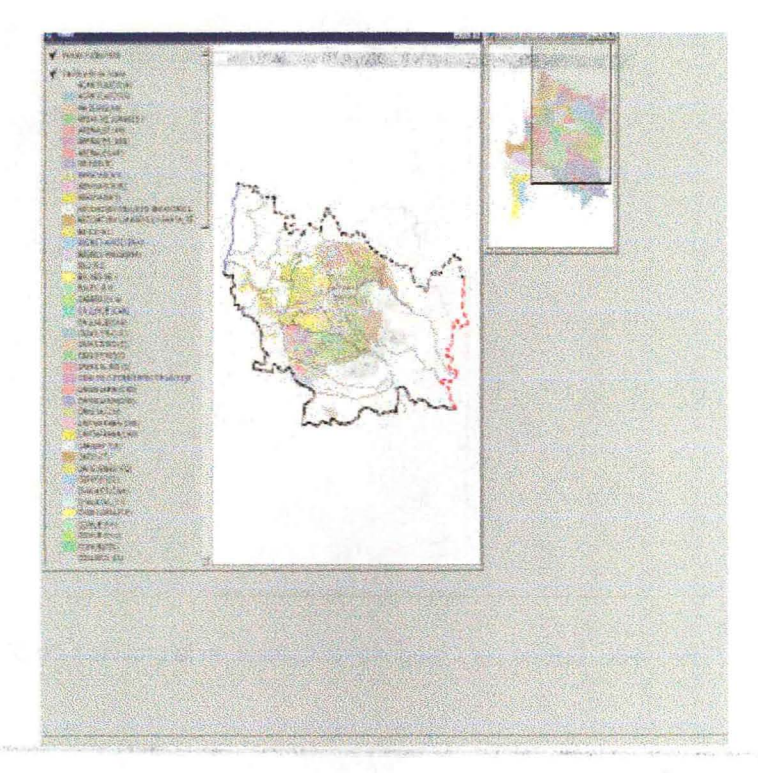

Figura 4-28. Clasificación de suelos por serie en provincia de Ñuble

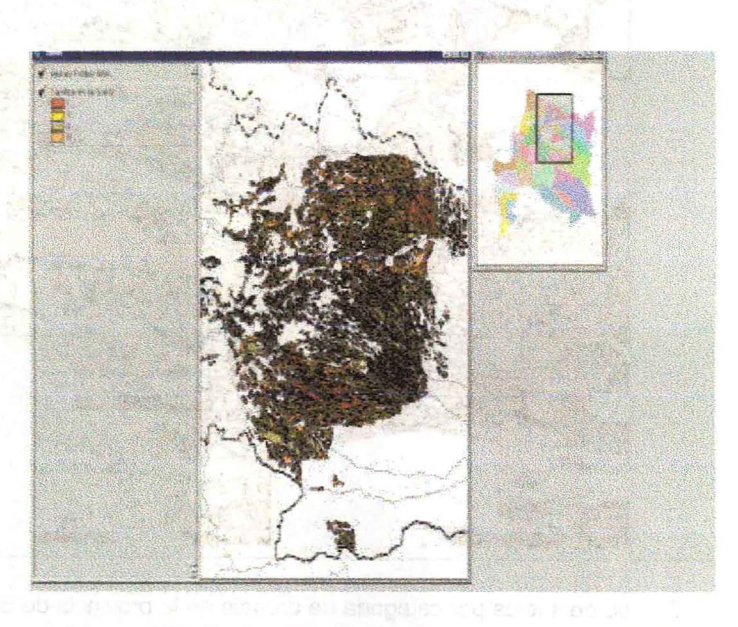

Figura 4-29. Suelos Clase 1, <sup>11</sup> Y **<sup>111</sup>** en Sector de la **VIII** Región

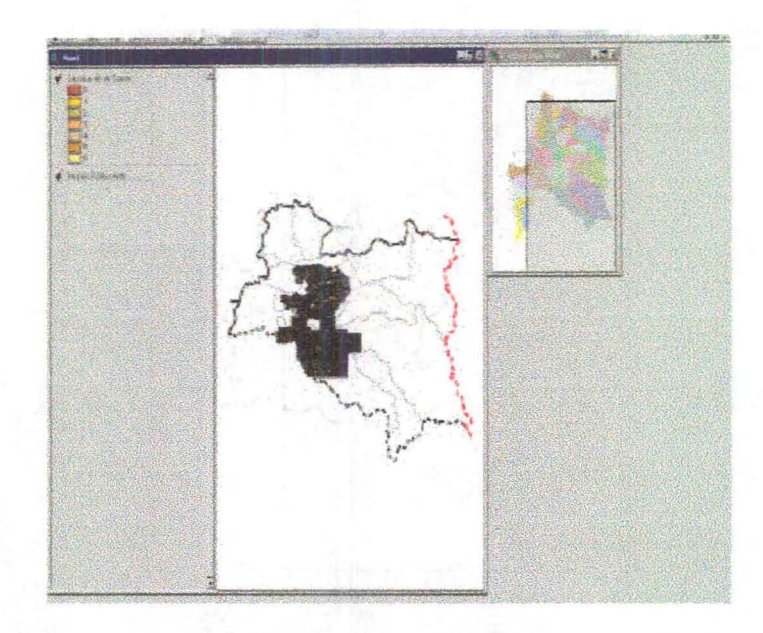

Figura 4-30. Suelos por Categoría de drenaje en la provincia de Bío Bío

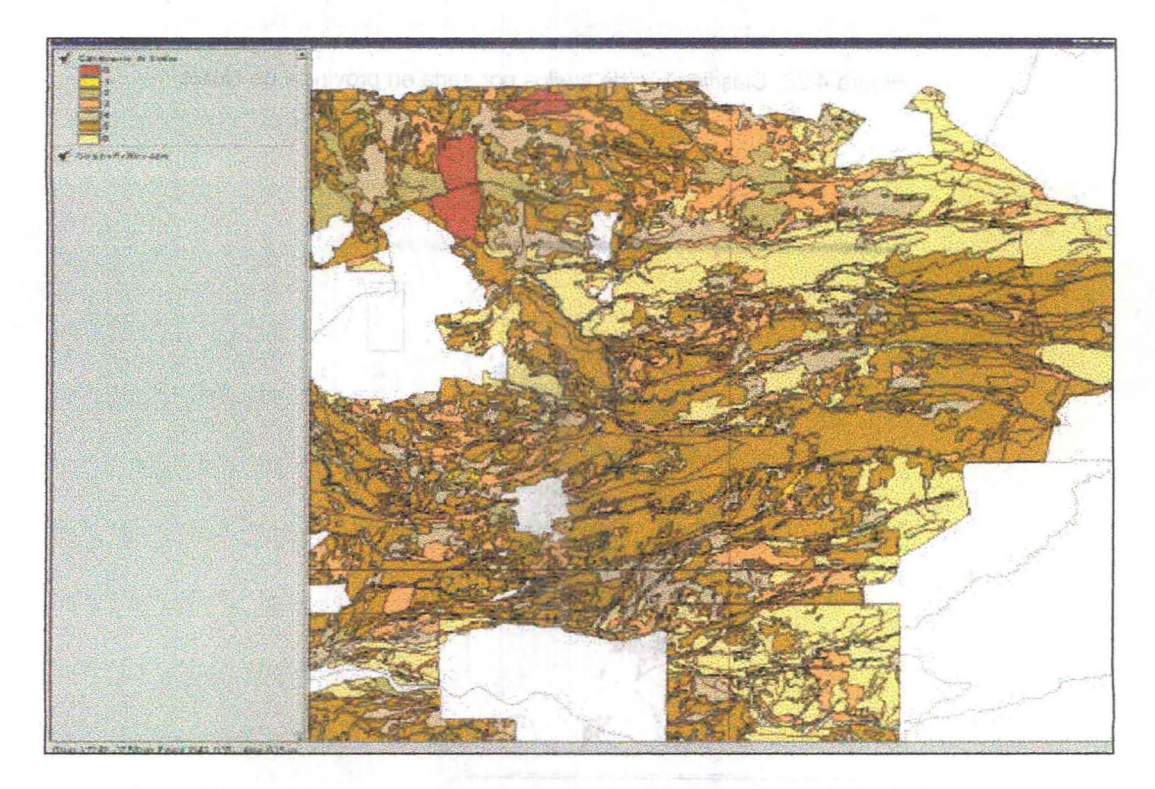

Figura 4-31. Detalle de suelos por categoría de drenaje en la provincia de Bío Bío

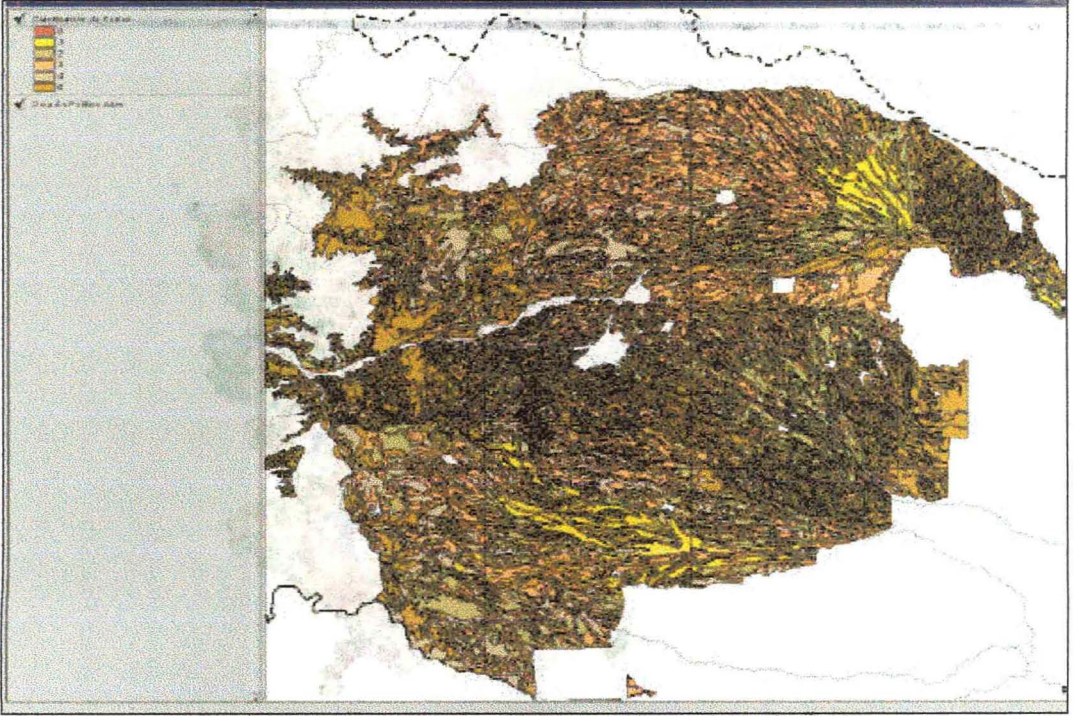

Figura 4-32. Suelos por aptitud de riego en la provincia de Nuble

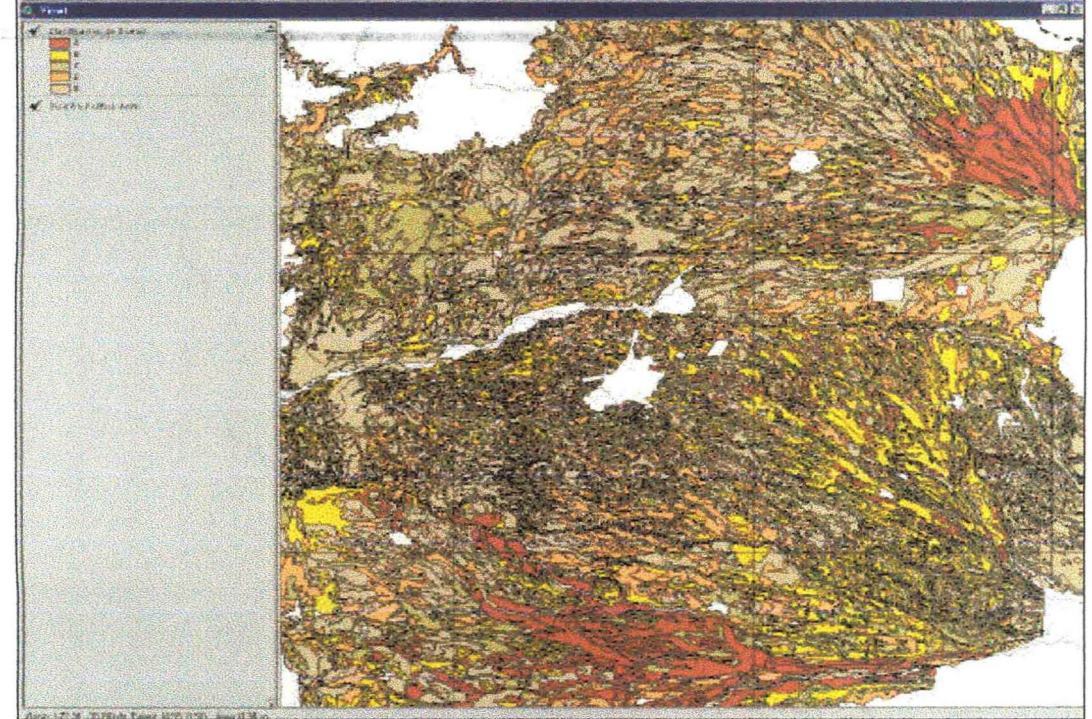

Figura 4-33. Detalle de suelos por aptitud frutal en la provincia de Nuble

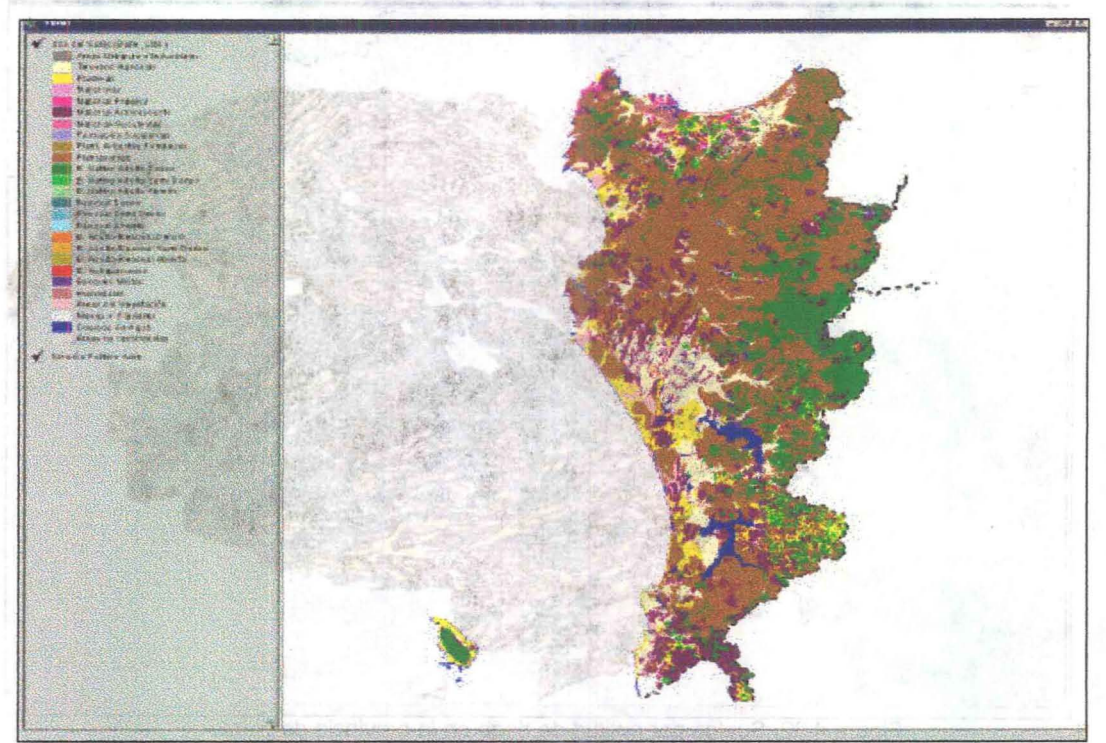

Figura 4-34. Uso del suelo según información de Conaf en provincia de Arauco

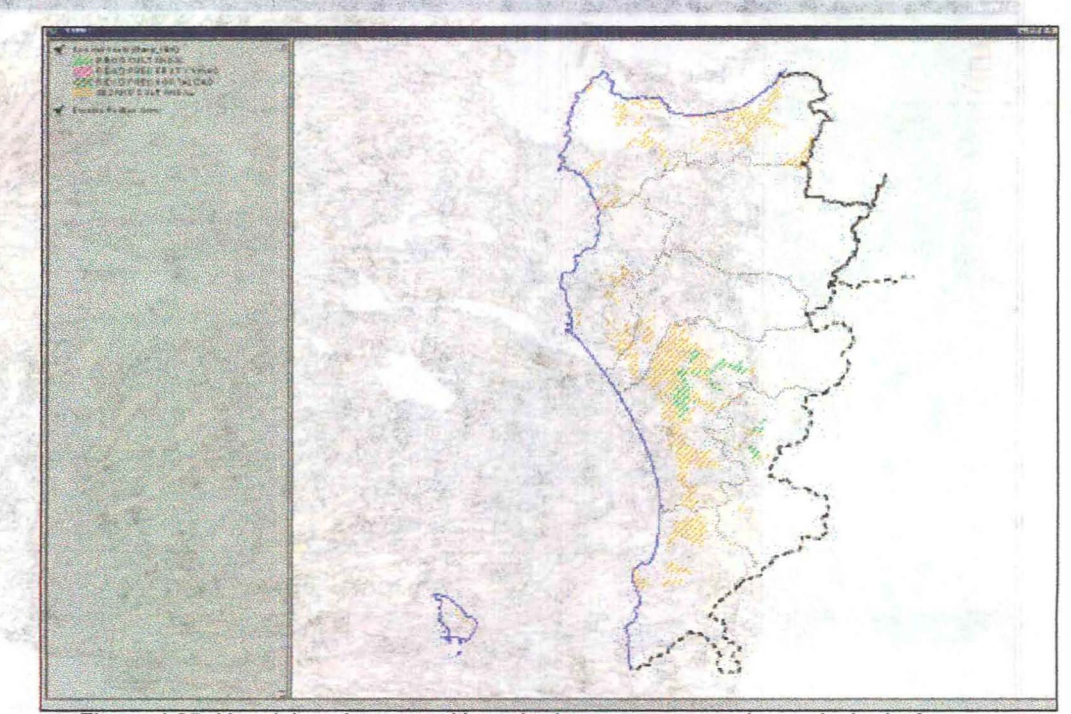

Figura 4-35. Uso del suelo para cultivos de riego y secano en la provincia de Arauco, según información del **INE**

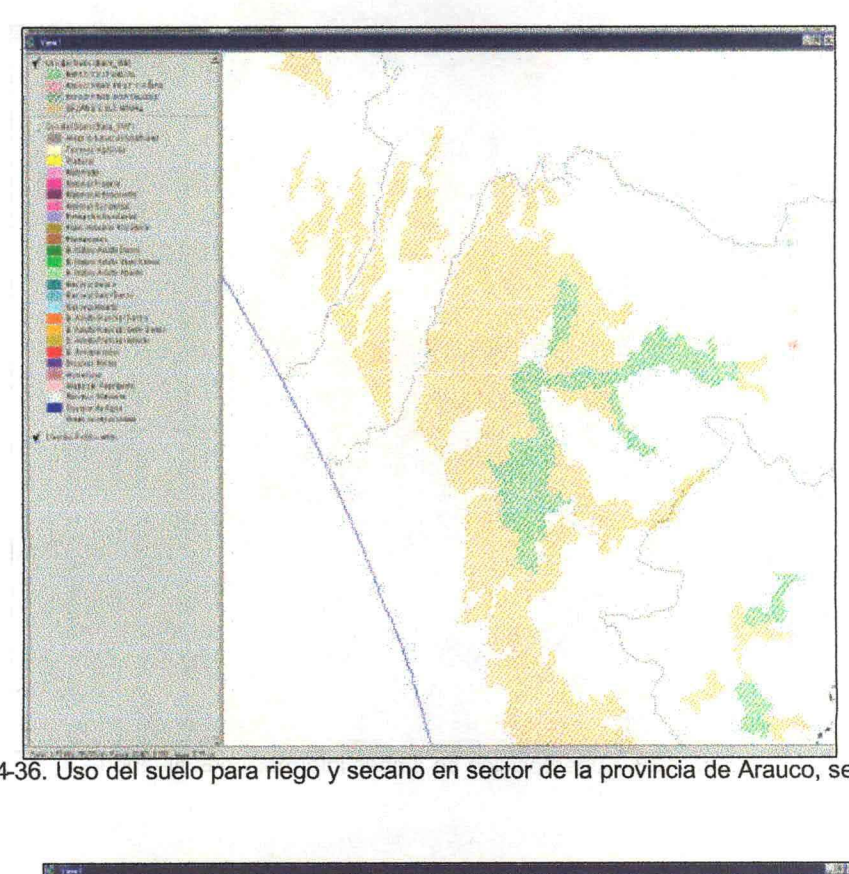

**Figura** 4-36. **Uso del suelo para riego y secano en sector de la provincia de Arauco, según INE**

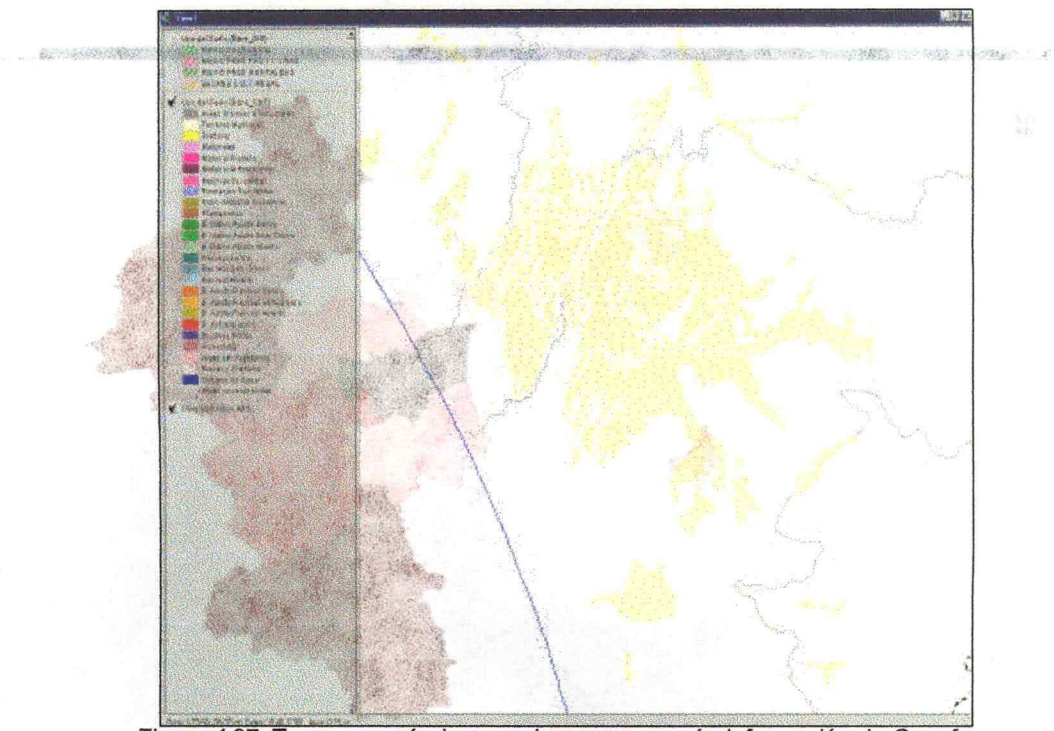

**Figura 437. Terrenos agrícolas en misma zona según información de Conaf** 

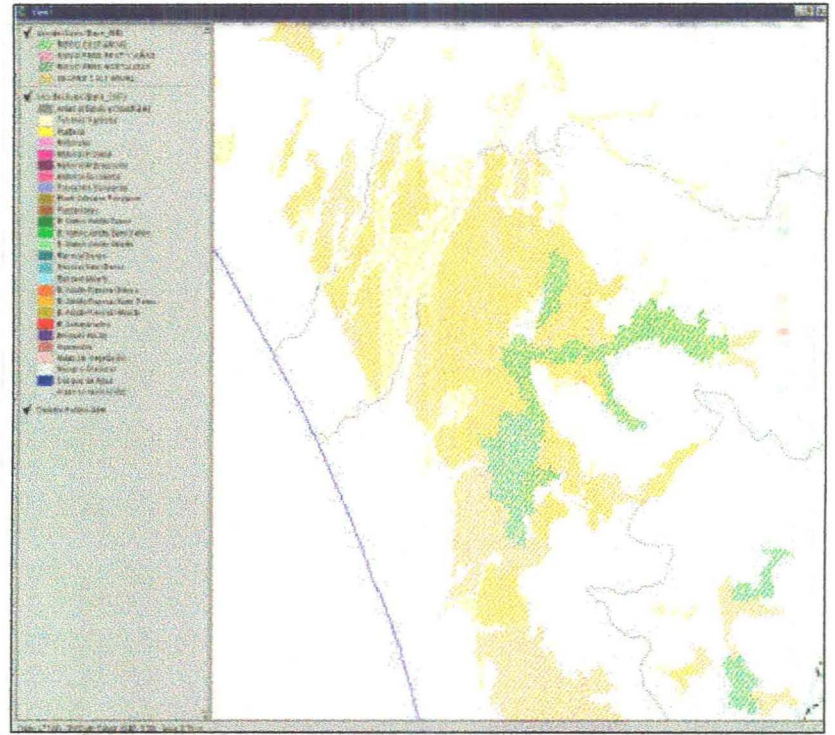

Figura 4-38. Superposición de ambas informaciones anteriores

**COMMANDER** 

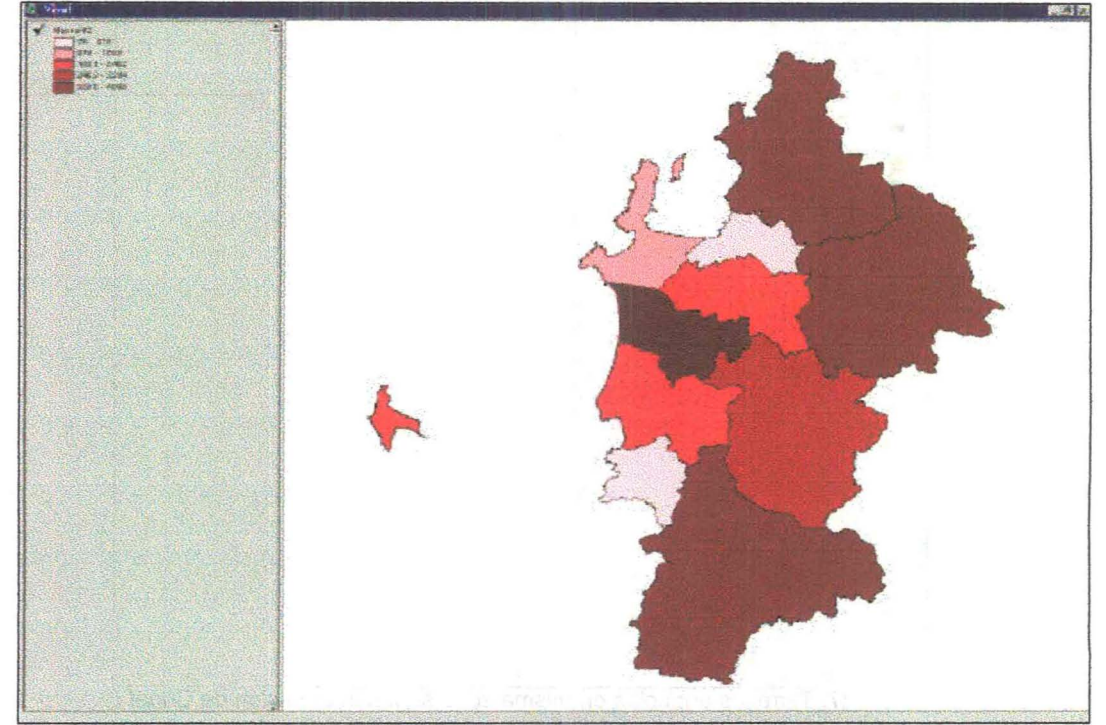

Figura 4-39. Población masculina rural de la provincia de Concepción, según censo de 1992

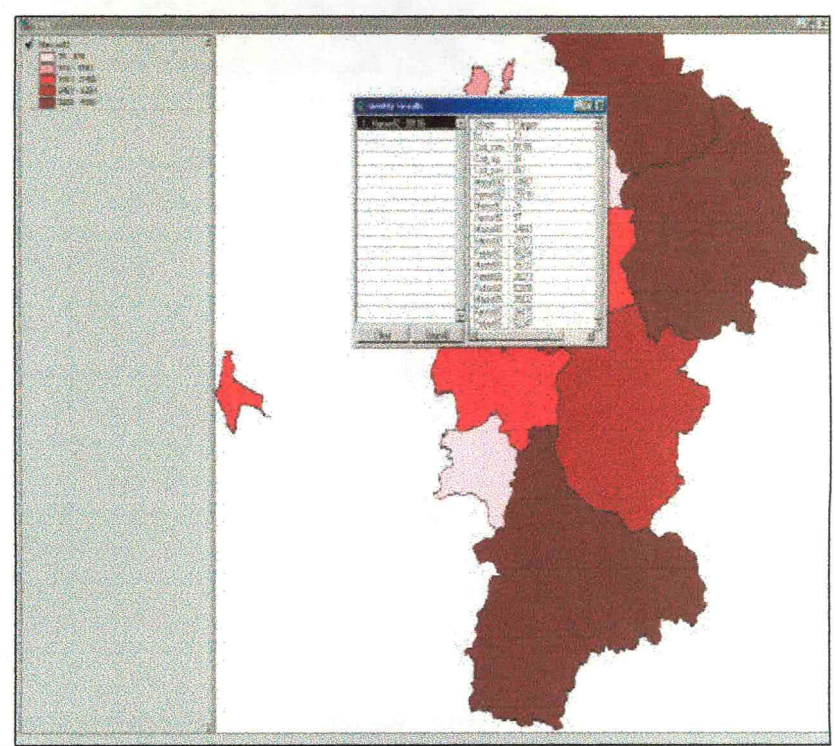

Figura 4-40. Detalle información de población en provincia de Concepción

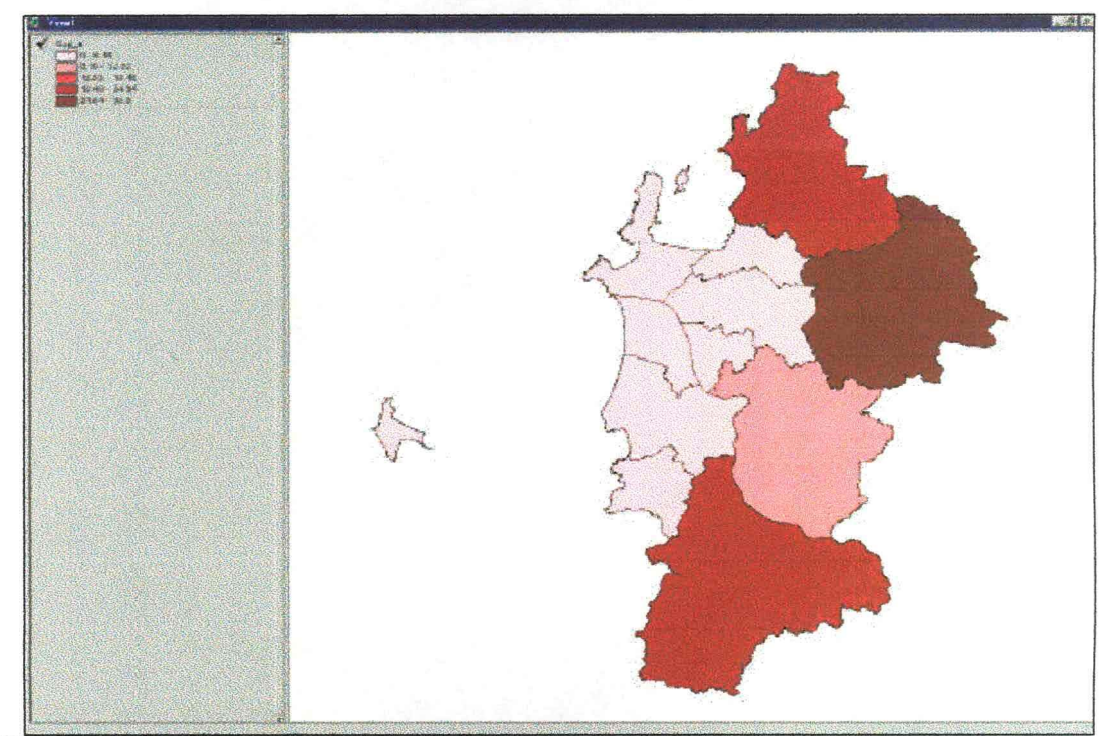

Figura 441. Clasificación de predios y explotaciones según superficie de predios de rango A
# **íNDICE**

# **DIAGNÓSTICO ACTUAL DEL RIEGO Y DRENAJE EN CHILE Y SU PROYECCiÓN**

# ANEXO. DESCRIPCiÓN DEL SIG-CNR

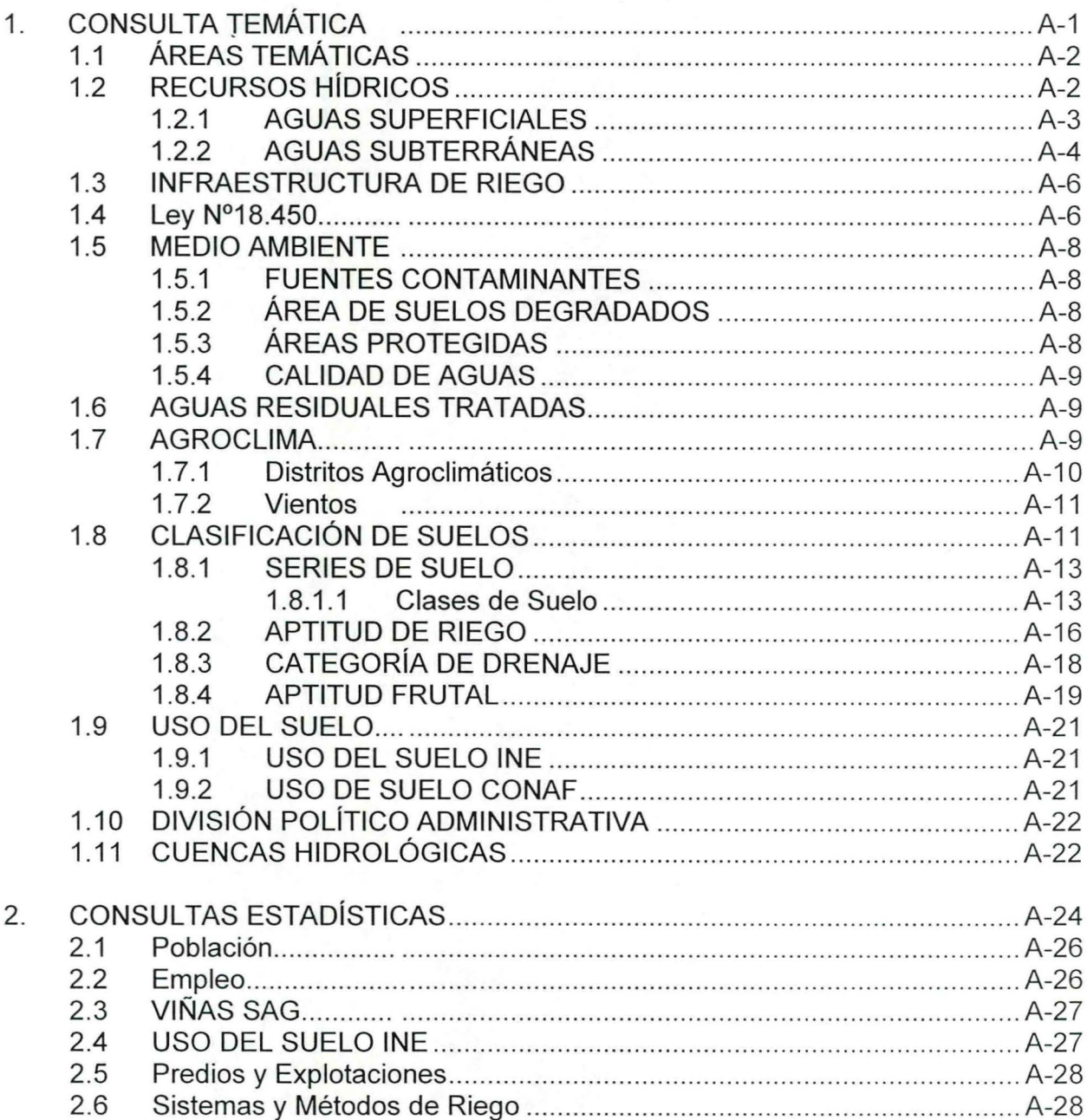

# **íNDICE DIAGNÓSTICO ACTUAL DEL RIEGO Y DRENAJE EN CHILE Y SU PROYECCiÓN**

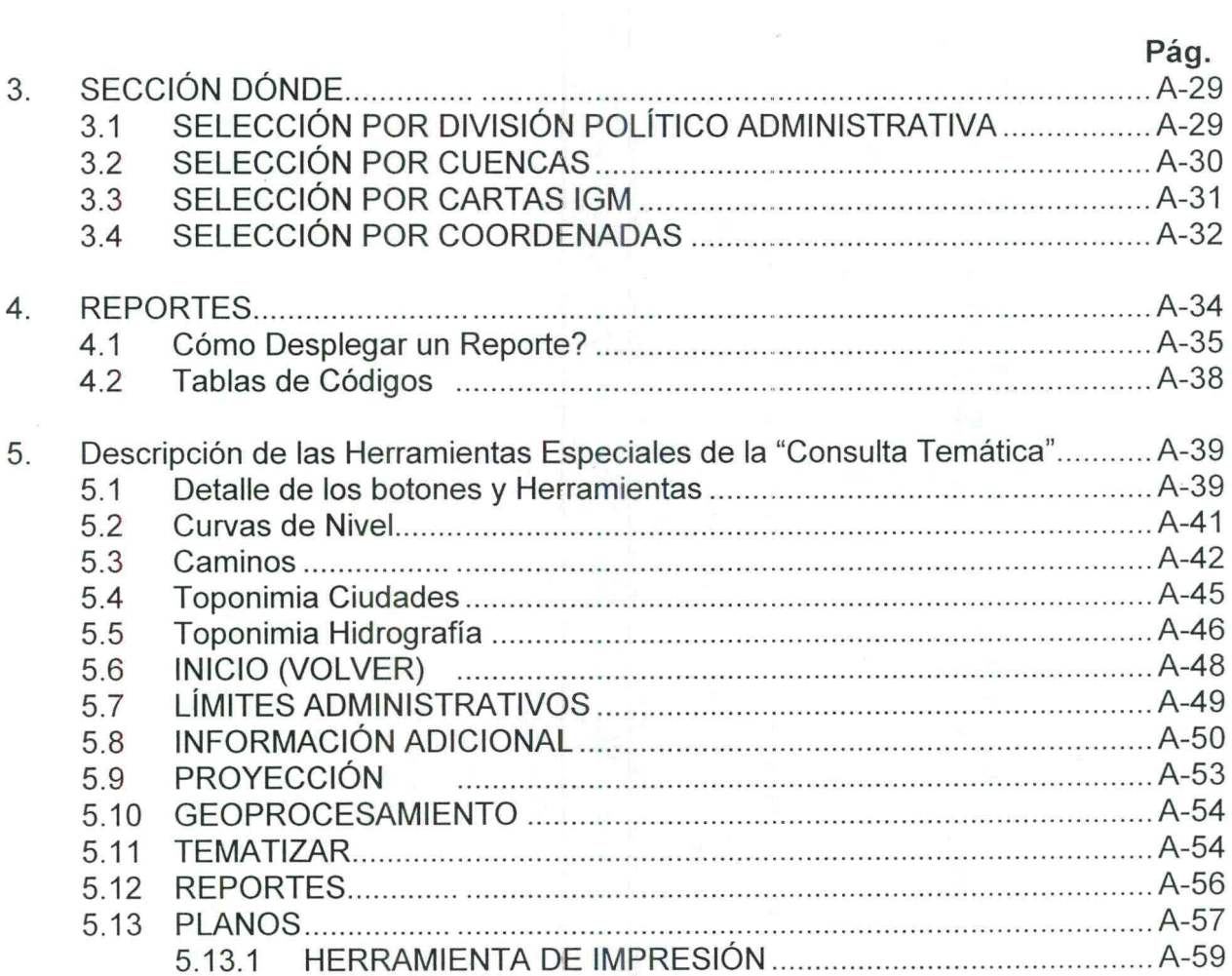

ANEXO. DESCRIPCiÓN DEL SIG-CNR.

#### 1. **CONSULTA TEMÁTICA**

La interfaz desarrollada permite realizar consultas preestablecidas de todas las variables que posean representación gráfica mediante elementos de polígonos, líneas o puntos.

**2**dbol 1shomanisa Ahausi

En la pantalla que a continuación se presenta, el usuario podrá seleccionar una o varias áreas temáticas del SIG CNR., la que se verá reflejada en una vista de ArcView que permite consultar todos los atributos alfanuméricos correspondientes. La vista resultante mantendrá las herramientas por defecto de Arcview para la manipulación y el análisis de la información, además de las Herramientas Desarrolladas para el SIG CNR.

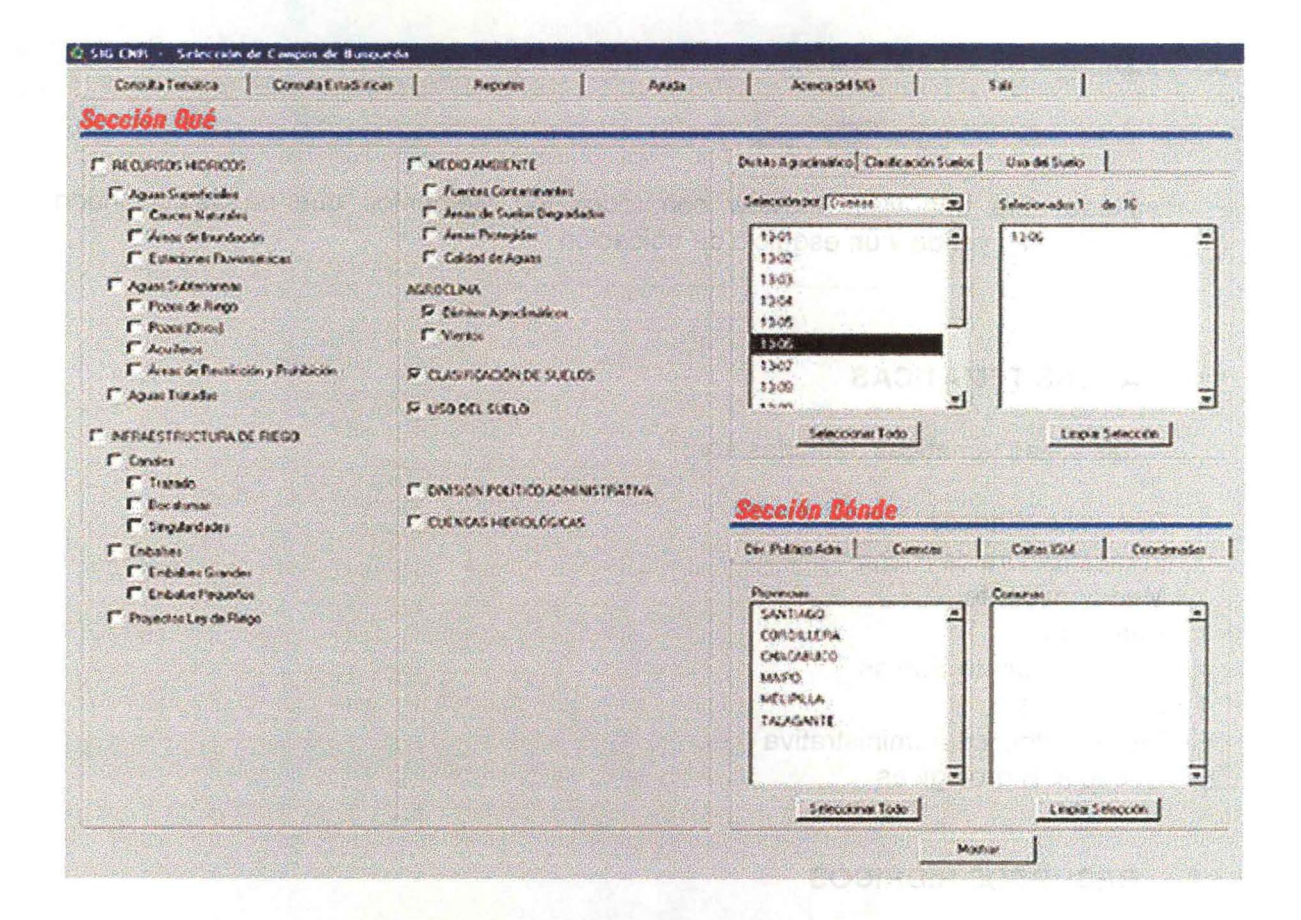

Ud. Puede obtener información Geográfica y tabular con sólo unos pocos clicks.

Para seleccionar los temas a desplegar es necesario tener en cuenta los siguientes puntos:

1. Seleccionar la casilla de Verificación que esta inmediatamente a la izquierda del texto (en la Sección Qué). Puede seleccionar todos los temas que necesite aunque correspondan a diferentes áreas temáticas. Il estados estados de conseguidos de conseguidos de conseguidos de conseguidos de conseguidos de conseguidos de conseguidos de conseguidos de conseguidos de conseguidos de consegu

2. Luego deberá seleccionar Dónde realizará su consulta, es decir, definir cual será el espacio donde aplicará su consulta. Para esto hay 4 alternativas en la Sección Dónde:

- a) División Político Administrativa
- b) Cuencas on A ob utgeteb you as non-une use as substantiant stretuper and use
- c) Cartas I.G.M. Bel as some information of an almost a large production
- d) Coordenadas.

3. Finalmente debe presionarel botón "Mostrar"

Mostrar

El resultado será una vista arcview con todos los elementos que ha seleccionado desplegando su leyenda y un esquicio de ubicación.

**SOLL BELLEVILLE** 

# **1.1 ÁREAS TEMÁTICAS**

Las áreas temáticas definidas son:

- **O Recursos Hídricos** Manual Editoral
- O Infraestructura de Riego
- O Medioambiente
- ♦ Agroclima
- $\Diamond$  Clasificación de Suelos
- O Uso de Suelo
- O División Político Administrativa
- ♦ Cuencas Hidrológicas

### 1.2. **RECURSOS HíORICOS**

La información relativa a los recursos hídricos con fines de riego contenidos en el SIG CNR y que pueden ser desplegados gráficamente, está definida mediante las siguientes fuentes:

Aguas Superficiales Aguas Subterráneas

#### Aguas Tratadas

#### **1.2.1 AGUAS SUPERFICIALES**

Este ítem permite acceder a información relacionada con los siguientes temas: presencia de los cauces más importantes de nuestro país, estaciones fluviométricas pertenecientes a la red de control de la DGA, estadísticas de caudales en cuencas relevantes de cada región y zonas de recarga de los acuíferos existentes.

液質問題 (409) ウーエン サービストール

Estos temas incluidos en el SIG CNR pueden ser consultados a través de los siguientes puntos: The lat animal was appropriate the

Cauces Naturales Áreas de inundación Estaciones Fluviométricas

#### **Cauces Naturales:**

Corresponden a todos los cauces superficiales incorporados en la base cartográfica 1:50.000 del Instituto Geográfico Militar (I.G.M.). Esta información se obtuvo de la base cartográfica del SIG Conaf-Conama, la cual fue complementada con digitalizaciones de elaboración propia

Para desplegar este tema debe seleccionarlo desde el panel de Consulta<br>tica Temática

#### **Areas de Inundación:**

Representan los sectores de recarga de flujos superficiales hacia los acuíferos presentes. Esta información fue elaborada por la consultora que desarrolló el SIG CNR. Para desplegar este tema debe seleccionarlo desde el panel de Consulta Temática

#### **Estaciones Fluviométricas:**

Corresponde a una selección de estaciones f1uviométricas de la red de control de la DGA en ciertas cuencas de interés para el estudio.

Cada estación incorporada posee información como el nombre, código BNA, y .su ubicación geográfica, además de estadística de caudales medíos, anual, de invierno, de verano y del mes de máxima demanda (enero) para distintas probabilidades de excedencia.

Estos últimos datos son desplegados haciendo uso del botón de Información Adicional que forma parte de las Herramientas Desarrolladas para el SIG CNR.

Para desplegar este tema debe ser seleccionado desde el panel de Consulta Temática

# 1.2.2 **AGUAS SUBTERRÁNEAS**

Este tema ha sido elaborado mediante una exhaustiva recopilación de la información contenida en una gran cantidad de estudios hidrogeológicos, que induyen catastros de sondajes y han sido desarrollados para organismos públicos como la DGA, DOH y CNR, entre otros. Adicionalmente, se han incorporado todos los antecedentes de captaciones subterráneas incluidos en los proyectos de agua potable rural que están en poder de este consultor, y que superan las 150 localidades a lo largo del país. I a la superius to the nebang RMD BMP la ne son day seneri and R

En este ítem se han incorporado los siguientes temas:

Pozos de Riego Pozos de otros usos Acuíferos Áreas de Restricción y Prohibición end al 76 mbarcho, estrollingua zepus, atu annot a nabadozene i

**Pozos De Riego**

Se incluyen todos las captaciones cuya agua extraída tiene un uso exdusivo de riego.

can catala 1 50.000.000 institute Coopanico Licente (1.0 T.) Catal Information as

si, in etnab olimpichas edas ans, mas regament ann Las variables contenidas en este tema son las siguientes:

- Fuente de la información. (Fuente documental)

Areas de liniabasculos

Coucos Maturation

- Región. (1 a 13) Il estado dous adjuit de spisoen de manter a la sistemativa a - Provincia.<sup>2</sup> le officiale de presentance al registranciale su puls de avoire studiostrance
- Comuna.twt and a colorational is at autorisance adapted what also not already and
- 
- RoIIREN.
- Coordenadas

Feast demonding the Union - Uso (Riego). All<sup>est</sup> capata lubuli con a size ab molosiazi chu a diang chu 3

**BELAION REFULSAUCA AL.** 

- Propietario.
- Profundidad.
- Año de construcción. A la principalmente de según atravelada plonatas elas.
- Datos de la prueba de gasto variable (Q, NE, NO, Depresión, GE).
- Caudal medio anual continuo de explotación. en el serio antes de la proposa de la proposa de la proposa de l

Para desplegar este tema debe seleccionarlo desde el panel de Consulta Temática uru murum tun sa sa sa kasuaramana Desemiladas para la SIG CNR.

**Pozos de otros usos** Se incluyen todos las captaciones cuya agua extraída tiene un uso distinto al de riego.

Se incluyen entre otros usos el industrial, Minero, Generación de electricidad, Potable, etc. Las variables contenidas en este tema son las siguientes:

- Fuente de la información. (Fuente documental)
- Región. (1 a 13) hay chia nen aun y landiosn chamed
- Provincia.
- Comuna.
- RollREN. It is a few seems of the planet as a clab minet as
- Coordenadas
- Uso.
- Propietario.
- Profundidad.
- Año de construcción.
- Datos de la prueba de gasto variable (O, NE, NO, Depresión, GE).

the superlette ity y vechanger as suns seems.

al sonia minari eb ovoge jauay sainaal ana bam

- Caudal medio anual continuo de explotación.

Para desplegar este tema debe seleccionarlo desde el panel de Consulta **Temática** 

nal mm y shutileut aid ronsuer at music

#### **Acuíferos:**b adments, no 3 sloem y surfactus it lands to the two

Se define como acuífero a la roca o sedimento que pertenece parcial o totalmente a una o a varias formaciones, suficientemente permeable y saturada de agua para transmitirla en cantidades económicas hacia pozos o manantiales.

constano apivulherm apist

Con el objeto de cuantificar el potencial hidrogeológico de cada región se ha elaborado una base de datos en la que se incluyen las características de los principales sistemas acuíferos existentes en el país.

Para la identificación de cada sistema se utilizó la base cartográfica IGM escala 1:50.000, el Mapa Geológico Nacional, el Mapa Hidrogeológico Nacional y estudios hidrogeológicos de zonas específicas.

Cada acuífero queda definido por su geometría y propiedades físicas, la geometría se definió trazando los contactos roca-relleno definido por los cambios bruscos de pendiente del terreno. Complementariamente se uso el plano Geológico Nacional, para verificar la coincidencia de la zonas identificadas como acuíferos, con los rellenos cuaternarios.

Para desplegar este tema debe seleccionarlo desde el panel de Consulta Temática<sup>:</sup> otaco isb e<sup>ra</sup>N la algan podince a credista co

A-S

were nicely principal teacher ab accessors and even me a portat court nabel its bet abution sit salavin so us the i

# Areas de Restricción y Prohibición: Botauchi de acau aodo enha nayuloni se<br>Rabineiras analysis en acabineiras contenidas en acabineiras sudenay analysis alcalera

Corresponde a la recopilación de las resoluciones emitidas por la DGA, acerca de la definición de zonas de restriccción y/o prohibición de explotación de recursos hídricos subterráneos en el territorio nacional y que han sido vertidas al SIG CNR gráfica y tabularmente.

Para desplegar este tema debe seleccionarlo desde el panel de Consulta **Temática** 

#### 1.3 INFRAESTRUCTURA DE RIEGO

La información de infraestructura de riego se obtuvo principalmente del "Catastro de Usuarios" realizado por la DGA escala 1:5.000 y 1:10.000, siendo traspasada a las cartas IGM escala 1:50.000, mediante técnica visual, apoyo de instrumentos (compás de reducción) y aplicando criterios de interpretación y lectura de cartas.

La información del catastro de usuarios fue actualizada y complementada por proyectos distribuidos básicamente entre las regiones V y VII, entre los que se cuenta la primera sección del Río Maipo, Canal Pencahue y Maule Sur, además de proyectos la ley 18.450 en el sector de los interfluvios costeros.

Los elementos de infraestructura de Riego incluidos en el SIG CNR son:

anna para transpolitika en cantidades economicas hacia pozos o manamento

Canales: Los canales, además de su trazado, poseen elementos adicionales en sus ejes, como son: <sup>sone</sup> compoloeporbin laionetoq la tabilitristio eb ofeido la noO<br>la soportiq aoi eb asotiahetostiso así neyulon: es eup sí na aotab eb easd snu obsirodsie

siste la ne actrieras existentes en el país.

los relienos cuatemanist

# Bocatomas

# Singularidades

Para la identificación de cada sistema se utilizó la base car Otros Elementos son los **Embalses que se han separado en:** Dos Bashi les con part hidrogadicos de zonas específicas.

#### Embalses Grandes.

Embalses Pequeños. Y sidemosg us tog obinitab sheup cretiuos shaQ.<br>Qidmso sol tog obinitab oneller-soci sofosimoo sof obnassit òinitab es sidemosp

Para desplegar estos temas debe seleccionarlos desde el panel de Consulta Temática

#### 1.4 Ley N° 18.450

sse tema debe seleccionario Esta ley faculta al estado chileno a bonificar hasta el 75% del costo total de los proyectos de Riego, considerando los costos de estudio, construcción o reparación.

La Ley 18450 intenta promover los procesos de intensificación y modernización agrícola, tendientes a aumentar los niveles de productividad del sector, conjuntamente con la creación de empleos con la construcción de obras y el incremento de la producción agropecuaria.

Los Beneficiarios potenciales del programa han sido definidos como personas naturales o jurídicas, propietarios o usuarios de predios agrícolas, nuevos tenedores en proceso de regularización y organizaciones regantes. En los proyectos que aspiran a ser acogidos pueden ser incluidos todo tipo de obras de riego, partes o elementos de riego mecánico, y obras de drenaje superficial y sub-superficial.

En el SIG se incluyen todos aquellos proyectos bonificados presentes en los expedientes de la CNR hasta diciembre del año 2000 .

Esta información se encuentra georreferenciada, teniendo relacionada una base de datos que contiene los siguientes campos:

heud amery in the world

- Región
- Provincia
- Comuna
- Concurso
- Número del Proyecto
- Nombre el Proyecto
- Descripción del Proyecto
- Fecha de Aprobación
- Vigente o Abandonado
- Pagado o no pagado
- Estado de tramitación
- Obra nueva o reparación
- Nombre del Predio
- Rol del Predio
- Propietario
- Área Beneficiada
- Número de beneficiarios
- Ubicación (coordenadas UTM)
- Tipo de fuente (superficial o subterránea)
- Desde dónde capta (canal, cauce, pozo, noria, dren, puntera)
- Derechos de agua (cantidad y tipo)
- Obra de captación (permanente o eventual)

Tipo de obra (acumulación, conducción, canalización y distribución, captación, drenaje, pozos, riego tecnificado, otro)

えいひょく としょうに よそ

Los proyectos de riego pueden consultarse desde el panel Consulta Temática

De esta manera se despliega la cobertura con una simbología predefinida. Además en la Sección Reportes se encuentran 3 hojas con los campos más destacados de la base de datos de la Ley 18450. Estas son:

Proyectos Bonificados a Ley 18450 (1-3, 2-3,3-3).

### 1.5. **MEDIO AMBIENTE**

Este tema incorpora variables que permiten caracterizar la calidad físico, química y biológica de las aguas tanto superficiales como subterráneas de cada región.

La información contenida en el SIG CNR incorpora los siguientes puntos:

Fuentes Contaminantes Area de suelos Degradados Áreas Protegidas Calidad de Aguas

#### 1.5.1 **FUENTES CONTAMINANTES**

Corresponde al catastro de rifes (Residuos Industriales Líquidos) de la Superintendencia de Servicios Sanitarios, cuya primera versión fue realizada el año 1992. Este identifica las descargas de las industrias y de los servicios sanitarios de recolección y disposición de aguas servidas domésticas en todo el territorio nacional.

El detalle de los campos incluidos en este tema, puede se observado en la tabla de atributos, luego de hacer la Consulta Temática o haciendo la consulta del tema en la pestaña Reportes.

Además, en el panel Tablas de Códigos de la pestaña Reportes, puede obtener los códigos de las descargas contaminantes y su descripción.

# 1.5.2 **ÁREA DE SUELOS DEGRADADOS**

Corresponden a aquellos suelos erosionados o con alto riesgo de erosión. Fue generado a partir del tema de clasificación de suelos, seleccionado los sectores con capacidad de uso IV o superior y con su restricción tipo e (erosión).

Para desplegar este tema debe seleccionarlo desde el panel de Consulta Temática

#### 1.5.3 **ÁREAS PROTEGIDAS**

Corresponde a las áreas silvestres protegidas del catastro de Snaspes (Sistema Nacional Áreas Silvestres Protegidas del Estado) de la Corporación Nacional Forestal (Conaf), entre ellos se encuentran los Parques Nacionales, Santuarios y Monumentos Naturales.

Para desplegar este tema debe seleccionarlo desde el panel de Consulta Temática

Ud. puede crear un Reporte con el detalle de ubicación y descripción del snaspe con los códigos de comuna y tipo de área silvestre.

#### 1.5.4 CALIDAD DE AGUAS

Corresponde al catastro de Estaciones de Calidad de Agua, extraído del Análisis de las redes de vigilancia de la DGA, y complementado con información de la propia consultora.

Cada estación incorporada posee información propia de la estación como el nombre, código BNA (Banco Nacional de Aguas) y su ubicación geográfica, además de los parámetros específicos (Fecha, Ph, K, NA, As, B, Cu, etc.) de los muestreos existentes en cada estación.

Estos últimos datos son desplegados haciendo uso del botón de Información Adicional que forma parte de las Herramientas Desarrolladas para el SIG CNR.

Para desplegar este tema debe ser seleccionado desde el panel de Consulta Temática

#### 1.6 AGUAS RESIDUALES TRATADAS

Respecto a las aguas residuales tratadas, se revisó en la Superintendencia de Servicios Sanitarios, los Planes de Desarrollo de las Empresas de Servicios Sanitarios que operan en las regiones VIII,  $|X| \times Y$  y se extrajo, para todas las localidades que tienen proyectado tratamiento de aguas servidas. la información relativa a: situación actual de los sistemas de tratamiento (operando, en construcción o proyectados), caudales efluentes. actuales y proyectados, tipo de tratamiento y ubicación del punto de descarga.

Para desplegar este tema debe seleccionarlo desde el panel de Consulta Temática

#### 1.7. AGROCLlMA

La unidad de trabajo utilizada en agroclímatología es el Distrito Agroclimático, que está definido por el comportamiento homogéneo que tiene un área determinada, de

acuerdo a una serie de parámetros establecidos que permiten una caracterización uniforme.

Dentro de esta área existen dos temas de interés:

Distritos Agroclimaticos

Vientos

#### **1.7.1 Distritos Agroclimáticos**

Cada **Distrito Agroclimático** tiene asociado una base de datos que detalla los valores representativos de las siguientes variables:

# **Valores promedio mensual**

Temperatura máxima media mensual (°C). Temperatura mínima media mensual (°C). Temperatura media mensual (°C). Radiación solar diaria mensual (cal/cm<sup>2</sup>/día). Evapotranspiración potencial total (mm). Precipitación total (mm). Humedad relativa media (%). **Valores Anuales**

Periodo libre de heladas **BACATART RELAUCIBER SAUDA** Suma térmica anual Horas de frío anual. aner ce calengu selephost cauda as a chopes? Déficit hídrico anual. **Número de meses secos.**<br>
Número de meses secos.<br>
Número de meses secos.<br>  $\frac{1}{2}$  ansequently  $X$  y  $X$  y  $X$  ,  $\frac{1}{2}$  and  $\frac{1}{2}$  and  $\frac{1}{2}$  and  $\frac{1}{2}$  and  $\frac{1}{2}$  and  $\frac{1}{2}$  and  $\frac{1}{2}$  and  $\frac{1}{2}$ Número de meses húmedos. No es a persona es que se personalismo pode por espectivos de la persona espectivos de la persona espectivos de la persona espectivos de la persona espectivos de la persona espectivos de la persona Indice de humedad invernal. <sub>Open</sub> a collected of major and a series and environmental Indice de humedad estival stare ab onifi anticipavoro y asilicina citude da asibuan

#### **Potencial Agrícola**

Está determinado en riego y en secano mediante la confrontación de los requerimientos climáticos de un grupo de cultivos índices. **El** valor que toma varía desde (1)=apto, hasta (4)=excluido. Dicha Información complementada con las fechas de siembra-brotación y cosecha.

Las fuentes de Información de este tema son:

que sista denominado por el contramiento, homoperado ser euro

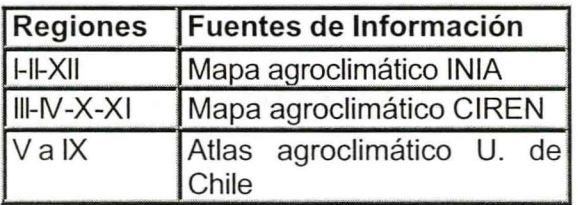

#### **1.7.2 VIENTOS**

En forma independiente se incluye información de vientos para aquellas estaciones contenidas en la misma fuente de información consultada para los distritos Agroclimáticos.

Sus valores se agruparon en los campos de datos de:

- Dirección Dominante Mensual
- Frecuencia de la Dirección Dominante Mensual (%)

- Fuerza media mensual (nudos)

Las fuentes de Información de este tema son:

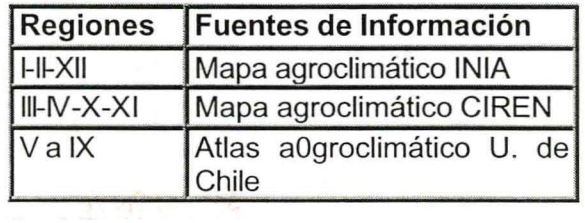

#### **1.8 CLASIFICACiÓN DE SUELOS**

Corresponde a la definición de unidades homogéneas considerando un conjunto de parámetrios definidos. Las unidades espaciales existentes son las Series de Suelo y sus respectivas Variaciones de Suelo.

Asociado a las anteriores se identifican las siguientes variables:

Capacidad de Uso Aptitud de Riego

Categoría de Drenaje Aptitud Frutal

Dentro de los organismos públicos consultados como fuente de Información se encuentra la Comisión Nacional de Riego, Dirección de Obras Hidráulicas, el Servicio Agrícola y Ganadero (SAG), CIREN CORFO, INIA y la Dirección General de Aguas, entre otros.

En general, todos los Estudios de Suelos ingresados en el SIG CNR poseen una escala espacial 1:20.000 o inferior, siendo la excepción la Base del Proyecto Aerofotogramétrico (P.A.F.) de Ciren-Corfo, que tiene una escala 1:250.000 y se usó para complementar la información en zonas sin información.

La Visualización de este tema es posible hacerla mediante las series de suelo, capacidad de uso, categoría de drenaje, aptitud de riego o aptitud frutal. Para esto, al seleccionar esta área temática se activará las cinco posibilidades de tematización en la siguiente ventana.

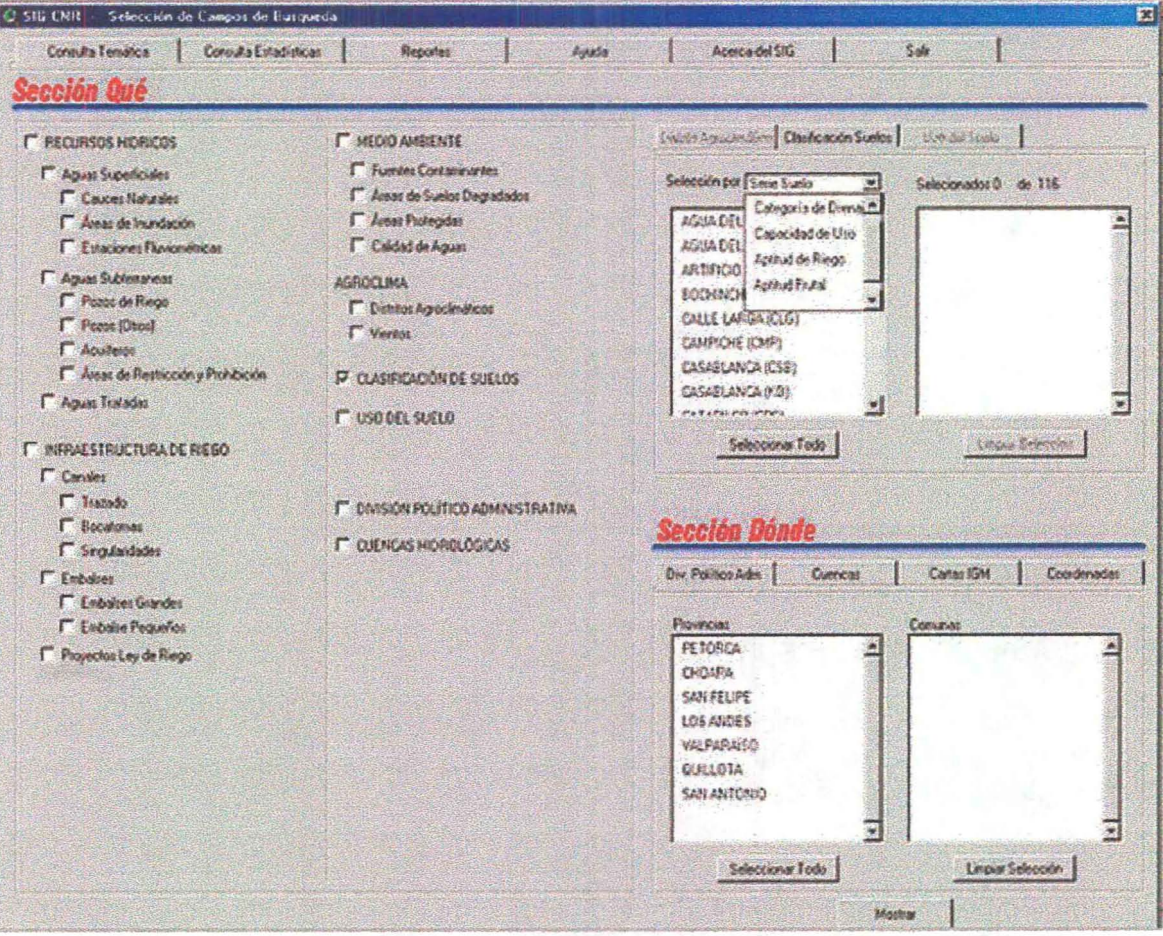

Para ver todos los códigos de clasificación de suelos dirigirse a Sección Reportes, en el panel Tablas de Códigos y escoger Clasificación de suelos, aquí podrá visualizar los códigos como tabla de ArcView o generar un reporte en Crystal Reports.

et en mou nomaler la solis noz lejenari y ourir la

endemas Sou uselos profundo o

# 1.8.1 **SERIES DE SUELO**

Las series de suelos se han codificado de acuerdo a una abreviación de su nombre, el cual proviene de la zona donde se identifica cada serie. Los suelos son específicos dentro de cada cuenca y subcuenca, y según el estudio de donde provenga la, clasificación, por lo que la clasificación por series de suelos solo es de carácter regional<sup>e</sup> and adore region ab enthusing adorebor

Ejemplo: RUG = Serie Rungue. Esta serie proviene del "Estudio Agrológico Proyecto<br>Maipo" Maipo"

## **VARIACiÓN DE LA SERIE**

Las variaciones de series de suelos corresponde a la unidad espacial mínima y está codificada de acuerdo a la serie a la cual pertenece acompañado de un número identificador. inno shumlari pehullar u skanler

ODBasin PC

Ejemplo: RUG-1 =Variación <sup>1</sup> de la Serie Rungue Ejemplo: RUG-3 =Variación <sup>3</sup> de la Serie Rungue

#### **CAPACIDAD DE USO**

La agrupación de los Suelos en Clase y Subclase Capacidad de Uso es una ordenación de los suelos existentes para señalar su relativa adaptabilidad a ciertos cultivos. Además, indica las dificultades y riesgos que se pueden presentar al usarlos. Está basada en la Capacidad de la Tierra para producir, señalando las limitaciones naturales de los suelos.

Las clases convencionales para definir las Clases de Capacidad de Uso son ocho, designadas con números romanos del I al VIII, ordenadas según sus crecientes limitaciones y riesgos en el uso. Además existe una subclase que se desprende de esta capacidad llamada Sub-elase de Capacidad de Uso

San Arryston at

SUB BOOK SOF

#### 1.8.1.1 **Clases de Suelo**

o D ale near

#### **CLASE I**

**Los suelos Clase I tienen pocas limitaciones que restrinjan su uso. Son suelos** casi planos, profundos, bien drenados, fáciles de trabajar, poseen buena capacidad de retención de humedad y la fertilidad natural es buena o responden en' muy buena forma a las aplicaciones de fertilizantes. Los rendimientos que se obtienen, utilizando prácticas convenientes de cultivo y manejo. son altos en relación con los de la zona. Los suelos se adaptan para cultivos intensivos. En su uso se necesitan prácticas de manejo simples para mantener su productividad y conservar su fertilidad natural.

diosivando snu e obteluos eb obeanibro nen sa antara eb sebas act

# **CLASE Hebnob ab obutes to mapsa y sonsphous y sonspo shaped origeb acoito!**

Los suelos de la Clase <sup>11</sup> presentan algunas limitaciones que reducen la elección de los cultivos o requieren moderadas prácticas de conservación; Corresponden a suelos planos con ligeras pendientes. Son suelos profundos o moderadamente profundos, de buena permeabilidad y drenaje, presentan texturas favorables, que pueden variar a extremos más arcillosos o arenosos que la Clase anterior. Las limitaciones más corrientes son:

anno el cual province de la anno donde se igentifica cade sere. Los seres anno

- Pendiente suave.
- Moderada susceptibilidad o la erosión por agua o viento o efecto adverso moderado de erosión pasado.
- **Profundidad menor que la ideal. Shich adiquidad adiquidad en la superior de la production any any**
- **Estructura y facilidad de laboreo desfavorable.<sup>28</sup> 80 aprel 20 a based bos stas**
- Ligera a moderada salinidad o sodicidad fácilmente corregible pero con posibilidad de recurrencia.
- Humedad corregible por drenaje, pero existe siempre como una limitación moderada.
- Limitaciones climáticas ligeras.

Nota:Estas limitaciones pueden presentarse solas o combinadas.

# **CLASE 111** de los sugleo en Clase y esclopeda y esta la proposa la conseguida en

Los suelos de la Clase III presentan moderadas limitaciones en su uso y restringen la elección de cultivos, aunque pueden ser buenas para ciertos cultivos. Tienen severas limitaciones que reducen la elección de plantas o requieren de prácticas especiales de conservación o de ambas.

Las limitaciones más corrientes para esta Clase pueden resultar del efecto de uno o más de las siguientes condiciones:

- Relieve moderadamente indinado a suavemente ondulado.
- Alta susceptibilidad a la erosión por agua o vientos o severos efectos adversos de erosiones posadas.
- Suelo delgado sobre un lecho rocoso, hardpan, fragipan, etc., que limita la zona de arraigamiento y almacenamiento de agua.
- Permeabilidad muy lento en el subsuelo.
- Baja capacidad de retención de agua.
- Baja fertilidad no fácil de corregir.

A-14

**• Humedad excesiva o algún anegamiento continuo después de drenaje.** 

• Limitaciones climáticas moderadas.

forestates. Los sualos tienen limitaciones continuas que m

• Inundación frecuente acompañado a algún daño a los cultivos.

Nota:Los suelos de esta Clase requieren prácticas moderadas de conservación y IV BEAUD manejo.

**CLASE IV** sidiosoaua asbajonunoto astrisionso como:

Los suelos de la Clase IV presentan severas limitaciones de uso que restringen la elección de éultivos. Estos suelos al ser cultivados, requieren muy cuidadosas prácticas de manejo *y* de conservación, más diftcites de apticar *y* mantener que los de la Clase III. Los suelos en Clase IV pueden usarse para cultivos, praderas, frutales, praderas de secano, etc. Los suelos de esta clase pueden estar adaptados sólo para dos o tres de los cultivos comunes y la cosecha producida puede ser baja en relación a los gastos sobre un período largo de tiempo.

Las limitaciones más usuales para los cultivos de esta Clase de Capacidad de Uso se so oleua moizore aspalanungia vum asinolora refieren a:

- Suelos delgados.
- Pendientes pronunciadas.
- Relieve moderadamente ondulado y disectado Baja capacidad de retención de agua.
- Humedad excesiva con riesgos continuos de anegamiento después del drenaje.
- Severa susceptibilidad a la erosión por agua o viento o severa erosión efectiva.

Nota: Tierras de uso limitado; generalmente no adaptados para cultivos (Excepto grandes movimientos de tierra y/o continuos procesos de habilitación o recuperación).

## CLASE V

Los suelos de Clase V tienen escaso o ningún riesgo de erosión, pero presentan otras limitaciones que no pueden removerse en forma práctica y que Imitan su uso a empastadas, praderas naturales de secano (range) o forestales.

o consumer de Suelos, para Redauo consisto en a

Los suelos de esta Clase son casi planos, demasiado húmedos o pedregosos *ylo* rocosos para ser cultivados. Están condicionados a inundaciones frecuentes *y* prolongadas o salinidad excesiva.

Los suelos son planos o plano inclinado (piedmont) y que por efectos climáticos no tienen posibitidad de cultivarse, pero poseen buena aptitud para la producción de praderas todo el año o parte de él, como ejemplo puede citarse: turbas, pantanos, mallines, ñadis, etc.; es decir, suelos demasiado húmedos o inundados pero susceptibles de ser drenados, no para cultivos sino para producción de pasto. Otros suelos en posición de piedmont en valles andinos y/o costinos por razones de clima (pluviometría o estación de crecimiento demasiado corta, etc.), no pueden ser

A-15

cultivados pero donde los suelos pueden emplearse en la producción de praderas o forestal. Limitaciones climaticas inoderadas.

instruction frequente acompañado a algún daño a los cultivos.

. Pendientes pronunciales.

## Nota Los suelos de esta Clase requieren prácticas moderadas de conservación y

#### CLASE VI

Los suelos Clase VI corresponden a suelos inadecuados para los cultivos y su uso está limitado a pastos y forestales. Los suelos tienen limitaciones continuas que no pueden ser corregidas, tales como: pendientes pronunciadas, susceptibles a severa erosión; efectos de erosión antigua, pedregosidad excesiva, zona radicular poco profunda, excesiva humedad o anegamientos, clima severo, baja retención de humedad, alto contenido de sales o sodio. asmi, nóbevisanco eb y ojenam eb asolbano

la Clase III Los suelos en Clase IV pueden usarse para cultivos, praderas **CLASE VII** batgaba tatas neboug easo stae eb ableva ao Lora chapea eb astebere

s son suelos con limitaciones muy severas que los hacen inadecuados para los cultivos. Su uso fundamental es pastoreo y forestal. Las restricciones de suelos son más severas que en la Clase VI por una o más de las limitaciones siguientes que no pueden corregirse: pendientes muy pronunciadas, erosión, suelo delgado, piedras, humedad, sales o sodio, clima no favorable, etc. Suelos deloados.

#### Reflexe moderabamente ondulato y distorte - Baia cistocatidad italian **CLASE VIII**

Corresponde a suelos sin valor agrícola, ganadero o forestal. Su uso está limitado solamente para la vida silvestre, recreación o protección de hoyas hidrográficas.

Nota: Tierras de uso limitado; generalmente no adaptados sua dultivos (Excepto 1.8.2 **APTITUD DE RIEGO**

Una Aptitud o Categoría de Suelos para Regadío consiste en una agrupación de suelos con estos fines que se asemejan con respecto al grado de sus limitaciones y riesgos en su uso. y soiteáng smnd ne earsvomen nabsug on sup asnoiastimil astic

No puede establecerse una delimitación muy exacta entre las Categorías de Suelos para Regadío, sin embargo, hay ciertas características inherentes a cada una y/o recesos para ser cultivados Están condicionados a inundacionas frecedes

# Se define brevemente cada uno de las seis Categorías. Debinitas o asbagnoloso

Los suelos son pianos o plano inclinado (piedmont) y que po Categoría 1 no tenen posibilidad de cultivarse pero poseen buena aptinto para Categoría 2 diusticamente ebeug olgmeje omoo lé eb shaq o oñe le obot astebarg Categoría 3 mallines fiadis, as decir, sueles demasias do buimedos o Categoría 4 eb nóibouboto stag chia aovittud ataq on ,aobanath tea so aelditgebaua Categoría 5 sualos en posición de piedmont en valles andinos pio costinos por Categoría 6 on Lota shop obsiasmed orgainipato ab norbatae o sistemplyuig)

#### **CATEGORIA 1**

Muy bien adoptado. Los suelos de esta Categoría son muy apropiados para el regadío y tienen escasas limitaciones que restringen su uso. Son suelos casi planos, profundos, permeables y bien drenados, con una buena capacidad de retención de agua. can all sales a

#### **CATEGORIA 2 CATEGORIA 2**

Moderadamente bien adaptado. Los suelos de esta Categoría son moderadamente apropiados para el regadío y poseen algunas limitaciones que reducen la elección de cultivos y/o requieren prácticas especiales de conservación; una pequeña limitación con respecto a cualquiera de las características de los suelos mencionados bajo la Categoría 1°, coloca generalmente los suelos en Categoría 2.

#### **CATEGORlA3**

Pobremente adoptada. Los suelos de esta Categoría son poco apropiados para el riego y poseen serias limitaciones que reducen la elección de cultivos y requieren- de prácticas de conservación.

20 State Constanting Constanting Constanting

#### **CATEGORlA4**

Muy pobremente adoptada. Los suelos de esta Categoría son muy poco apropiados poro el regadío y tienen limitaciones muy serias que restringen la elección de los cultivos. Requieren un manejo muy cuidadoso y/o prácticas especiales de conservación.

the art is the special part of a

#### **CATEGORIA 5**

Esta es la Categoría de condiciones especiales. Los suelos de la Categoría 5 no cumplen con los requerimientos mínimos para las Categorías 1 a 4. Con condiciones climáticas favorables y prácticas especiales de tratamiento, manejo y conservación pueden ser aptos para ser usados en cultivos especiales.

# **CATEGORIA 6 CATEGORIA 6**

No apta. Los suelos de esta Categoría no son apropiados para el regadío y corresponden a aquellos que no cumplen con los requerimientos mínimos para ser incluidos en las Categorías 1 a 5.

Además dentro de cada categoría existen agrupadas las denominadas subcategorías de aptitud de riego<br>la stisa apparentes verminos entre la 2 stata al colouz do Licoatupos modificios.<br>apmelo talen aptello modificavi de la contada supresido dos apresentes en seriores y citations.

# **Subcategoñas de Aptitud de Riego**

Son agrupaciones dentro de cada Categoría en las cuales se indica la causa por la que una superficie determinada se considera inferior a la primera Categoría, éstas se indican colocando como subíndice las letras "s", "t" o "w'" al número de la Categoría, si la deficiencia es por "suelo", "topografía" o "drenaje". La Subcategoría refleja el factor más limítrofe para la condición de riego; sólo en forma muy ocasional y siempre que ello se justifique se podrá usar más de un subíndice. Sos costas comencias poderá de la production de la production de la production de la production de la production de la production de la production de la production de l

nomunismos au palabecas estabeno resemper de apertura so adopeia

# 1.8.3 **CATEGORíA DE DRENAJE**

Sobre la base de las observaciones e inferencias usados para la obtención del drenaje externo, permeabilidad y drenaje interno se obtienen las Clases de Drenaje. Seis Clases de Drenaje son usadas en la descripción de los suelos.

Muy pobremente drenado: 1 industrio esta en enteredo en la compañado: 1 Pobremente drenado: 2 a códidos. Ini recuber suo sendos instituis se cossoo a costa Drenaje imperfecto: 3 Orenaje moderado: 4 Bien drenado: 5 Excesivamente drenado: 6 **LABORNTAG** 

anco popremente -dopta los sues so a seu Cataria mun mun poco

## **Muy pobremente drenado: 1**

El agua es removida del suelo tan lentamente que el nivel freático permanece en o sobre la superficie en la mayor parte del tiempo. Los suelos generalmente ocupan lugares planos o deprimidos y están frecuentemente inundados. Los suelos son suficientemente húmedos para impedir el crecimiento de los cultivos (excepto el arroz), a menos que se les provea de un drenaje artificial. CATECORIA 5

## **Pobremente drenado: 2**

El agua es removida tan lentamente que el suelo permanece húmedo una gran parte del tiempo. El nivel freático está comúnmente en o cerca de la superficie durante una parte considerable del año. Las condiciones de pobremente drenado son debidas al nivel freático alto, o capas lentamente permeables en el pedón, al escurrimiento o a alguna combinación de estas condiciones. La gran cantidad de agua que permanece en y sobre los suelos pobremente drenados impide el crecimiento de los cultivos bajo condiciones naturales en la mayoría de los años. El drenaje artificial es generalmente necesario para la producción de cultivo. O palamento en eupresidente en el poder anco

#### **Drenaje imperfecto: 3** sup zendibetimil zalle obteupe eb zabulitate

El agua es removida del suelo lentamente, suficiente para mantenerlo húmedo por periodos, pero no durante todo el tiempo. Los suelos de drenaje imperfecto comúnmente tienen capas lentamente permeables dentro del pedón, niveles freáticos altos, suplementados a través del escurrimiento, o una combinación de estas condiciones. El crecimiento de los cultivos es restringido a menos que se provea un drenaje artificial.

#### **Drenaje moderado: 4**

El agua es removida algo lentamente, de tal forma que el pedón está húmedo por poca pero significativo parte del tiempo. Los suelos de drenaje moderado comúnmente tienen capas lentamente permeables dentro o inmediatamente bajo el "solum", un nivel freático relativamente alto, sumado al agua a través del escurrimiento, o alguna combinación de estas condiciones.

a más de 100 cm de profundidad, permetilidad moderna sia as di v aº l'iv u entre comsibilen desonano 201 e Ci

n deples, a más da 75 cm de profundidod; la permanent

#### **Bien drenado: 5**

El agua es removida del suelo fácilmente pero no rápidamente. Los suelos bien drenados comúnmente tienen texturas intermedias, aunque los suelos de otras clases texturales pueden también estar bien drenados. Los suelos bien drenados retienen cantidades óptimas de humedad para el crecimiento de las plantas después de lluvias o adiciones de agua de riego.<br>
adiciones de agua de riego.<br>
adiciones de agua de riego.<br>
adiciones de agua de riego.<br>
adiciones de agua de riego.<br>
adiciones de agua de riego.<br>
adiciones de agua de riego.<br>
adiciones de agua d

### **Excesivamente drenado: 6**

El agua es removida del suelo muy rápidamente. Los suelos excesivamente drenados son comúnmente litosoles o litosólicos y pueden ser inclinados, muy porosos o ambos. El agua proveniente de las precipitaciones no es suficiente en estos suelos para la producción de cultivos comunes, por lo que necesitan de regadío e incluso así, no pueden lograrse rendimientos máximos en la mayoría de los casos.

Cuando la estructura y porosidad son muy favorables, se puede subir en una clase la aptitud del suelo. A la inversa, cuando estos factores están limitados se puede bajar la aptitud a la clase siguiente. En los suelos estratificados, un quiebre abrupto de textura que provoca un nivel freático suspendido, permite castigar la aptitud del suelo hasta la clase siguiente. **En abandom actendativo ad verte** 

#### 1.8.4 **APTITUD FRUTAL**

Uno de los principales problemas que presenta cualquier clasificación, es que sólo considera factores inherentes al suelo y no toma en consideración otros factores como ser climáticos, de fertilidad del suelo, disponibilidad, manejo y calidad de las aguas de riego, etc. que están incidiendo directamente en la productividad de ellos. En el presente estudio se ha utilizado una pauta elaborada por la Asociación de Especialistas en Agrología, basada en una anterior del DIPROREN-SAG y que consta

aenoicatimi ameusă dinacit.

de cinco clases de aptitudes de acuerdo a las limitaciones que presentan los suelos en relación a los frutales. De podem a construction de substancia de la presidence de la presidence de la preside<br>Define non proprietar a presidente de la proprieta de la proprieta de la presidence de la proprieta de la prop

Clase A: Sin limitaciones but on the additional at the state of the state of the property of the state of the state of the state of the state of the state of the state of the state of the state of the state of the state of Clase B: Ligeras limitaciones de conservation de la conservation de la conservation de la conservation de la conservation de la conservation de la conservation de la conservation de la conservation de la conservation de la Clase C: Moderadas limitaciones de la presenciación de la proposición de la proposición de la proposición de la Clase O: Severas limitaciones Clase E: Sin aptitud

Drenais moderndor 4

#### Clase A: Sin limitaciones sua and use a share once and conservative class and conservative

 $\sim$  Suelos cuya profundidad efectiva es superior a 100 cm, textura superficial que varía de areno francosa fina o franco arcillosa y cuyos subsuelos varían de franco arenoso a franco arcilloso; de buen drenaje, pero que pueden presentar moteados escasos, finos, débiles, a más de 100 cm de profundidad, permeabilidad moderada a moderadamente rápido (2 a 12.5 cm/hora); pendientes entre 0 y 1 % y libres de erosión, salinidad inferior a 0.3 s/m y escasos carbonatos (ligera reacción al HCI-1/3).

anud atas nobed and compared to streamed good a annual de sque Li

## Clase B: Ligeras limitaciones ao a adoptado pero notas contintos para assemblantes

Suelos cuya profundidad varía entre 75 y 100 cm, la textura superficial varía entre areno francosa fina y arcillosa y la textura de los subsuelos varía entre franco arenoso y franco arcillosa; el drenaje puede ser bueno a moderado pudiendo presentar moteados escasos, finos, débiles, a más de 75 cm de profundidad; la permeabilidad varía entre moderada y moderadamente rápida (2 a 12,5 cm/hora); la pendiente debe ser inferior a 3 % y la erosión ligera o no existir; la salinidad inferior a 0.4 s/m y escasos carbonatos (ligero reacción al HCl 1/3). acollóado al actuacción comprehense a populación

to exchange El acusto travelario de las unecipitadas no es suficiendo es estos indicados

#### Clase C: Moderadas limitaciones yam si no commence and servere all society and

Suelos cuya profundidad efectiva varía entre 40 y 75 cm; tanto la textura superficial como la del subsuelo varían entre arenosa fina y arcilloso; el drenaje es excesivo a moderadamente bueno; puede presentar moteado común, medio, distinto, a más de 75 cm de profundidad; la permeabilidad varía de moderadamente lenta a rápida (0.5 a 25 cm/hora); la pendiente es inferior a 6 % Y la erosión puede ser moderada; la salinidad inferior o 0.6 s/m y los carbonatos moderados en abundancia (reacción moderada al HCI 1/3).

#### Clase O: Severas limitaciones

Suelos cuya profundidad efectiva puede ser inferior a 30 cm, la textura superficial y del subsuelo puede ser cualquiera; el drenaje puede ser imperfecto hacia abajo y presentar cualquier tipo de moteados; la permeabilidad varía desde muy lento a muy rápida (-0,5 o 25 cm/hora); la pendiente puede ser superior a 6 % Y la erosión llega hasta severa; la salinidad superior a 0.8 s/m; el contenido de carbonato elevado (fuerte reacción al HCl 1/3). <sup>21</sup> D<sup>oc</sup> la leb longina enu ne ebsagó i polo pá ne astalar los E

#### **Clase E: Sin aptitud**

Todos los suelos que por sus características negativas no permiten el desarrollo de las especies frutales.

#### 1.9. **USO DEL SUELO**

Entrega la representación espacial del uso del suelo considerando dos importantes fuentes de información, como lo son el Instituto Nacional de Estadísticas (I.N.E.) y la Corporación Nacional Forestal (Conat).

Uso del Suelo INE Uso de suelo Conaf

#### 1.9.1 **USO DEL SUELO INE**

La información contenida en el SIG CNR, se enmarca dentro del proyecto "Cartografía de Uso Actual de la tierra para el Marco de Muestra por Áreas" desarrollado por el INE, que entrega como resultados el uso del suelo de las regiones III a la X, a escala 1:50.000, con especial detalle en el uso urbano, tierras bajo riego, tierras bajo secano con cultivos y sin cultivos.

Para el despliegue en el SIG CNR se ha filtrado la base original resultando las siguientes categorías: terrenos agrícolas bajo riego con cultivos anuales, terrenos agrícolas bajo riego con predominio de frutales y viñas, terrenos agrícolas bajo riego con predominio de hortalizas, terrenos agrícolas de secano con cultivos anuales y terrenos agrícolas de secano con predominio de praderas.

Cada una de las categorías detalladas anteriormente pueden ser seleccionadas en el panel "Consulta Temática" Sección Qué en uso de suelo.

#### 1.9.2 **USO DE SUELO CONAF**

La información contenida en el SIG CNR, se enmarca dentro del proyecto "Catastro y Evaluación de los Recursos Vegetacionales Nativos del País" desarrollado por la Conaf, que entrega como resultados el uso del suelo del territorio nacional a escalas 1:50.000, 100.000 y 1:250.000, con especial detalle en el recurso vegetacional nativo. Para esta información se definieron 16 categorías generales, las cuales son las siguientes:

Ciudades, Pueblos y zonas industriales Minería Industrial

A-21

Terrenos Uso Agrícola **The Hings ni2 まっかげ** Rotación Cultivo Pradera Agricultura de Riego de Castro de Santa Castro de Castro de Castro de Castro de Castro de Castro de Castro de Praderas Matorral-Pradera Matorral Plantaciones Bosque nativo Bosque mixto de la serie de la serie de la serie de la construcción de la construcción de la construcción de la Humedales at learned ordinary provided before the subsequent at panel Áreas Desprovistas de Vegetación Nieves y Glaciares Cuerpos de Agua Areas No Reconocidas

# **1.10 DIVISiÓN POLíTICO ADMINISTRATIVA**

Esta información georreferenciada y con su base de datos actualizada, fue proporcionada por el Instituto Nacional de Estadísticas (INE) e incorpora los límites comunales, provinciales y regionales del territorio nacional.

Los límite político administrativos fueron incorporados como un tema independiente y puede ser consultado desde el panel Consulta Temática

Nota: Este Límite no tiene relación con los límites de cuencas o subcuencas, aunque en ocasiones sus límites coinciden.

#### **1.11 CUENCAS HIDROLÓGICAS**

La información base de las cuencas hidrológicas se obtuvo de la Dirección General de Aguas (DGA) a escala 1:250.000, siendo corregidas a escala 1:50.000 y agrupadas por Región para ser incluidas como referencia a toda la información temática contenida en el SIG CNR. De esa forma cada elemento gráfico mostrado a través de la consulta temática del SIG CNR tiene asociada la cuenca a la que pertenece mediante un código determinado. Beste de la proporción de la proporción de la proporción de la proporción

ophings) a number is no miles woman "

Las Cuencas Hidrológicas por sí solas son un Tema que se ha incluido en el SIG CNR incorporando los siguientes campos informativos:<br>En la campo de la campo de la campo de la campo de la campo de la campo de la campo de la campo de la campo de

- Código Región Código Provincia
- Código Comuna
- Código cuenca
- Código subcuenca
- 
- Carta IGM . Isnumos levin e sousibatas nómarmolos por incorrectores. • Código cuenca nos atas su asivisti A vapilativa por se establecer en establecer en establecer en establecer en establecer en establecer en establecer en establecer en establecer en establecer en establecer en establecer
- Nombre Cuencale. Y spasileer nubbeles al sinemation provision of
- Código subcuenca offermet le ne o aeroisy eb aophan ser passar
- Nombre SubCuenca
- Fuente de Información
- **Observaciones**

Para desplegar este tema debe seleccionarlo desde el panel de Consulta Temática

Sección **Ou**é

**BAOTTSIOATSE EATLIPKOD** 

# 2. **CONSULTAS ESTADíSTICAS**

Este ítem contiene información estadística a nivel comunal, que tiene relación con las variables de Población y Suelos. A través de esta consulta se accede a una vista que despliega gráficamente la selección realizada y que permite modificar la representación ya sea en los rangos de valores o en el formato de la vista.

¿Cómo Hacer una Consulta Estadística?

Los temas induidos son:

#### **Población**

Censo y Proyecciones Empleo

#### **Suelos**

Uso del suelo (INE) Uso del Suelo (Viñas SAG) Predios y Explotaciones Métodos de Riego

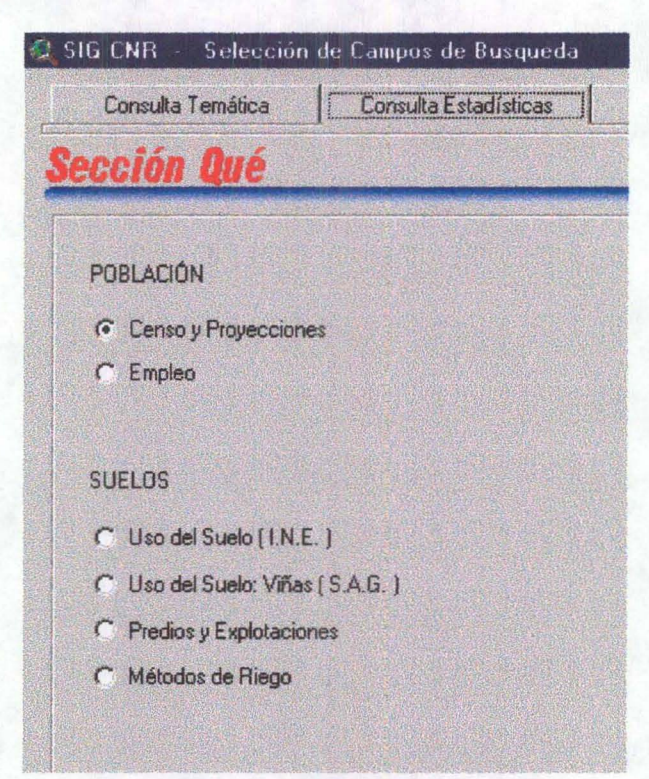

# $\mathbf{r}$ ,  $\mathbf{r}$ ,  $\mathbf{r}$ ,  $\mathbf{r}$ ,  $\mathbf{r}$ **¿Cómo Hacer una Consulta Estadístícá?**

Para materializar una consulta estadística, se deben seguir lo siguientes pasos:

y•• "'."' • '. .,

1. Seleccionar el tema que desea desplegar en la Sección Qué.

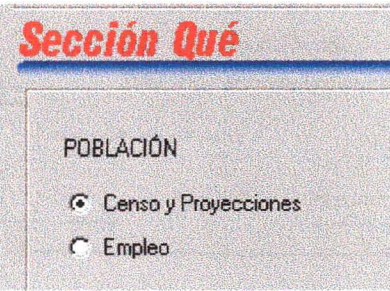

2. Luego en la Sección Dónde, debe seleccionar sus zonas de interés. Para este caso deberá escoger la provincia y la comuna donde desee realizar su consulta. Y presionar el Botón **"Mostrar"**

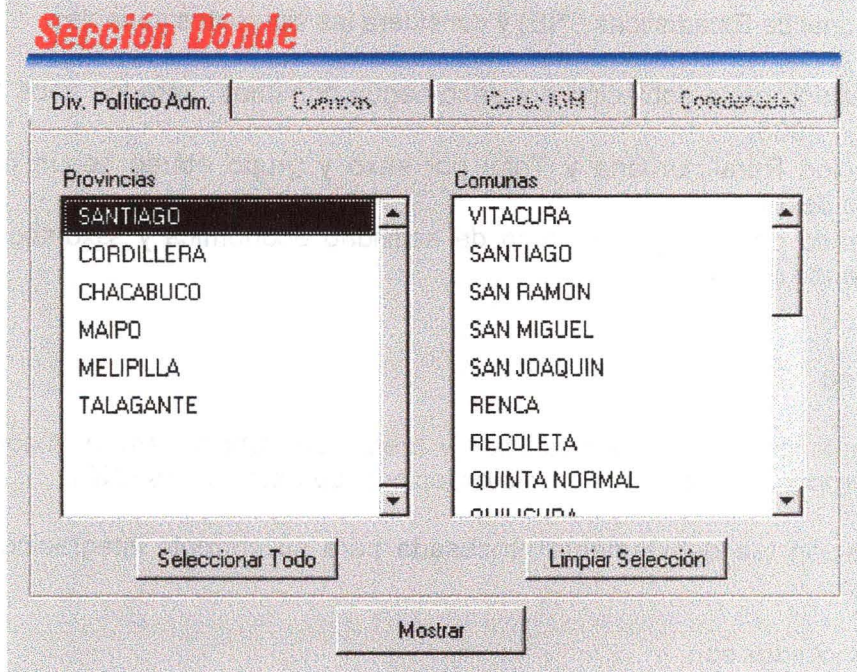

- 3. Una vez que el sistema lo haya llevado a una vista de ArcView Ud. podrá seleccionar del cuadro Leyenda las entidades que desee tematizar y el número de intervalos.
- o bién, con el botón "Avanzado" optará por el sistema de simbologías de ArcView.

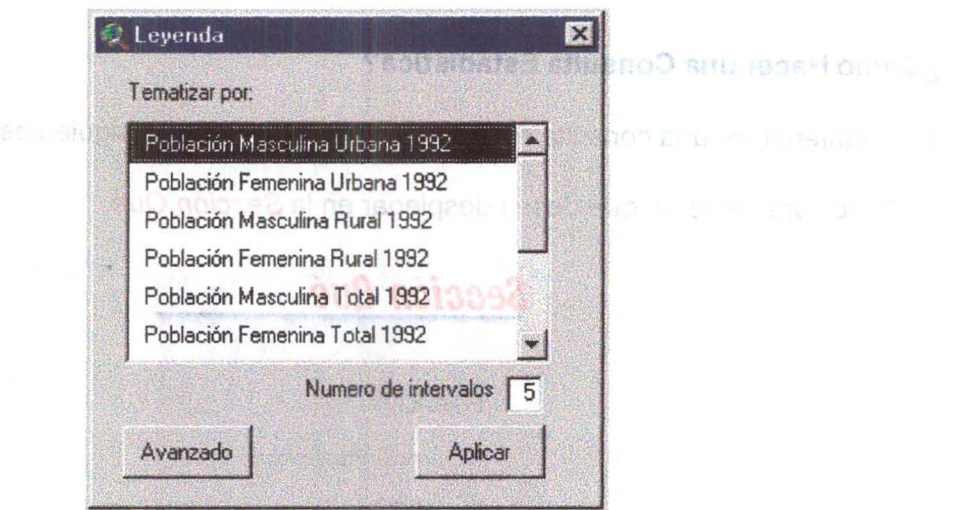

### 2.1 Población

La información de población recopilada para el SIG, fue proporcionada por el Instituto nacional de Estadísticas (INE) y considera las siguientes variables:

- Proyección de la población por sexo según comunas, para los años 1992. 1995. 2000, Y2005.
- Población Rural, Urbana y Total por sexo y grupo etáreo según comunas del Censo de 1992.
- Demanda de Trabajo por rama de actividad económica y sexo según comunas del Censo de 1992.

#### 2.2 Empleo

Los antecedentes de la población y fuerza de trabajo para su incorporación al SIG fueron proporcionados por el Instituto Nacional de Estadísticas (INE).

Esta información fue debidamente procesada para su correcta integración y posterior interpretación.

Los tópicos incluidos son:

- Fuerza de trabajo por sexo a nivel Comunal para el año 1992.
	- Evolución de la población por situación de la fuerza de trabajo. según Región entre los años 1986 al 2000.
	- Evolución de la fuerza de trabajo ocupada por rama de actividad económica entre los años 1986 al 2000.
- Evolución de la fuerza de trabajo ocupada por grupos de ocupación entre los años 1986 al 2000.
- Evolución de la fuerza de trabajo ocupada por categorías en la ocupación entre los años 1986 al 2000.

Para Ver esta información debe hacer la Consulta Estadística seleccionando Empleo. También puede obtener un reporte desde la Sección Reportes.

# 2.3 VIÑAS SAG

Esta información fue proporcionada por el Servicio Agrícola y Ganadero (S.A.G) y entrega superficies comunales de viñas de acuerdo a los siguientes tipos:

- Consumo fresco
- Pisqueras
- Para vinificación: País
- Tintas
- Blancas

Esta información puede ser consultada en la sección Consultas Estadísticas en Uso del suelo Viñas (S.A.G.).

#### 2.4 USO DEL SUELO INE

Esta información corresponde a la estadística publicada en el VI Censo Nacional Agropecuario del INE elaborado el año 1997.

A nivel comunal el SIG CNR presenta estadísticas de cultivos agrupados en tres categorías: Grupo Cultivo, Subgrupo de Cultivo y finalmente el Detalle de los cultivos. Ud. puede traer a su vista esta información desde la Sección Consultas Estadísticas

Para entender el marco conceptual de la clasificación del uso de suelo INE se ha dispuesto una clasificación general de acuerdo a las siguientes categorías:

- Cultivos Anuales y Permanentes
- Praderas permanentes y de Rotación
- Praderas Mejoradas
- Praderas Naturales
- Suelos en Barbechos y en Descanso
- Suelos con Plantaciones Forestales, Bosques y Monte
- Suelos Indirectamente Productivos
- Terrenos Estériles y Otros No Aprovechables
- Suelos Efectivamente Regados en el año Agrícola

A-27

#### 2.5 Predios y Explotaciones

Corresponde a información incorporada en el VI Censo Nacional Agropecuario INE 1997, la cual fue postprocesada por ODEPA y posteriormente sintetizados para su ingreso al SIG CNR.

Las variables estudiadas corresponden al número de explotaciones, número de predios y superficie total en Hectáreas.

Toda esta información se entrega para cada uno de los once estratos de tamaño considerados inicialmente en el Censo, los cuales van desde las explotaciones menores de 1 Há hasta las de 2.000 Hás; y más.

Para acceder a esta información puede hacerlo a través del panel Consultas Estadísticas o mediante la Sección Reportes

#### 2.6 Sistemas y Métodos de Riego

La información de sistemas y métodos de Riego proviene del VI Censo Nacional Agropecuario 1997. Luego, procesada por la ODEPA y ajustada a los formatos del SIG.

La información recopilada se refiere a la superficie regada por sistema de riego, según estrato de tamaño de las explotaciones. Los sistemas de riego considerados son el riego gravitacional, el riego mecánico mayor y el microrriego. Toda esta información ha sido estructurada por Región, Provincia y Comuna.

Para acceder a esta información puede hacerlo a través del panel Consultas Estadísticas o mediante la Sección Reportes

as derinevaroA oM agaba y astre Pillar son all

A-28

# 3. SECCIÓN DÓNDE Shaoll national

En este panel del SIG CNR se define el área o sector de la región donde se desea hacer la consulta.

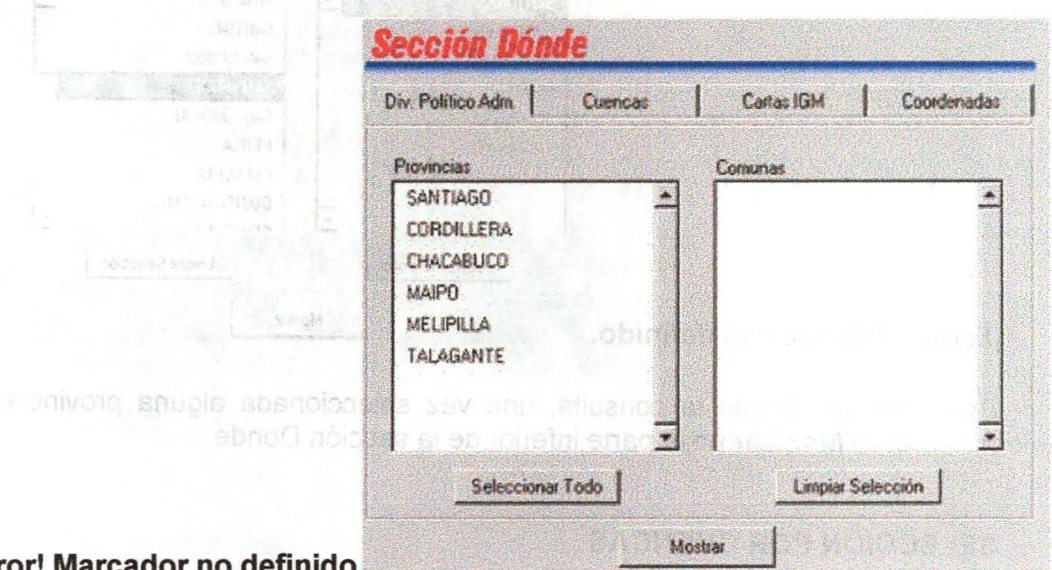

abasa noinne?

#### ¡Error! Marcador no definido.

Ud. podrá consultar información de 4 maneras diferentes:

- 1. División Político Administrativa.
- 2. Límites de Cuencas.
- 3. Carta I.G.M.
- 4. Coordenadas Geográficas y UTM.

## 3.1 SELECCiÓN POR DIVISiÓN pOLíTICO ADMINISTRATIVA

Al activar la pestaña con esta opción, se despliega un listado de provincias de la región, y un detalle a su derecha de las comunas pertenecientes a la(s) provincia (s) seleccionada (s).

Si Ud. no selecciona ninguna provincia, el listado de comunas quedará en blanco.

psugash ea asor

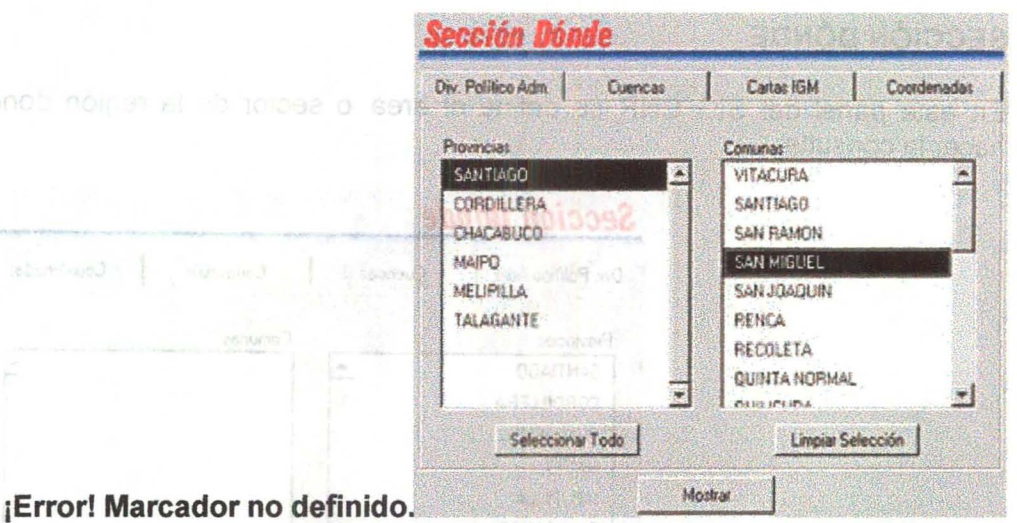

Para que se ejecute la consulta, una vez seleccionada alguna provincia, debe presionar el botón Mostraren la parte inferior de la sección Donde

# 3.2 SELECCiÓN POR CUENCAS

#### Lobialies on minsche hon Tr

Al activar la lengüeta de Cuencas, se despliega un listado de los códigos de cuencas DGA. A su vez al seleccionar una de estas cuencas, la ventana de la derecha muestra los códigos de las subcuencas correspondientes.

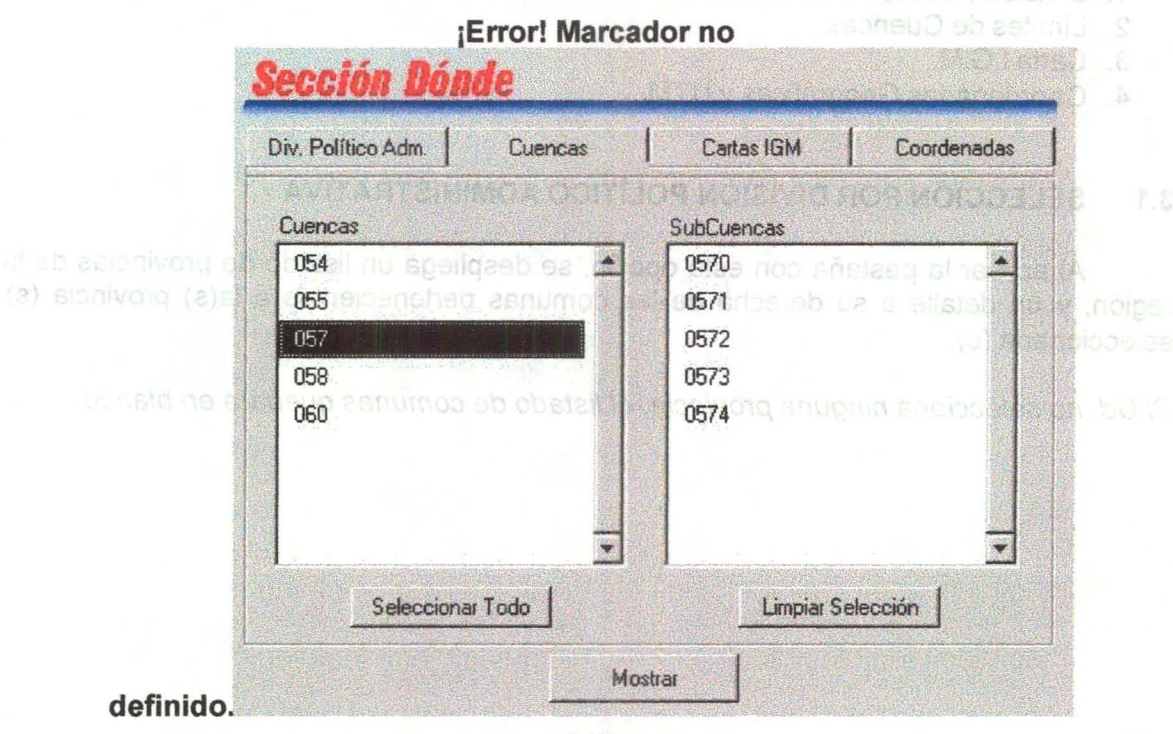

A-3D

En caso de que desconozca los códigos de la cuenca o subcuenca buscada, se recomienda consultarlos en la Sección Tablas de Códigos de la Pestaña Reportes Para que se ejecute la consulta debe presionar el botón Mostrar en la parte inferior de la Sección Donde

shand a suroft

# 3.3 **SELECCiÓN POR CARTAS IGM**

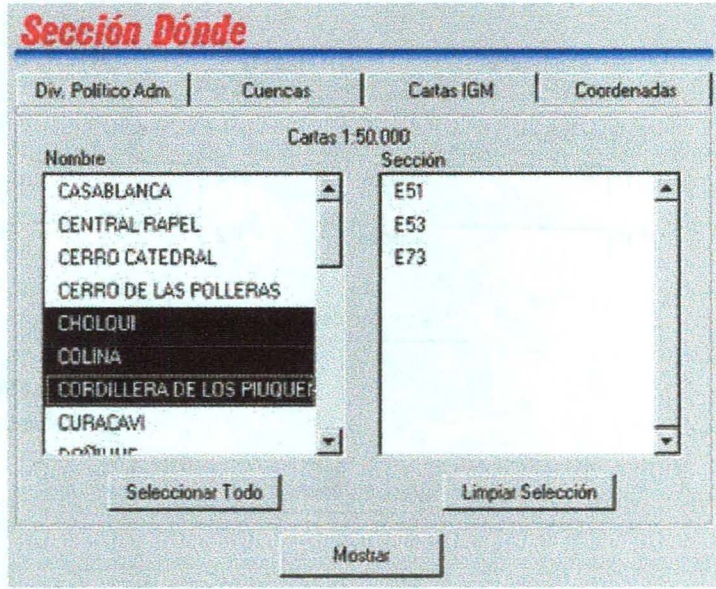

Esta opción permite seleccionar una zona de acuerdo a la distribución de las cartas IGM escala 1:50.000. Para esto se despliega un listado de los nombres de todas las cartas IGM existentes en la región y sus secciones correspondientes en la ventana del lado derecho.

Si Ud. conoce las cartas (ya sea nombre o sección IGM) que cubren su área de interés puede utilizar esta opción de selección.

Para que se ejecute la consulta debe presionar el botón Mostrar en la parte inferior de la sección Donde

A-31

# **3.4 SELECCiÓN POR COORDENADAS**

¡Error! Marcador no 高力力力 日 Div. Político Adm. Cuencas Cartas IGM Coordenadas C LITM Huso 18 C LITM Huso 19 **6** Geográficas Superior Izquierda **Inferior Derecha**  $X1$  $X2$ Grados Grados  $Y1$ Grados  $Y2$ Grados Marcar coordenadas en mapa I a X Región Datum PSAD56 XI y XII Región Datum SAD69 Mostrar definido.

En este rrodo de selección Ud. tiene la posibilidad de ingresar las coordenadas extremas de su área de interés, ya sea manualmente o mediante una selección gráfica. Su ingreso puede ser usando coordenadas Geográficas o UTM diferenciados por su Huso (18-19). atheibnogeemod appoicace aua y norbet et ne admetere

Para definir el área de interés mediante coordenadas conocidas, basta ingresar estas coordenadas en las casillas vacias del panel, previa selección del tipo de coordenadas correspondientes.

Para definir la zona a consultar mediante una selección gráfica, se deben seguir los siguientes pasos:

- 1. Presionar botón "Marcar Coordenadas en Mapa". Se desplegará una vista con la división político administrativa de la región.
- 2. Presionar botón "Área de Interés" situado en la barra de herramientas.

A-32

**Fo** 

3. Definir un rectángulo en la pantalla que se muestra a continuación, que corresponda al área de interés a desplegar la consulta.

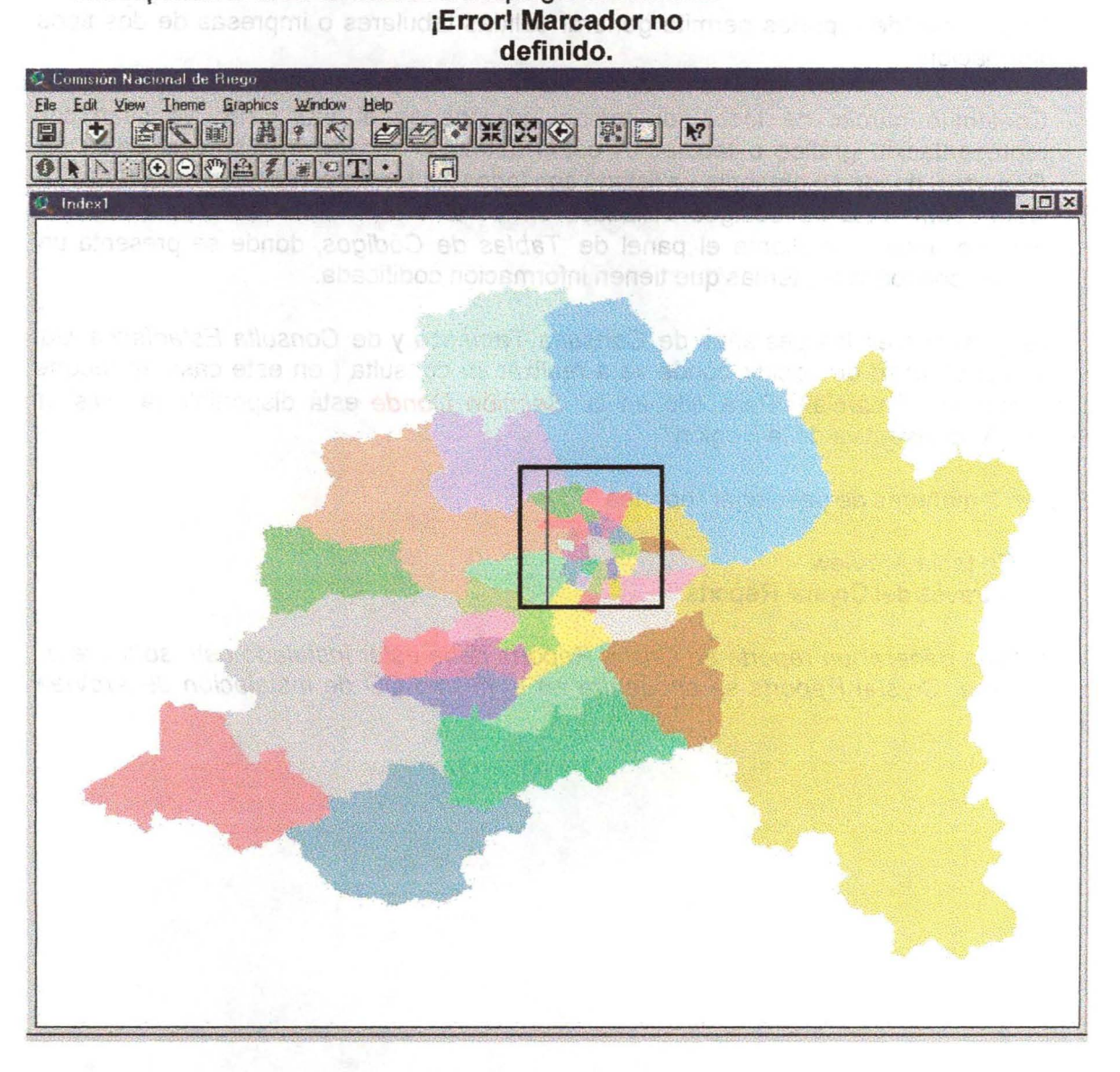

Esto hará volver a la pantalla inicial con las casillas de las coordenadas llenas 4.

Ejecutar la selección presionando botón mostrar ubicado en la parte inferior de la Sección Donde.
#### 4.4<sup>0</sup> **REPORTES** a steepm as sup slistnsg at ne originates nu anneu

La pestaña de reportes permite generar salidas tabulares o impresas de dos tipos de información: definition .....

corresponda al área da interés a desplegar la consulta.

- 1. Contenido parcial de todos los temas incluidos en el SIG CNR, ya sean con representación gráfica o tabular. A estos datos se accede mediante el panel de Reportes, donde se presenta un listado con todos los temas contenidos en el SIG.
- 2. Correspondencia de códigos utilizados en los temas incluidos en el SIG CNR. A esto se accede mediante el panel de Tablas de Códigos, donde se presenta un listado con todos los temas que tienen información codificada.

Al igual que en las pestañas de Consulta Temática y de Consulta Estadística, Ud. tiene la posibilidad de decidir dónde va a realizar su consulta ( en este caso, el reporte con información parcial). Para ello en la Sección Dónde está disponible la división Político Administrativa de la Región.

Existen 2 maneras de desplegar reportes.

- 1. En tabla ArcView
- 2. A través del Crystal Reports.

Nota: Para generar un reporte en Cristal Reports debe estar instalado este software en su sistema. Crystal Reports se encuentra en el mismo CD de instalación de ArcView 3.2

t atomical volver a la pantalle (noial con las casilias de las coordenadas lience 4

si eu cuistro si esson presionando botón nostrar ubicado en la parte mferior de la

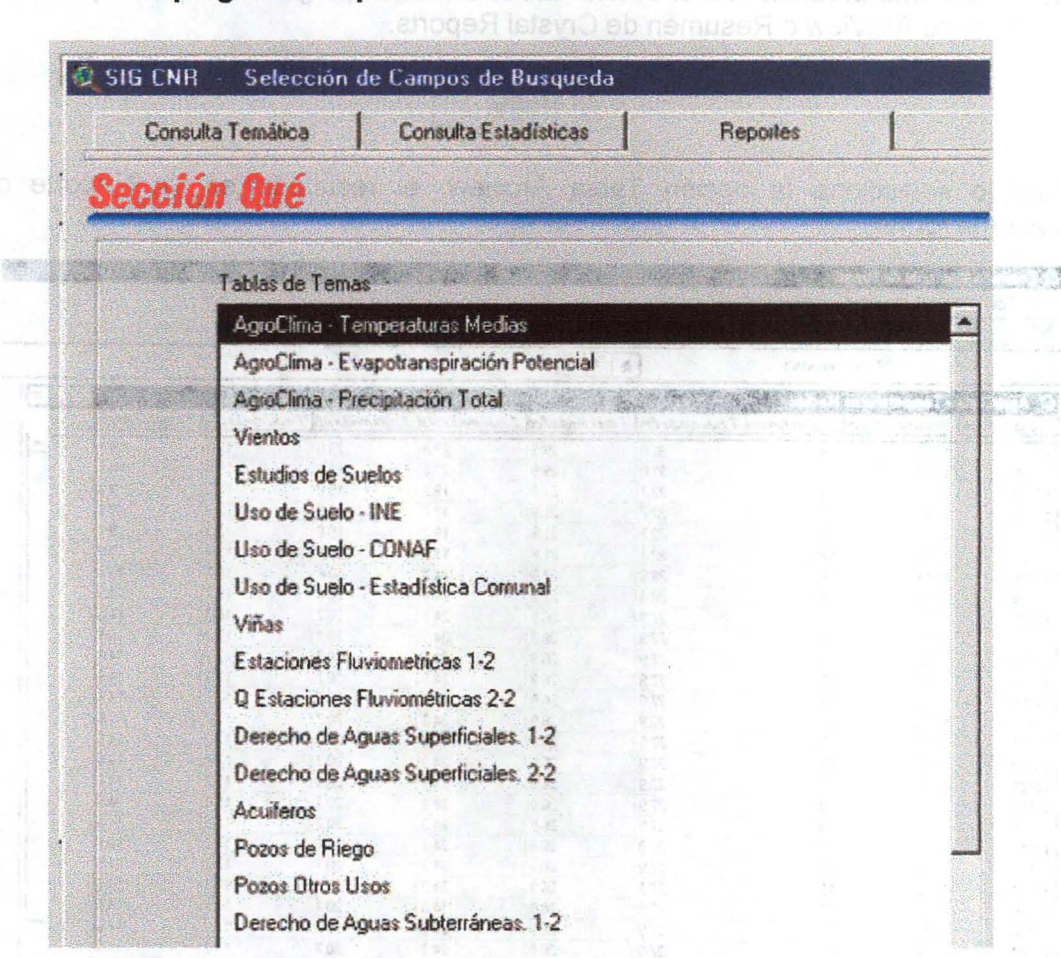

**4.1 Cómo Desplegar un Reporte?**

- 1. En el Panel de Reportes seleccionar el título del reporte que desea desplegar.
- 2. Seleccionar la forma como desee desplegar el Reporte, si es como ArcView o Crystal Reports.

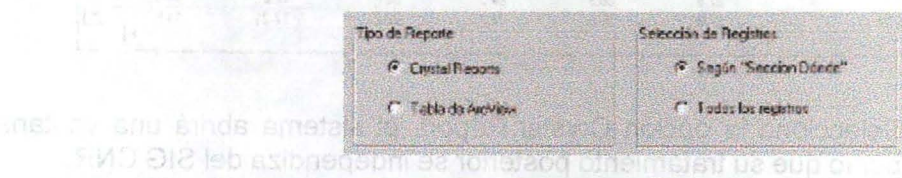

- 3. Seleccionar preferencia de registros: aquí puede escoger todos los registros o bien que le permita limitar su consulta a la División Político Administrativa.
- 4. En la Sección Dónde, debe seleccionar la(s) Provincia(s) y la(s) Comuna(s) donde quiere acotar su reporte.

5. Finalmente presionando el botón **"Mostrar"** se deplegará el reporte, ya sea tabla \*.dbf de ArcView o Resumen de Crystal Reports.

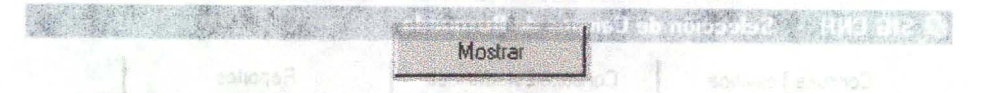

- Cuando selecciona la opción Tabla Arcview, el resultado es un Reporte de la<br>siguiente forma:

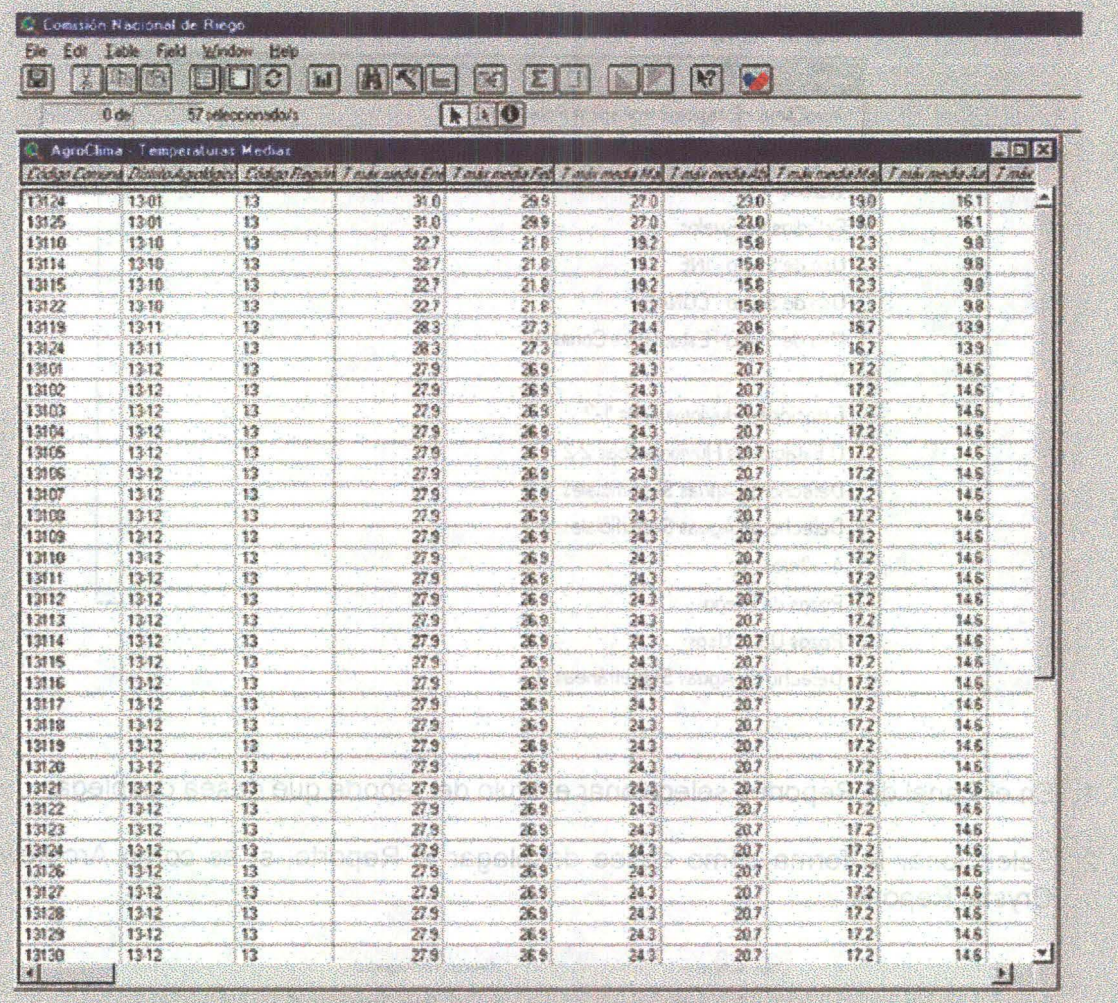

Cuando Ud. Selecciona la opción Crystal Report, el sistema abrirá una ventana para su despliegue, por lo que su tratamiento posterior se independiza del SIG CNR.

3. Seleccionar preferencia de registros, aquí puede escoger tratos los registros o bien que le permite limiter su consulta a la División Político Ariministrua.

4. En la Sección Dónde, deba seleccionar la(s) Provincials: y la(s) Comuna(s) donou un recoñar su reborte.

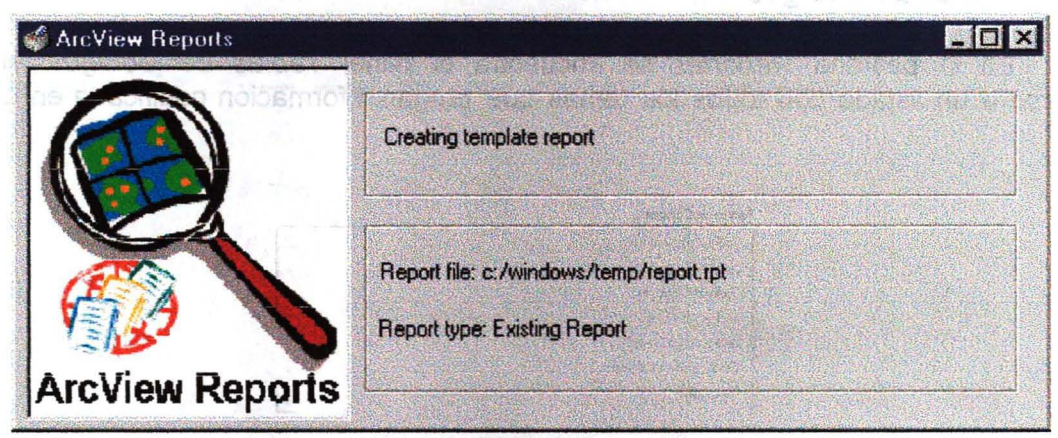

El resultado muestra un Reporte mediante Crystal Reports

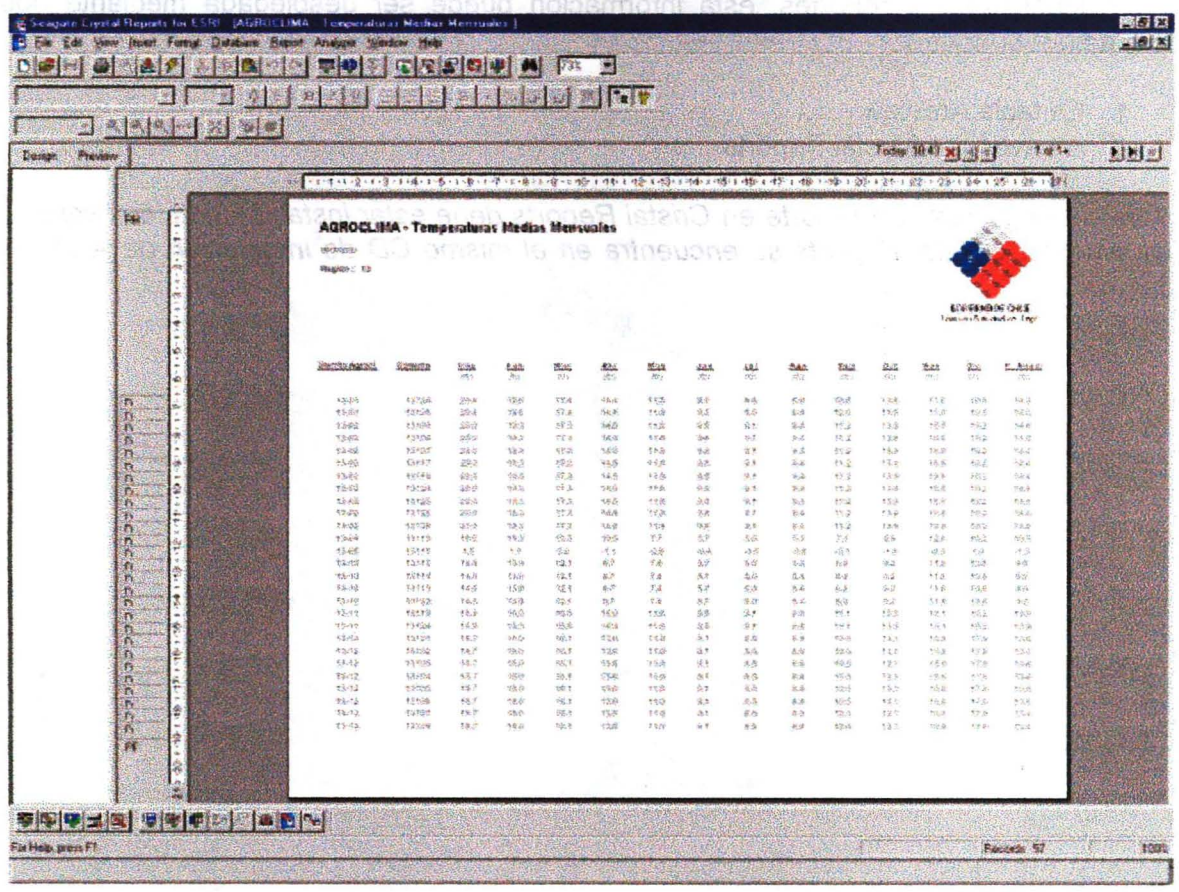

#### 4.2 **Tablas de Códigos**

."'....4. ~. *.:r* En la pestaña Reportes se encuentra el panel Tablas de Códigos, el cual incorpora un listado con todos los temas que tengan información codificada en el SIG CNR.

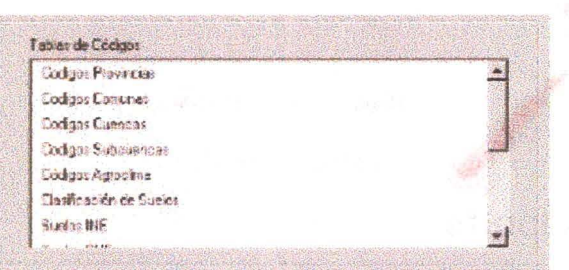

Al igual que los reportes, esta información puede ser desplegada mediante dos formas:

- 1. En tabla ArcView
- 2. A través del Crystal Reports.

Nota: Para generar un reporte en Cristal Reports debe estar instalado este software en su sistema. Crystal Reports se encuentra en el mismo CO de instalación de ArcView 3.2

#### 5. Descripción de las Herramientas Especiales de la "Consulta Temática"

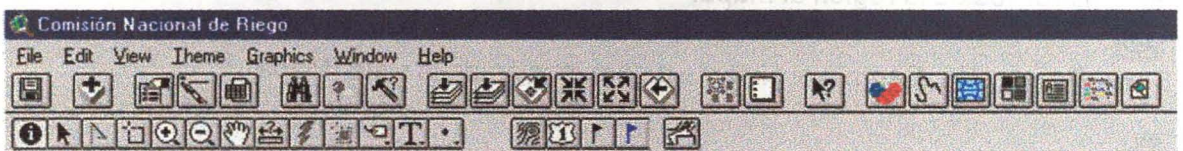

Este es el menú principal con las barras de herramientas tradicionales de ArcView. Pero además tiene 12 botones adicionales. Estos botones le servirán para obtener más información de la consulta ejecutada y manipular de manera más eficiente sus resultados. eophici eb aévent s asipolodinia asolios en

#### 5.1 Detalle de los botones y Herramientas 隳

Herramienta Curvas de nivel: Agrega un tema de curvas de nivel en un área que el usuario seleccione.

#### m

Herramienta <u>Caminos</u>: Agrega un tema de caminos a la vista en un área seleccionada<br>por el usuario.<br>**┆** 

Herramienta Toponimia Ciudades: Agrega un tema de Topónimos para las localidades de un área seleccionada por el usuario.

#### T

Herramienta Toponimia Hidrografía: Agrega un tema con la topominia de los ríos y lagos (Hidrografía) de un área seleccionada por el usuario.  $\mathbb{R}$ 

Herramienta Información Adicional: Similar al Identity, extrae información complementaria sobre algunos temas.

## $\bullet$

Botón Volver: Al presionarlo, regresa a la pantalla inicial del SIG, es decir, a las consultas temáticas.

 $|S_1|$ 

Botón Límites Administrativos: Agrega en forma automática los límites político administrativos de la región al mapa.<br>[<del>....</del>]

Botón Proyección: Cambia el sistema de proyección de la vista (Mapa).

Botón <u>Geoprocesamiento</u>: Despliega la utilidad de Geoprocesamiento de ArcView.<br>Desde I.~' **':.; ;** tón de la consulta ejecutada y manipular de manera

Botón Tematizar: Permite aplicar simbologías a través de rangos mediante un cuadro de selección.

Detaile de los botones y Herramientas

E

H

Botón Reportes: Genera un Reporte Prediseñado del tema que se encuentre activo. Su formato es \*.rpt y se requiere tener instalado el software Crystal Report.

 $\bigcirc$ 

Botón Planos: Ulilidad para crear planos,configurando formatos, escalas, y opciones de impresión.

Renamients Topon mia Ciudades: Agrega un tema de Topónimos para las lucabdores de un área seleccionada por el usuario.

in.

Herramienta Toponimia Hidrografia. Agrega un tema con la toponimia de los ricis y fancs (hidrografia) de un área seleccionada por el usuano.

 $Slimis$ Henramienta Informacion Adicional:

#### **Grad**

Botón Volver. Al presionario, regresa a la pantella inicial del StG, es decir, a tas esodismer asthanox

Curvas de Nivel **Curvas de Nivel de Santa de Santa de Santa** 5.2 Presionar el Botón Curvas de Nivel 獨 Hacer un recuadro sobre el área de interés.

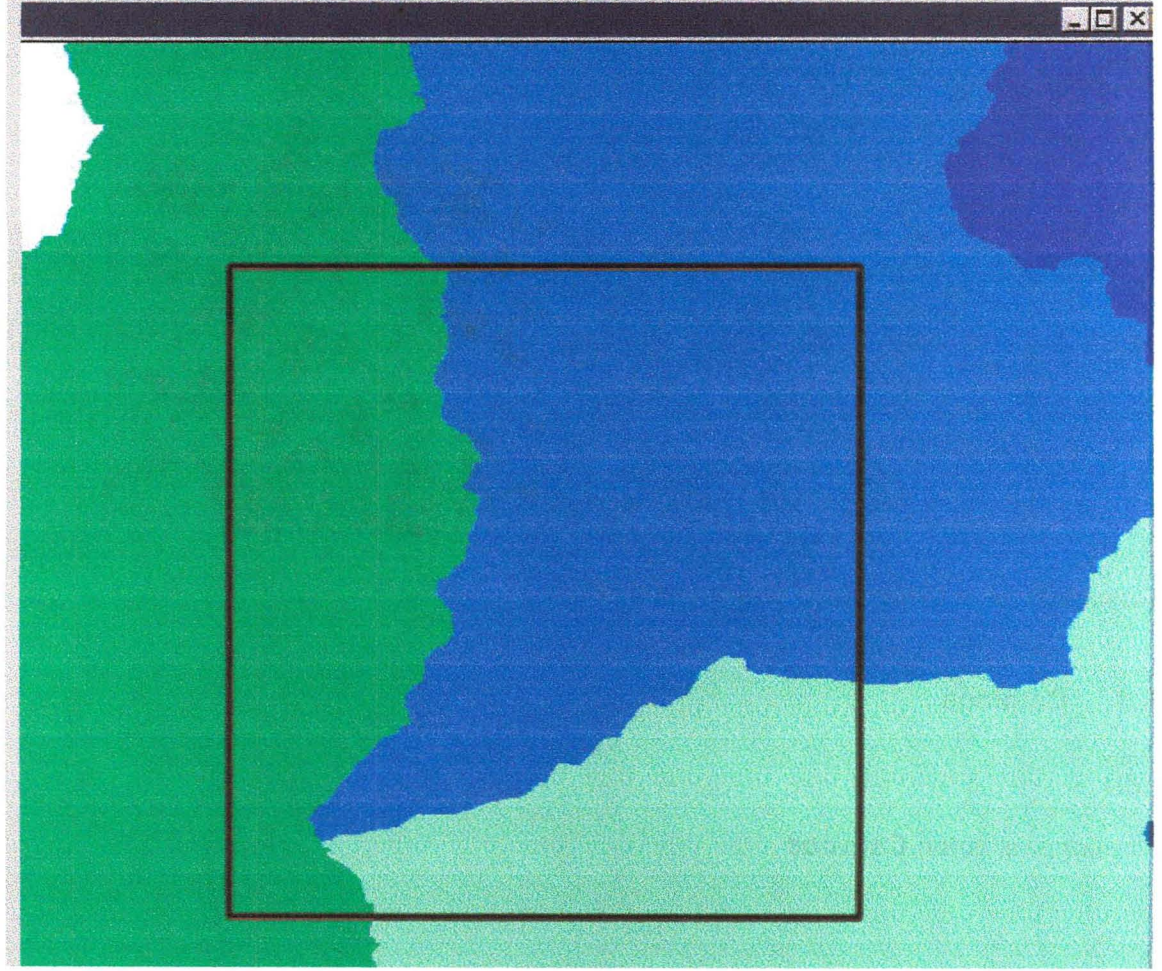

De esta manera se generará un tema llamado curvas,shp que se encontrará en c:\windows\temp\

Tendrá un alias llamado "Curvas de Nivel" y una simbología predefinida, que el usuario podrá modificar.

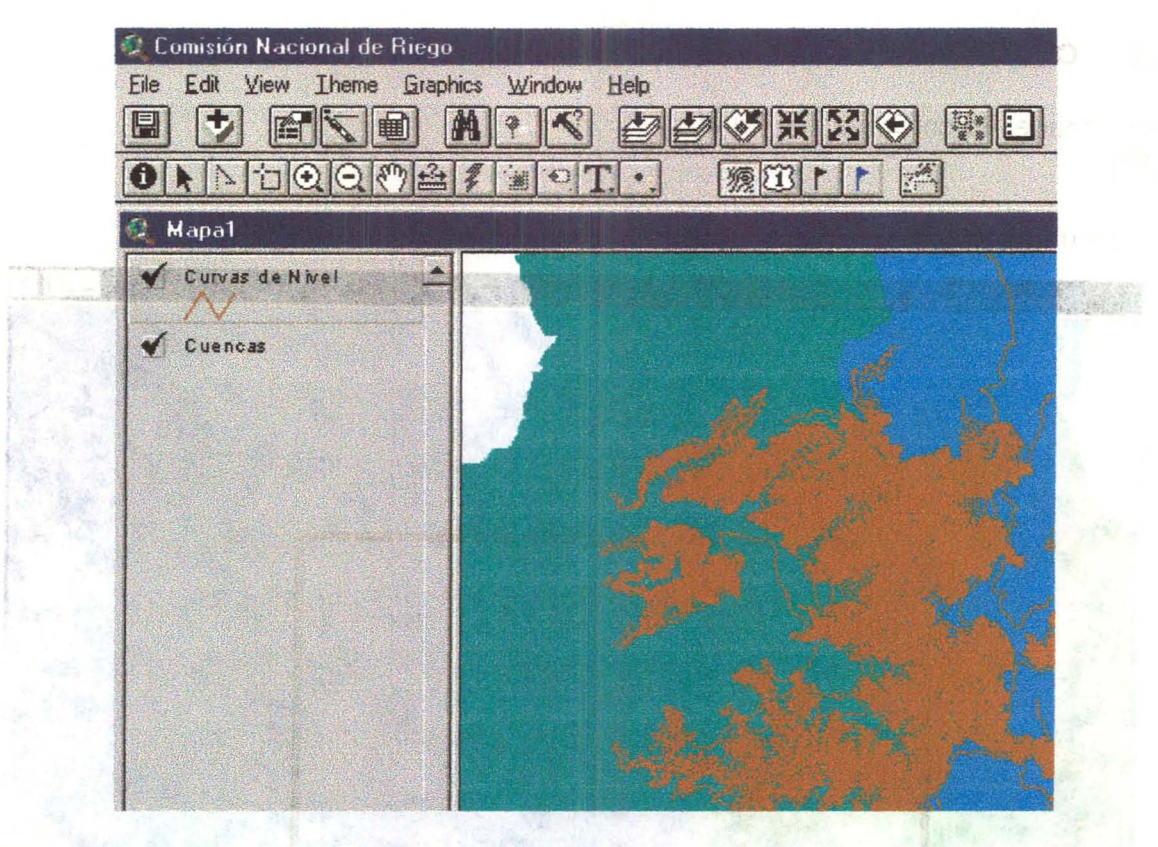

Resultado de la Generación de Curvas de Nivel.

#### 5.3 **Caminos**

 $\mathbb{Z}$ 

Presionar el botón Caminos

the automobile sa but the several observed when my shall have a world stas in

the to put it was a statement supplicamial and in "level" ab a smooth between the later at leaf

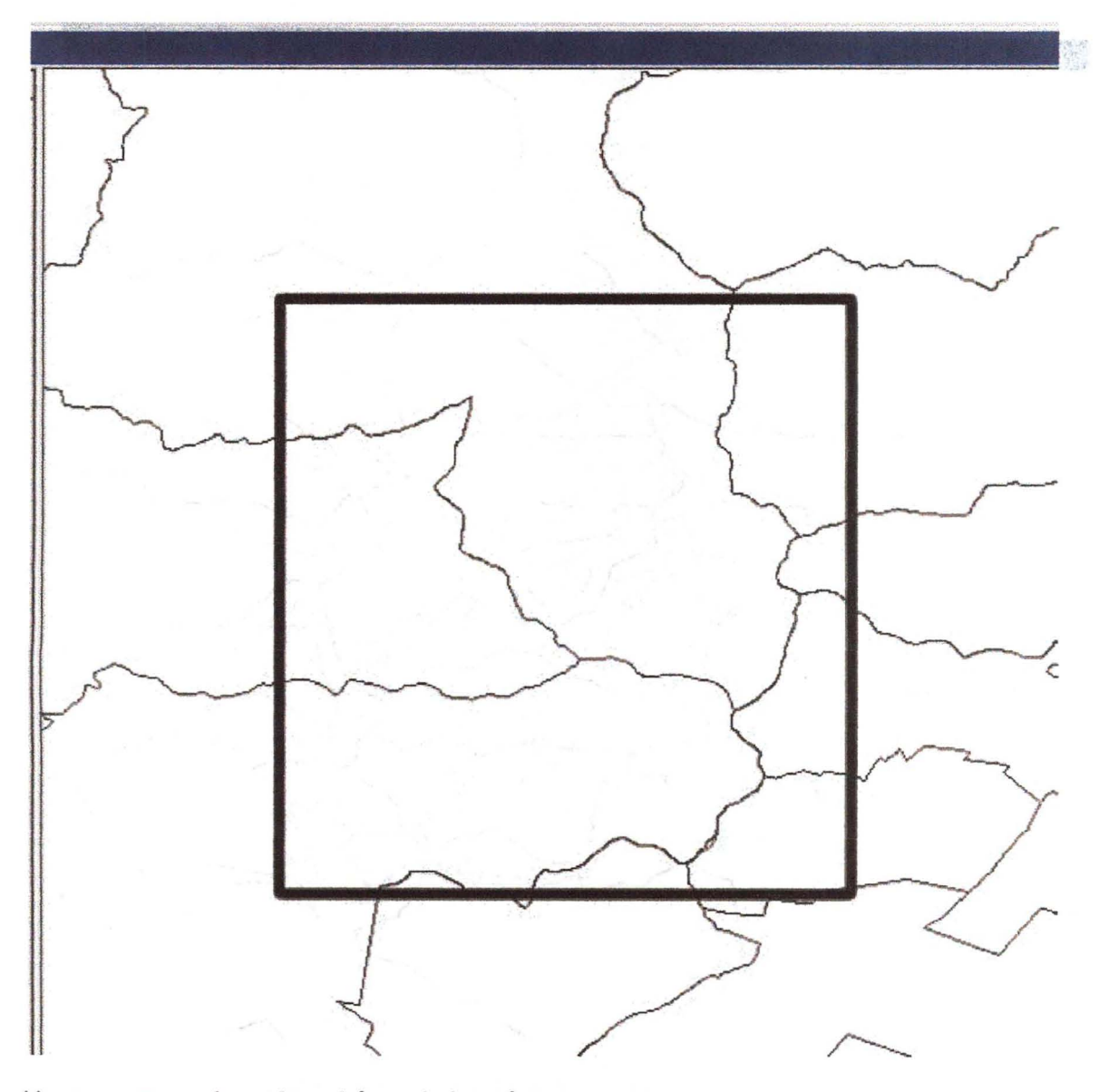

Hacer un recuadro sobre el área de interés

 $\cdot$ 

De esta manera se generará un tema llamado Caminos.shp que se encontrará en c:\windows\temp\

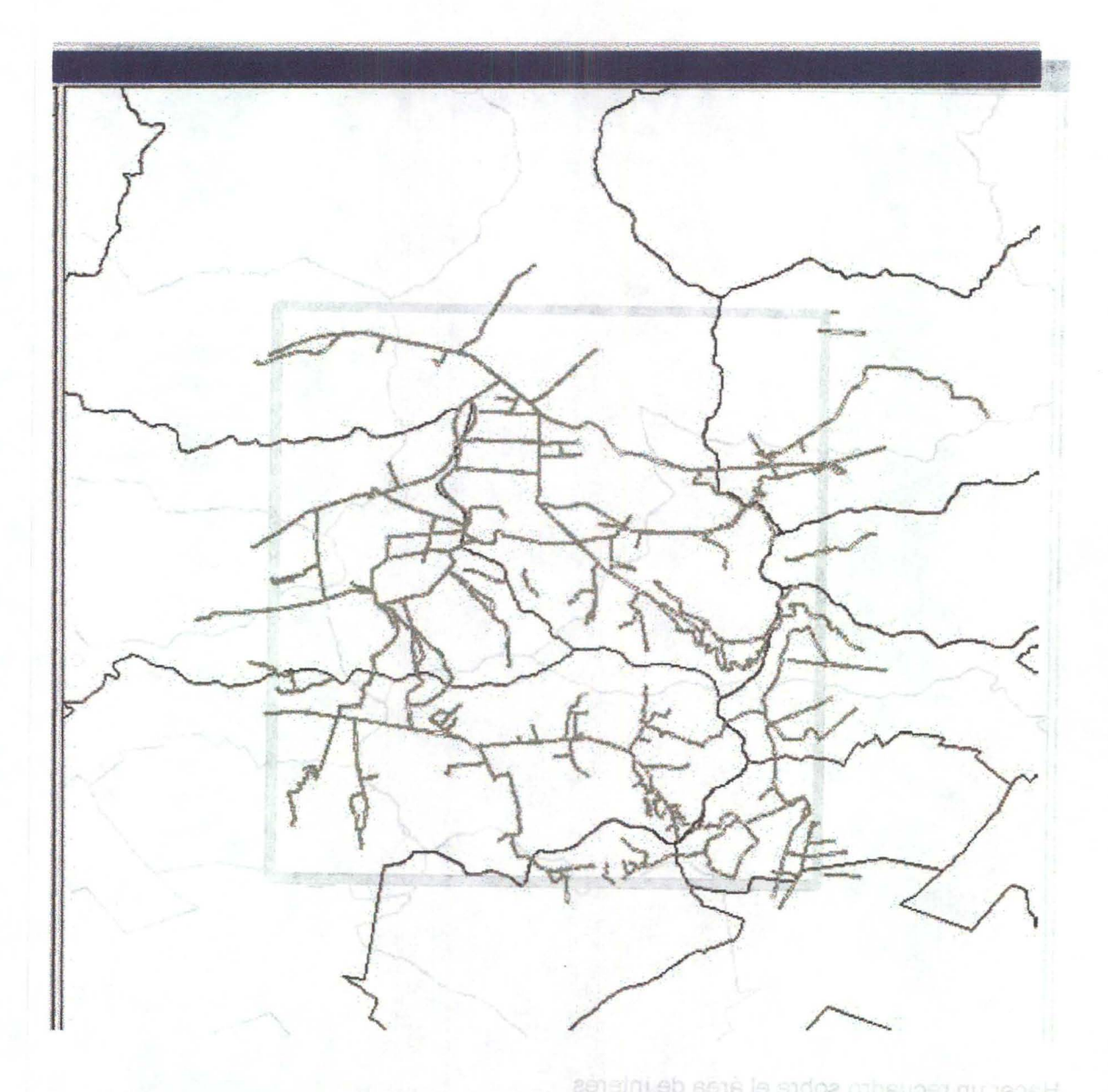

Tendrá un alias llamado "Red Vial" y una simbología predefinida, que el usuario podrá modificar. /gmet/awobniw/to

Resultado de la Generación de Caminos

**Toponimia Ciudades**  $5.4$ 

T

## Presionar el Botón Toponimia ciudades

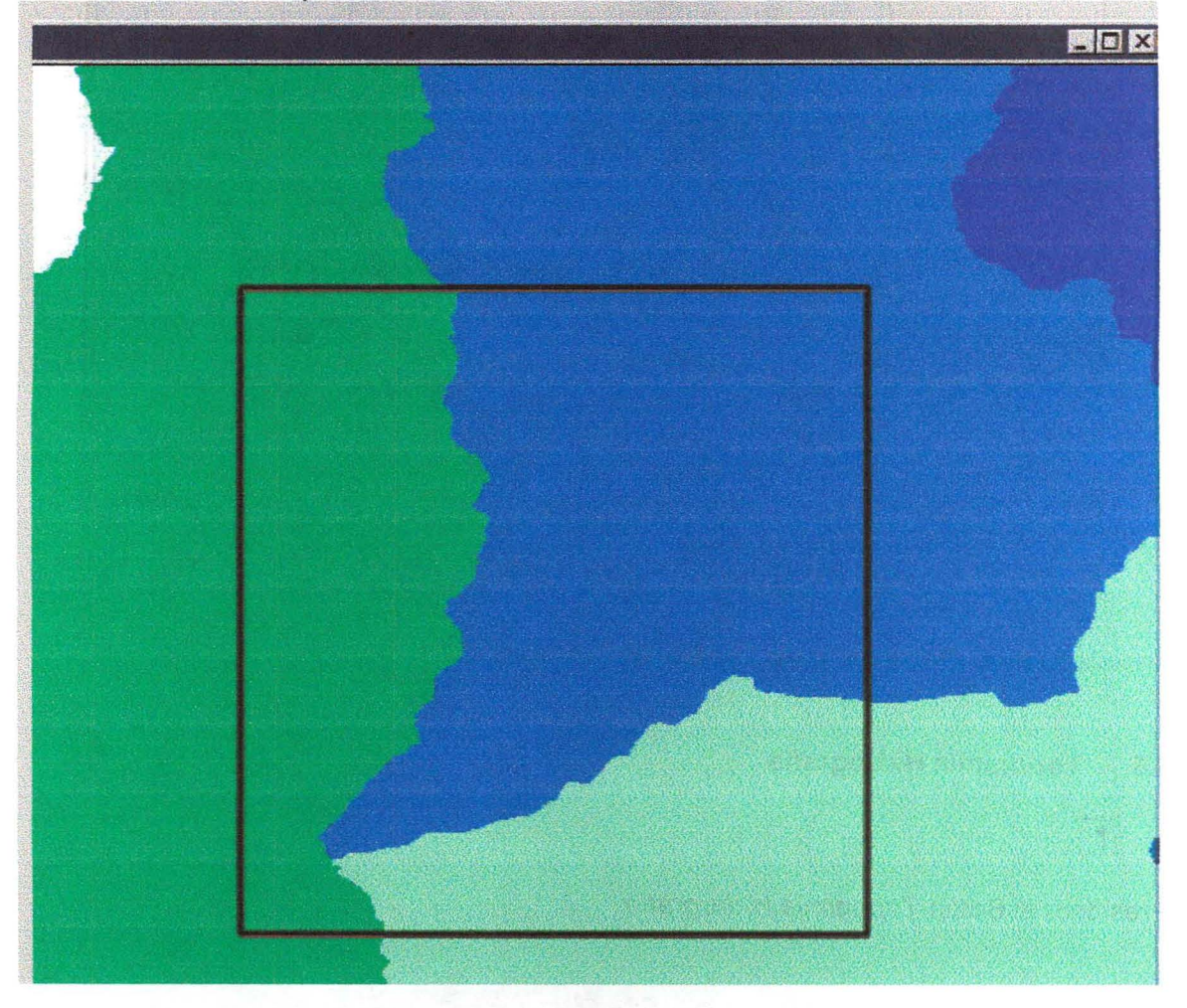

RASK HOLD

Hacer un recuadro sobre el área de interés

De esta manera se generará un tema llamado Toponimos.shp que se encontrará en c:\windows\temp\

Tendrá un alias llamado "Topónimos" y una simbología predefinida como línea invisible, que el usuario podrá modificar.

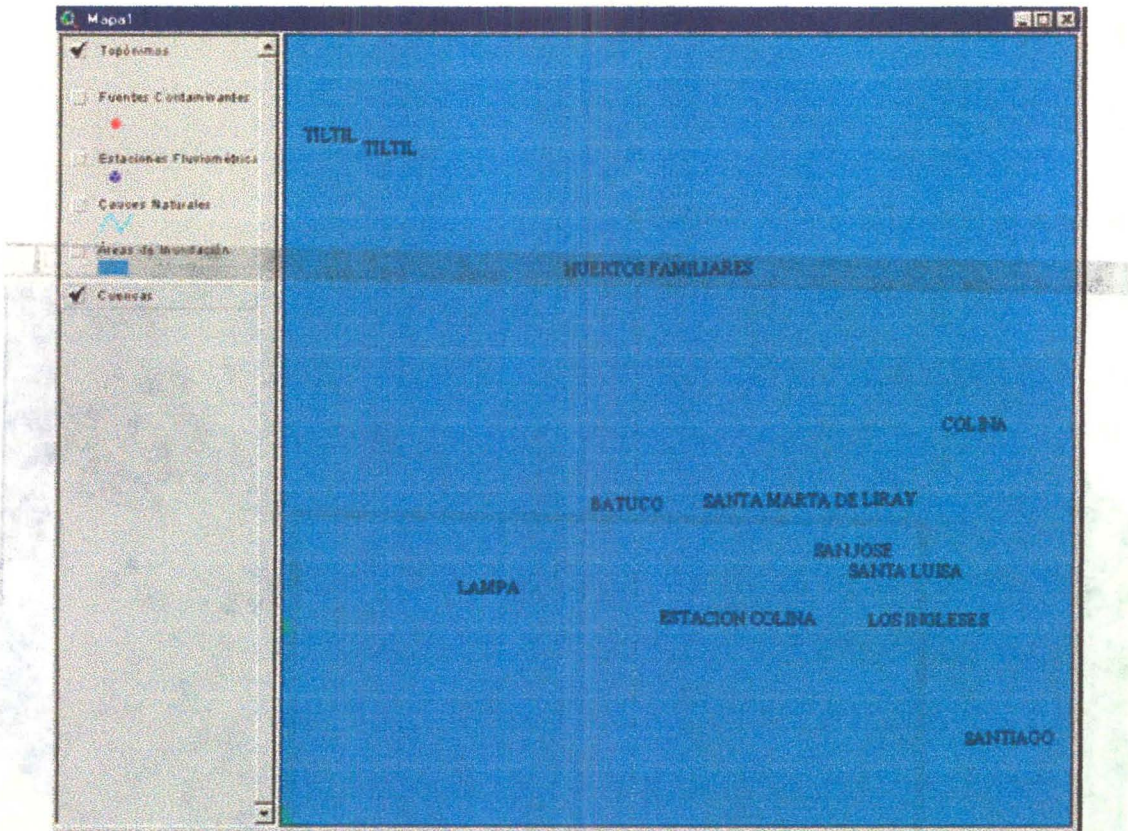

Resultado de la Generación de Toponimia Ciudades

# **5.5 Toponimia Hidrografía**

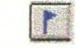

Presionar el Botón Toponimia Hidrografía

while the said feature of the inte se che mounte di familiari l'operatione de sino dell'anche et al

A-46

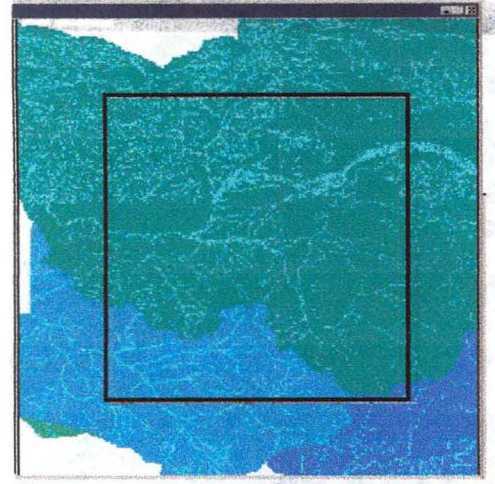

Hacer un recuadro sobre el área de interés

De esta manera se generará un tema llamado Hidrotxt.shp que se encontrará en c:\windows\temp\

**新生物的 网络罗斯克尔德克鲁克** 

Tendrá un alias llamado "Topónimos Hidrografía" y una simbología predefinida, que el usuario podrá modificar.

e strootbiH siminogo!

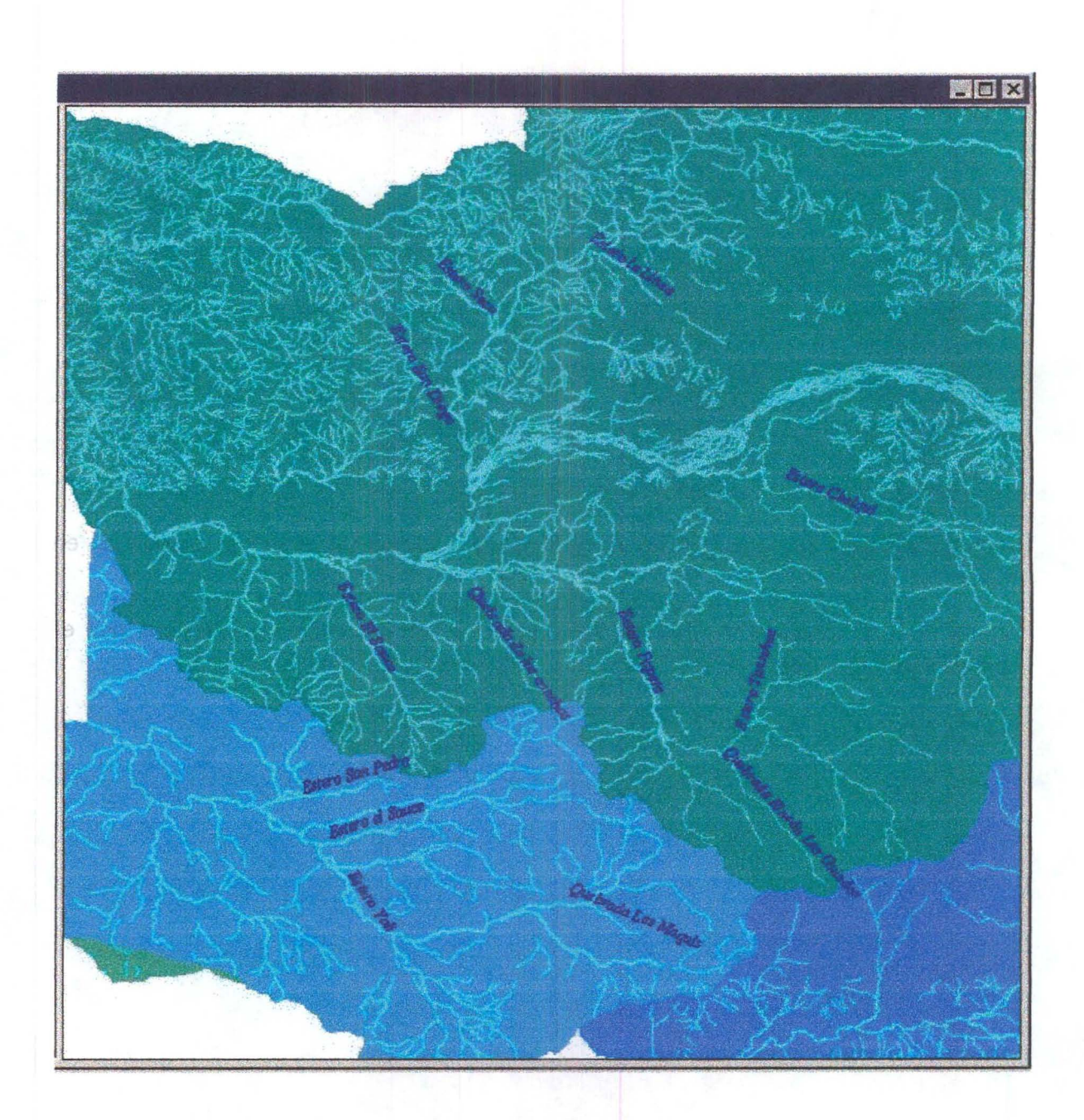

Resultado de la Generación de Toponimia Hidrografía.

#### **INICIO (VOLVER)** 5.6

3

Este es el botón de salida de la consulta.

A-48

.~ .....:.. ." ': .~, . ~: ~'" ... ,' ,¡ ,. **,...** ,,' , :al . -,' '. ~. ~~ . Al presionarlo, aparece una ventana que le pregunta si desea suprimir los temas que tiene en la consulta actual. Si Ud. desea agregar información a la consulta existente, debe optar por no suprimir los temas.

Permite volver al menú principal de construcción de consultas Temáticas. Recuerde que debe desmarcar las casillas marcadas para que no vuelva a crear los temas,

#### **5.7 LíMITES ADMINISTRATIVOS**

Una vez que el resultado de su consulta ha sido desplegado en la vista, es posible agregar los límites político administrativo de la región en forma automática, simplemente presionando este botón.

 $|\mathcal{G}|$ 

Este botón agregará un tema de líneas llamado divpola\_lin.shp con un alias denominado "Límites Político Adm". Posee además una simbología predefinida que puede ser cambiada por el usuario.

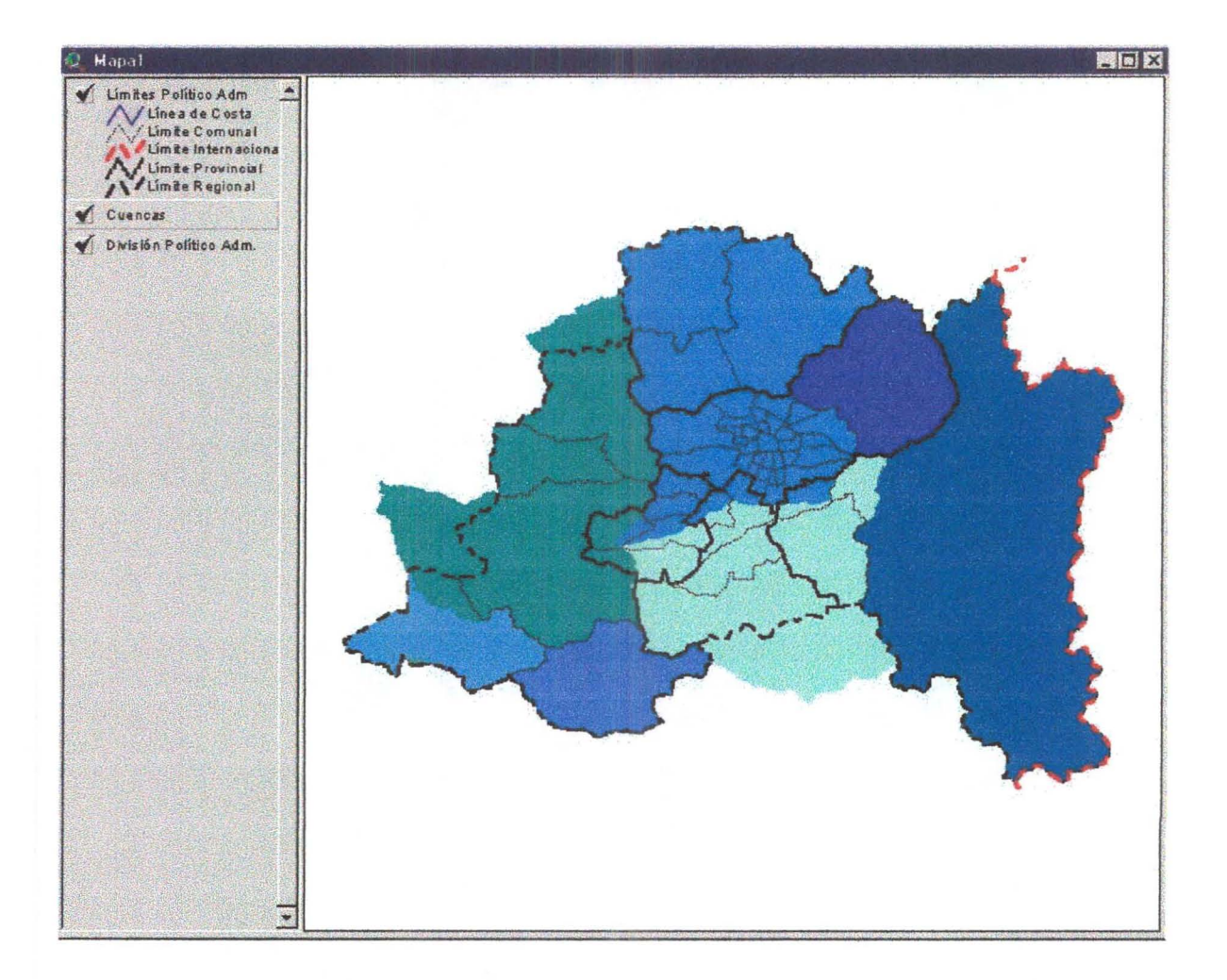

#### **5.8 INFORMACiÓN ADICIONAL**

Este botón extrae información adicional de las bases de:

- 1. Estaciones Fluviométricas.
- 2. Estaciones de Calidad de Agua.

Esa información la presenta luego en una tabla temporal.

El funcionamiento de esta herramienta es similar a la herramienta Identity de ArcView que trae por defecto:

- 1. Uno de estos dos temas deben estar activos y seleccionados en la tibia de materias.
- 2. Presionar el Botón Información Adicional

A-50

3. Pinchar sobre un punto en la vista, que corresponda a estos temas.

召

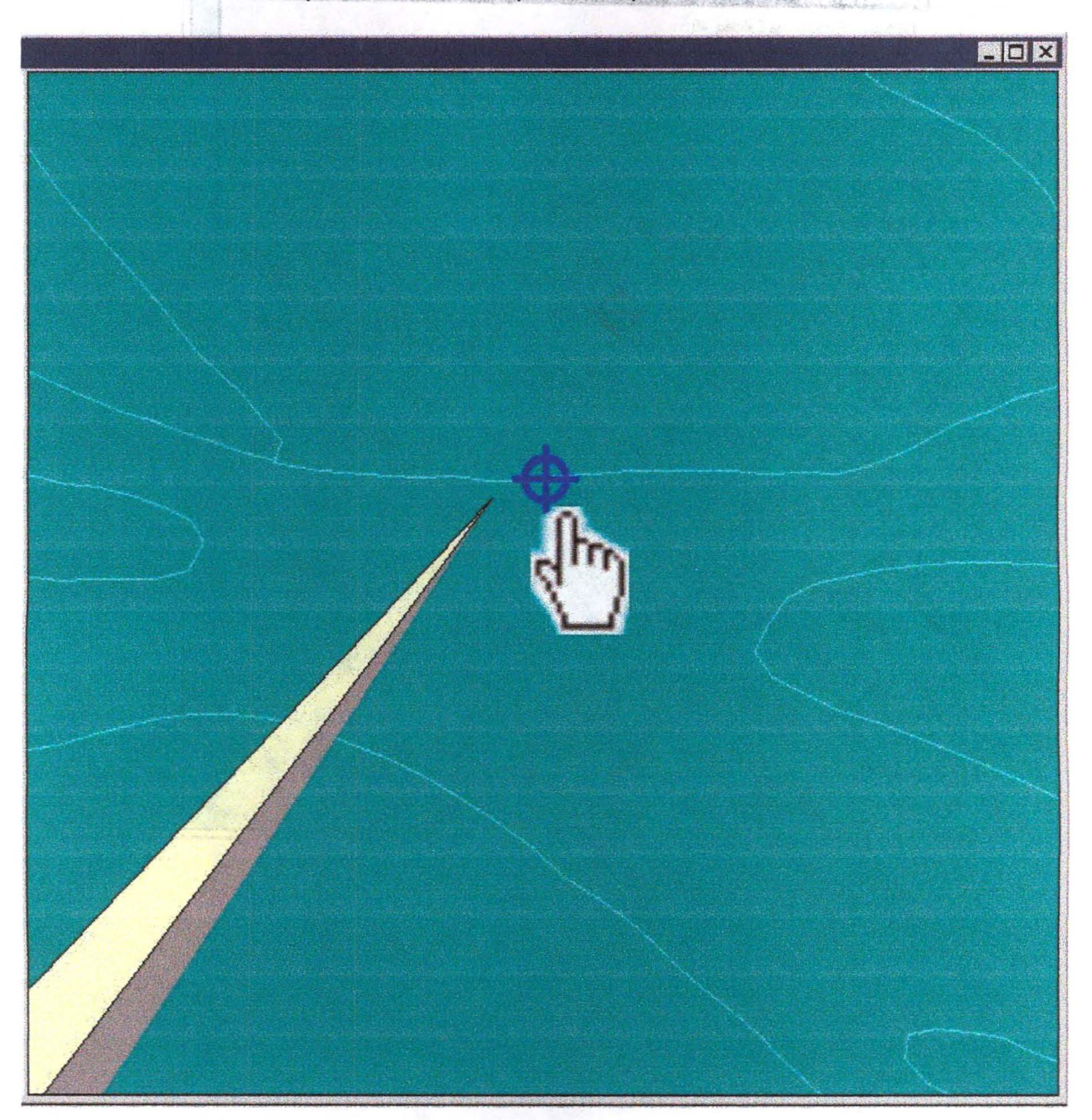

El resultado es una tabla que contiene información adicional del elemento seleccionado.

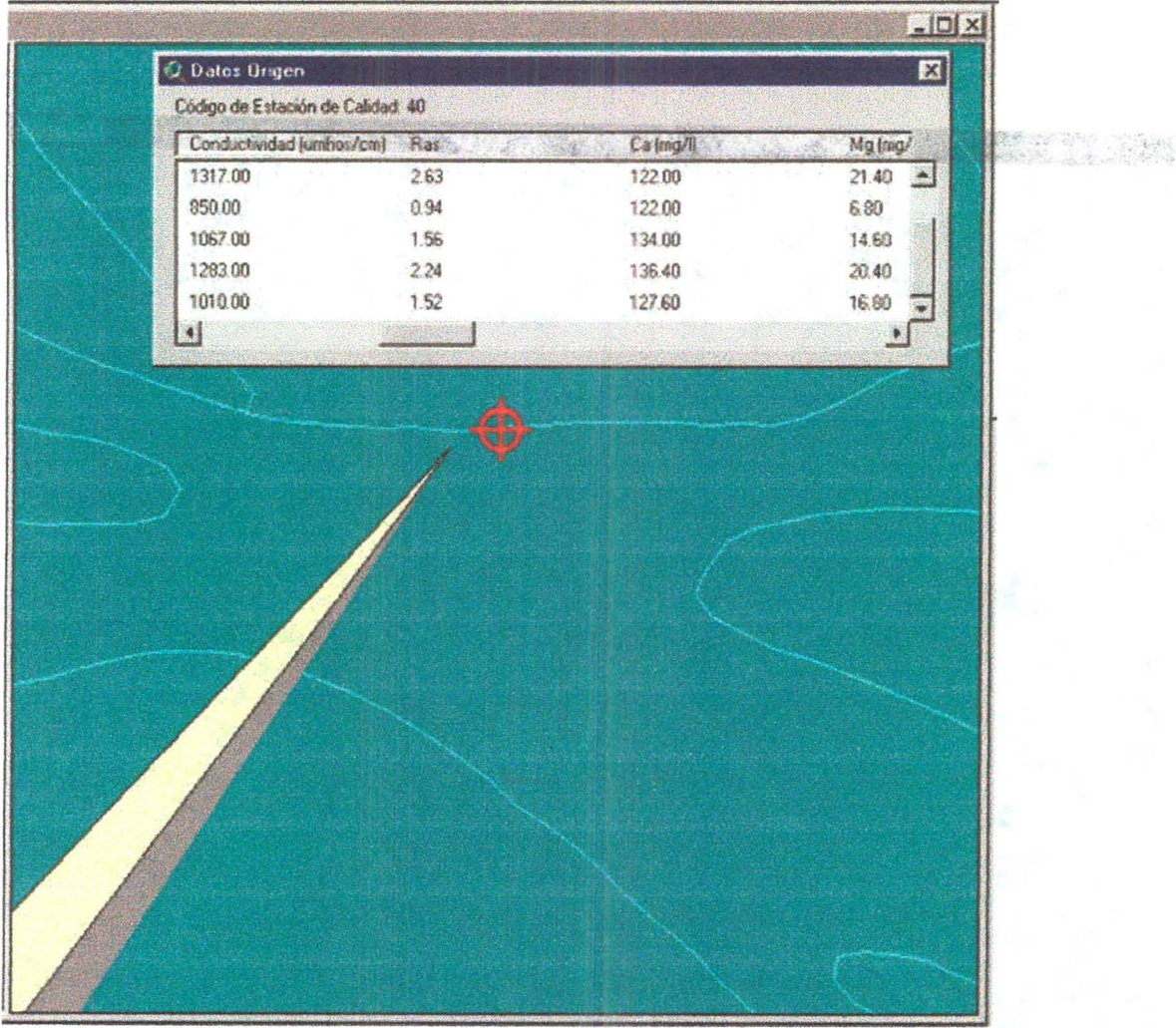

**5.9 <sup>28</sup> PROYECCIÓN**O <del>e</del>tisivnop y MTO e asofisiodeO ob nu.<br>270585h coo eb emetais oveun le mo àrisseu obseto emistro de

圈

Este botón permite el cambio de proyección de la vista con los temas consultados. Considera tres posibilidades:

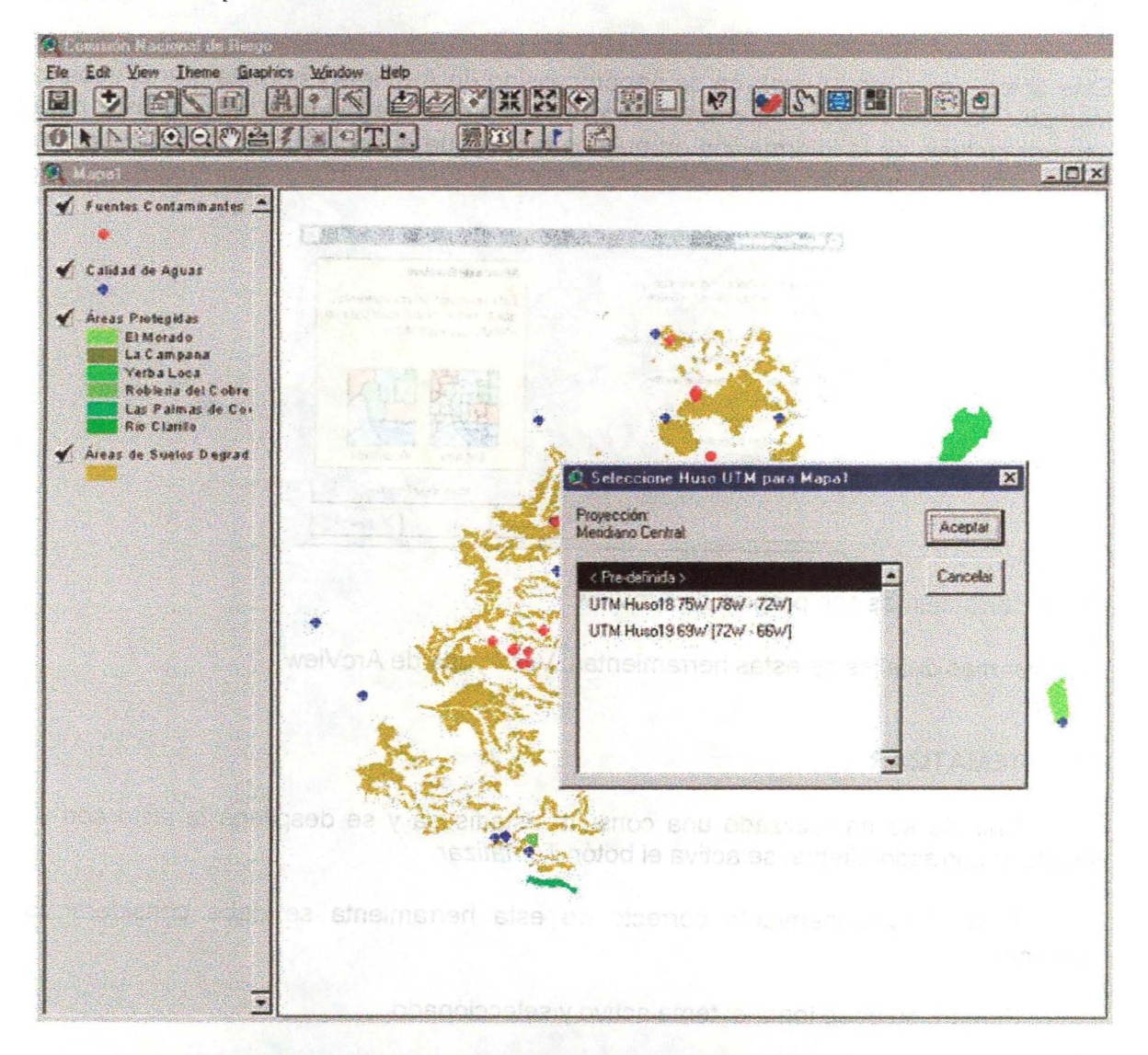

- 1. Opción predefinida, la cual entrega las consultas realizadas en coordenadas geográficas y que corresponde a la opción por defecto.
- 2. Proyección Universal Transversal de Mercator (UTM) Huso 18
- 3. Proyección Universal Transversal de Mercator (UTM) Huso 19/L1>

cuadro llamedo Leyenda en el sien inferior detecho de la

Si Ud. Cambia la proyección de Geográficas a UTM y convierte uno de estos temas en un nuevo tema, el nuevo tema creado pasará con el nuevo sistema de coordenadas.

#### 5.10 **GEOPROCESAMIENTO**

# H

Este botón despliega la ventana de geoprocessing de ArcView y permite que el usuario manipule la información. Además ofrece una potente herramienta de análisis para generar síntesis de la información en nuevos temas que el usuario podrá administrar en forma local independiente del SIG.

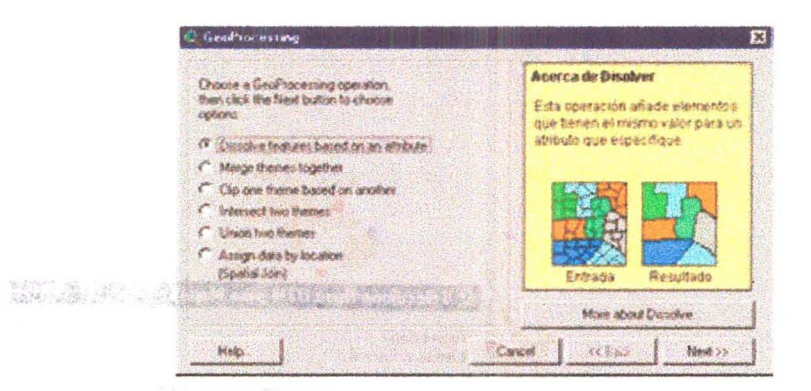

Estas Herramientas son propias de ArcView.

Para ver más detalles de estas herramientas, Ver Ayuda de ArcView.

#### 5.11. **TEMATIZAR**

Cuando se ha realizado una consulta estadística y se despliega la vista con el resultado correspondiente, se activa el botén Tematízar.

Para el funcionamiento correcto de esta herramienta se debe considerar lo siguiente:

Primero se debe tener el tema activo y seleccionado.

Presionar el botón Tematízar

靈

Con esto se despliega un cuadro llamado Leyenda en el área inferior derecha de la pantalla

Seleccionar el campo de interés, acerca del cual se desea tematizar y presionar Aplicar.

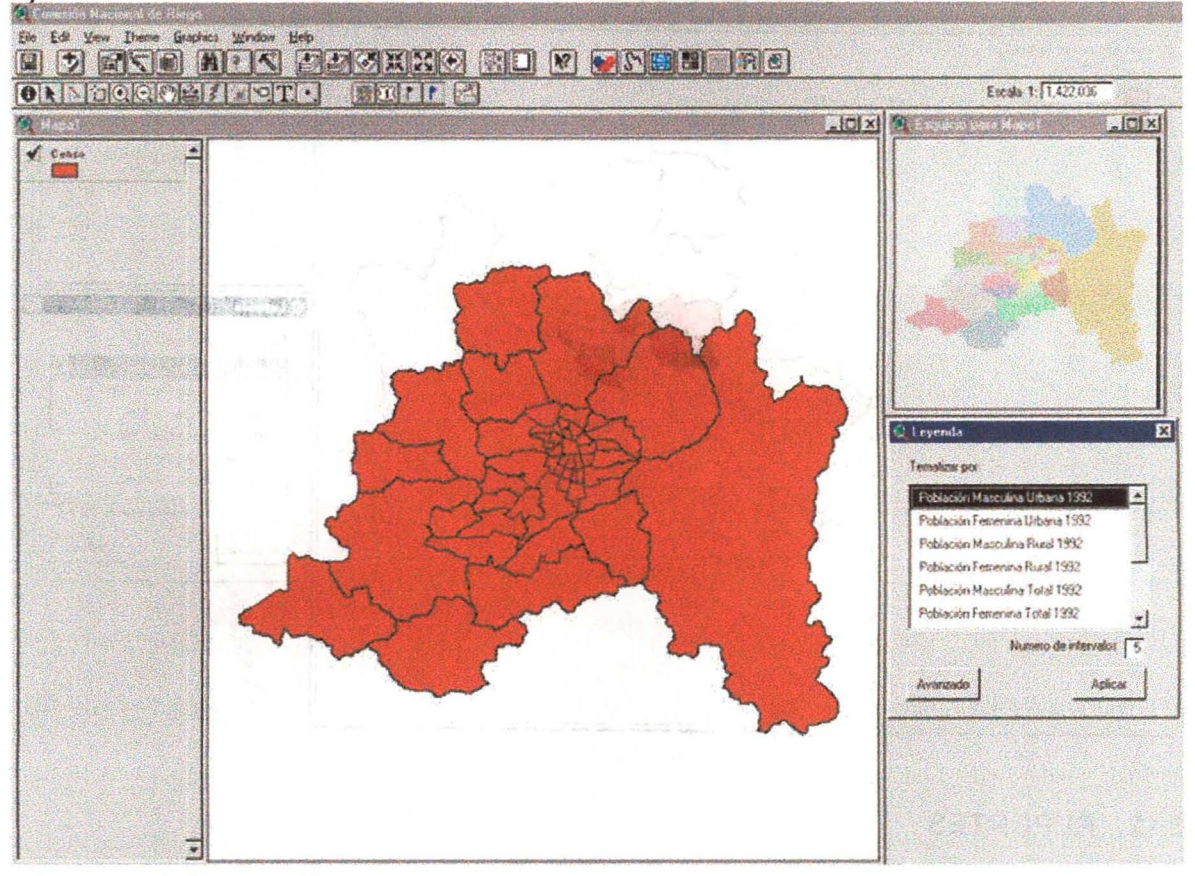

A través de la misma ventana, si desea modificar la escala mostrada o los colores desplegados, basta con presionar el botón Avanzado posterior a la identificación del tema a tematizar. Esto lo enviará al editor de leyendas donde Ud. podrá crear su propia simbología. Otra forma de acceder a la tabla de formato, es mediante un doble click sobre el tema.

**Property of the second control** 

A-55

contract and one of the presentation is supported to the con-

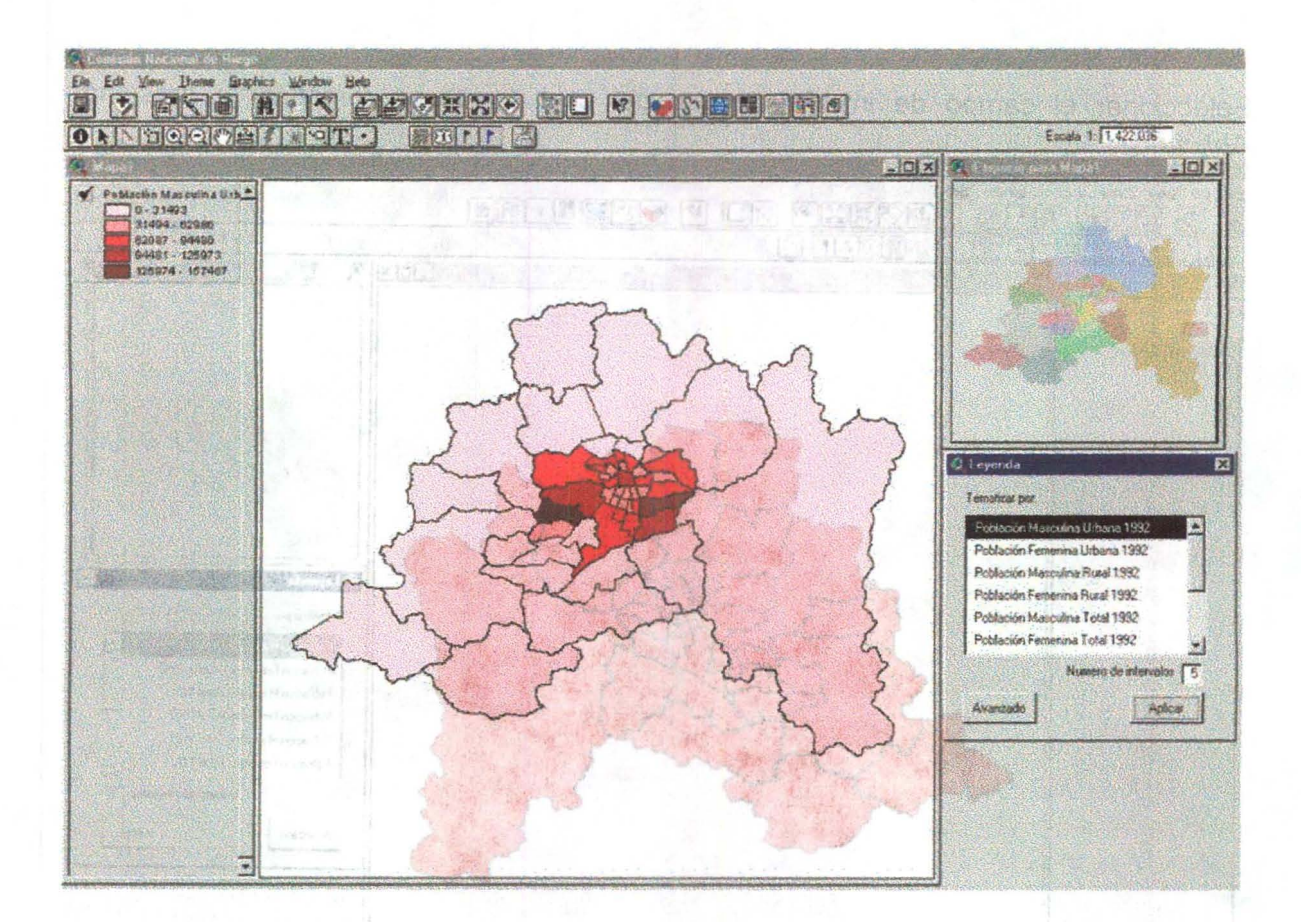

## **5.12. REPORTES**

Cuando se tiene una consulta desplegada en la vista, Ud. puede generar un reporte de alguno de sus temas seleccionados, presionando el botón "Reportes".

stesd coloras cespregados, pasas con procuram a editor de leyendas do E loe impactori dei la recordia dell'abordo Cira forma della approvata dell'estre formato

Una vez presionado este botón, se abre una ventana de verificación para la creación del reporte.

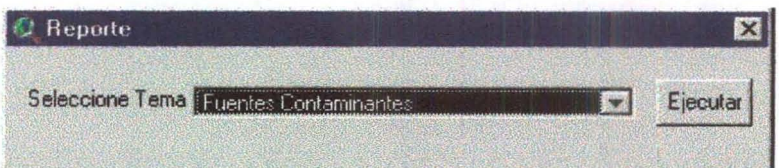

Luego de seleccionar y ejecutar el tema de consulta, se abre una nueva ventana que confirma la creación del reporte mediante el módulo de Crystal Reports

Si elige No, se cancelará la creación del reporte.

A-56

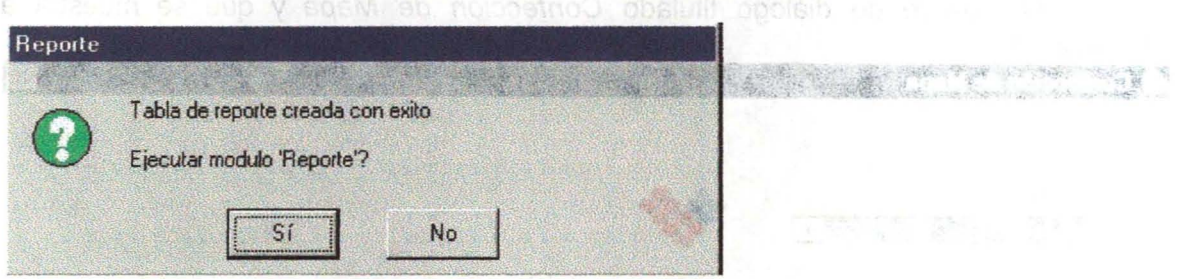

Si elige Si, se abrirá una sesión de Crystal Reports y se creará el Reporte como muestra la figura.

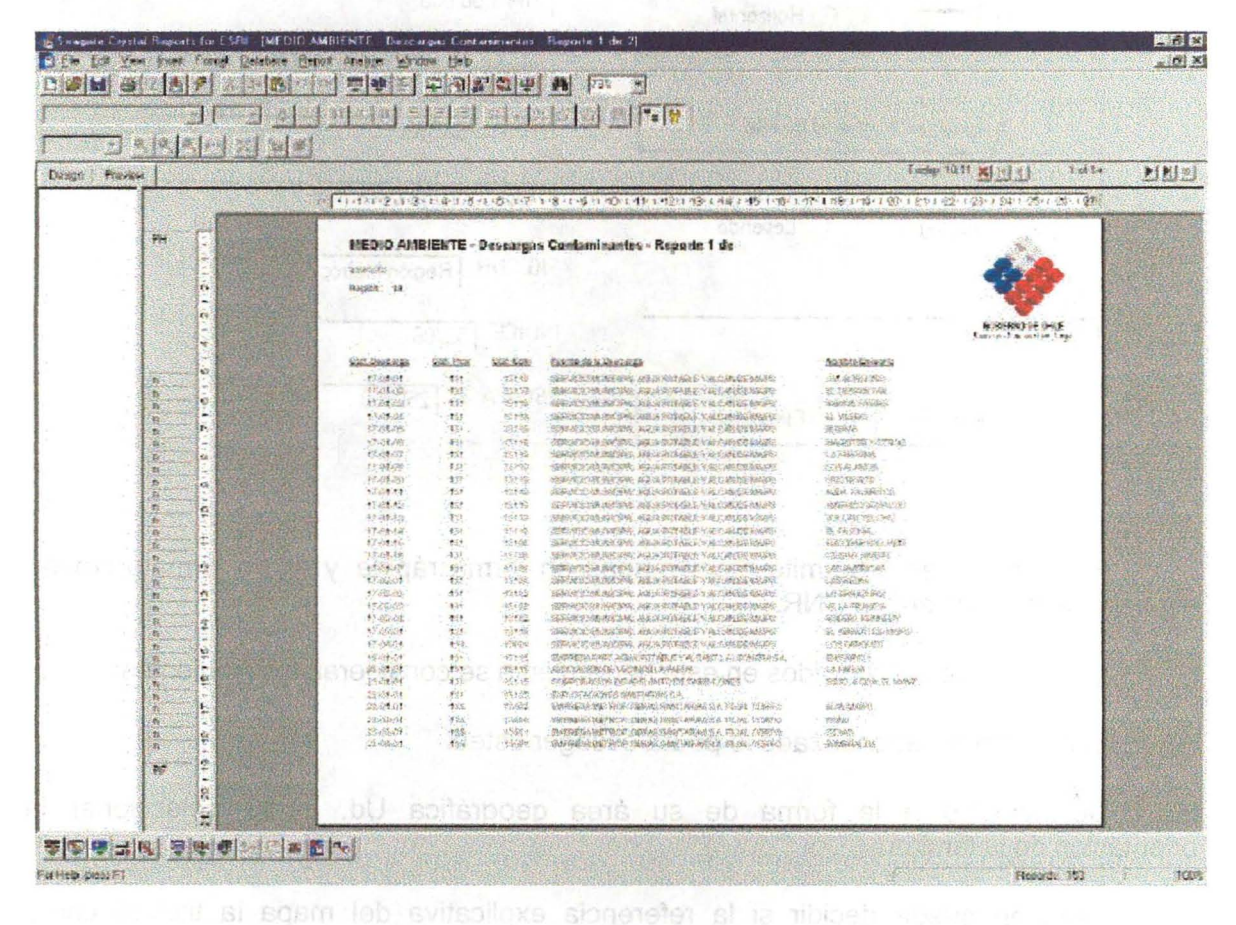

# **5.13 PLANOS**

En el despliegue de la consulta temática, al presionar el botón "Planos"  $\bullet$ 

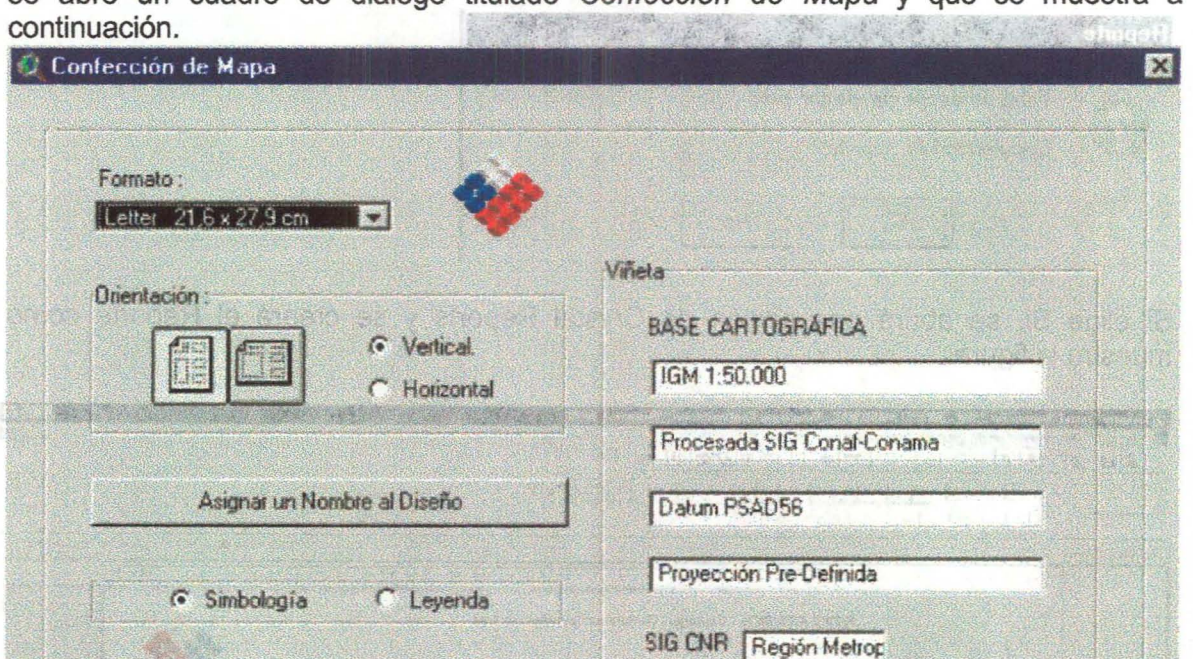

se abre un cuadro de diálogo titulado Confección de Mapa y que se muestra a

Esta herramienta permite crear mapas en forma rápida y en un formato creado especialmente para el SIG CNR.

**INDICE 52/06** 

ESCALA 1. 250000

Entre los aportes incluidos en esta herramienta se consideran los siguientes:

El formato del encabezado lo podrá escoger usted.

Crear Mapa

Título del Mapa Mapa1

Cancelar

De acuerdo a la forma de su área geográfica Ud. podrá seleccionar la orientación de fa lámina.

También puede decidir si la referencia explicativa del mapa la titulará como Simbología o Leyenda.

Puede especificar si llevará escala Gráfica y de cuantas unidades métricas serán sus intervalos.

También puede especificar un número de serie al mapa.

#### Finalmente Agregar un Titulo optativo.

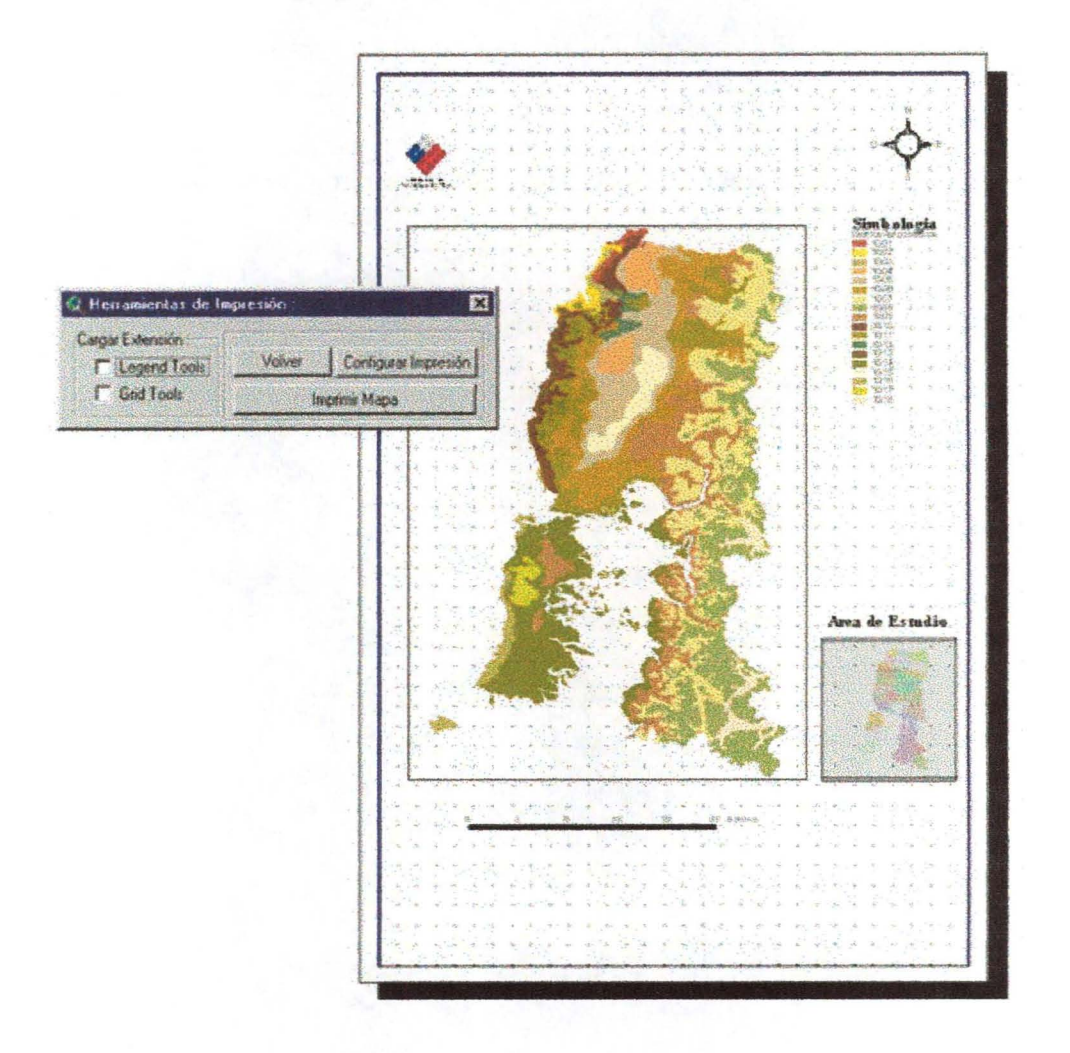

El botón crear mapa abrirá un layout con las especificaciones que Ud. haya diseñado mas una Herramienta de impresión.

#### **HERRAMIENTA DE IMPRESIÓN**  $5.13.1.$

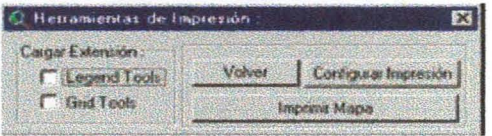

Esta Herramienta apoyará su labor de impresión con la posibilidad de añadir extensiones que permiten configurar de una mejor forma su plano. Las extensiones que carga automaticamente son:

Leyend Tools para crear leyendas personalizadas.

Grid Tools para agregar una grilla de coordenadas a su mapa

Además cuenta con un botón "volver", para cambiar algún parámetro del layout creado y un botón para configurar su impresora o plotter y la opción de imprimir en el botón "Imprimir Mapa"

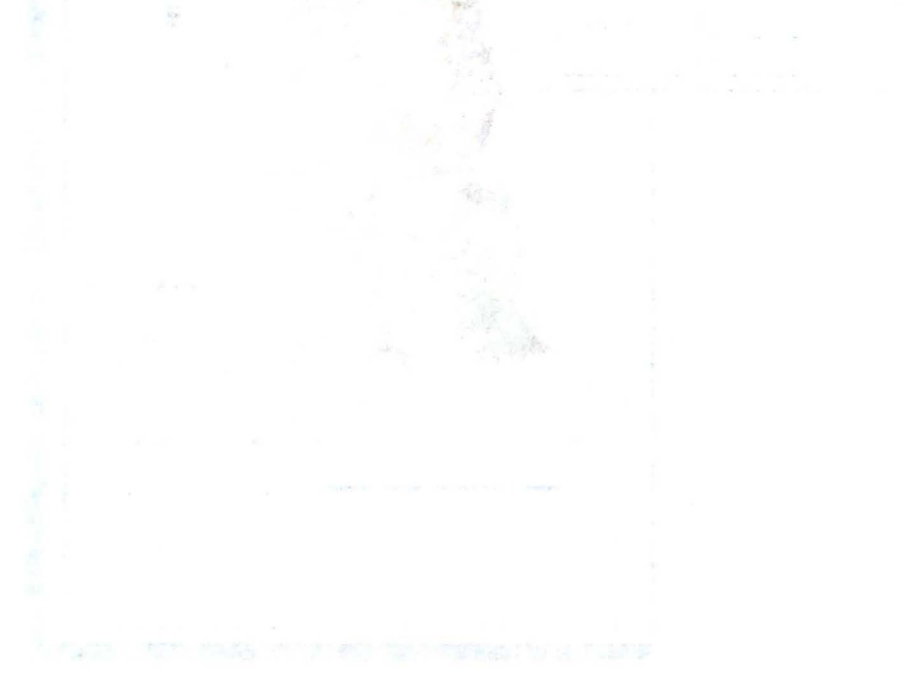

idias cmi sa chemining d

What also the property

13

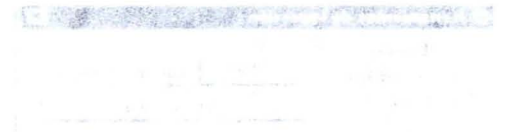